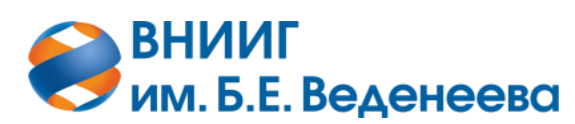

**Акционерное общество «ВСЕРОССИЙСКИЙ НАУЧНО-ИССЛЕДОВАТЕЛЬСКИЙ ИНСТИТУТ ГИДРОТЕХНИКИ имени Б.Е. ВЕДЕНЕЕВА»**

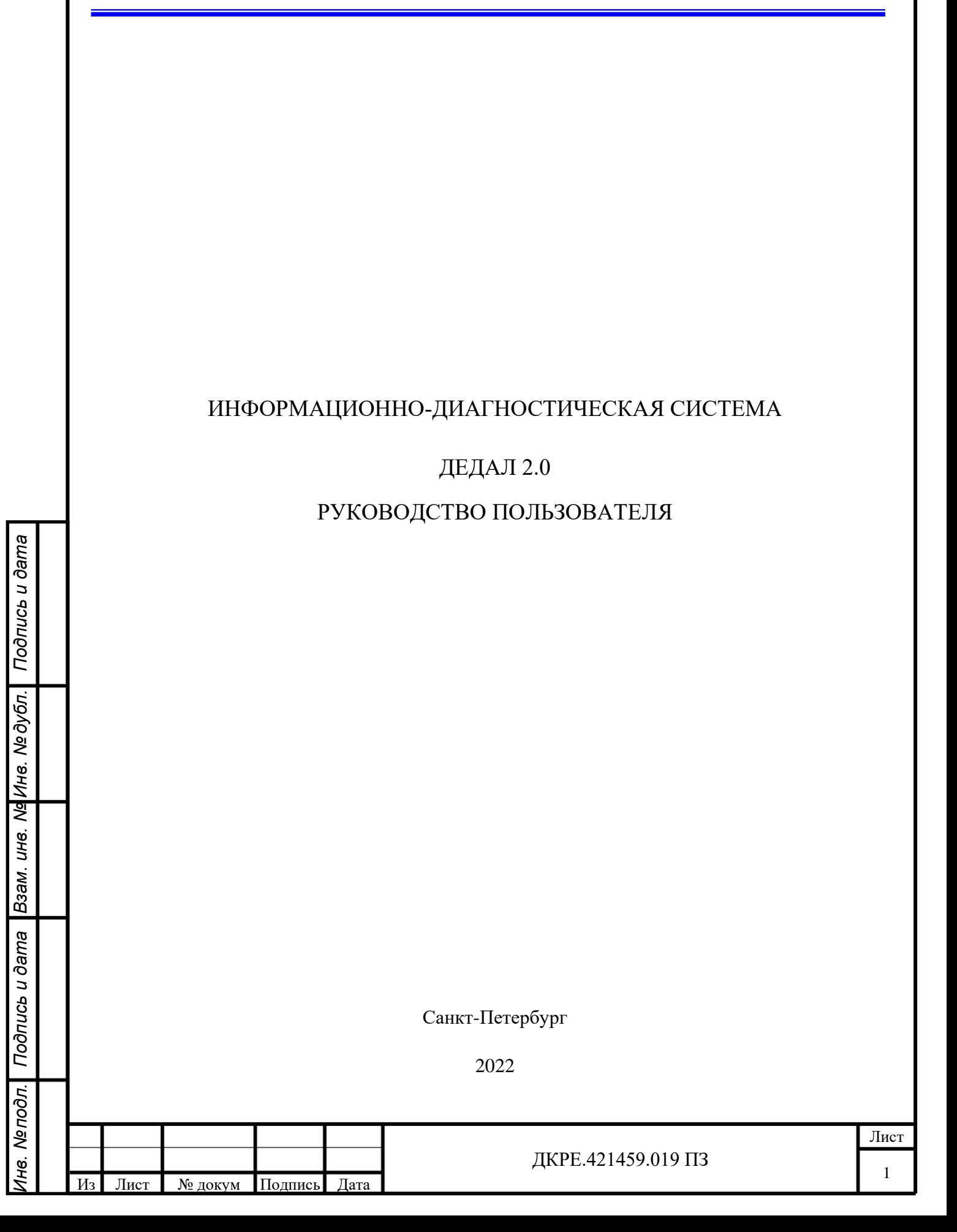

# СОДЕРЖАНИЕ

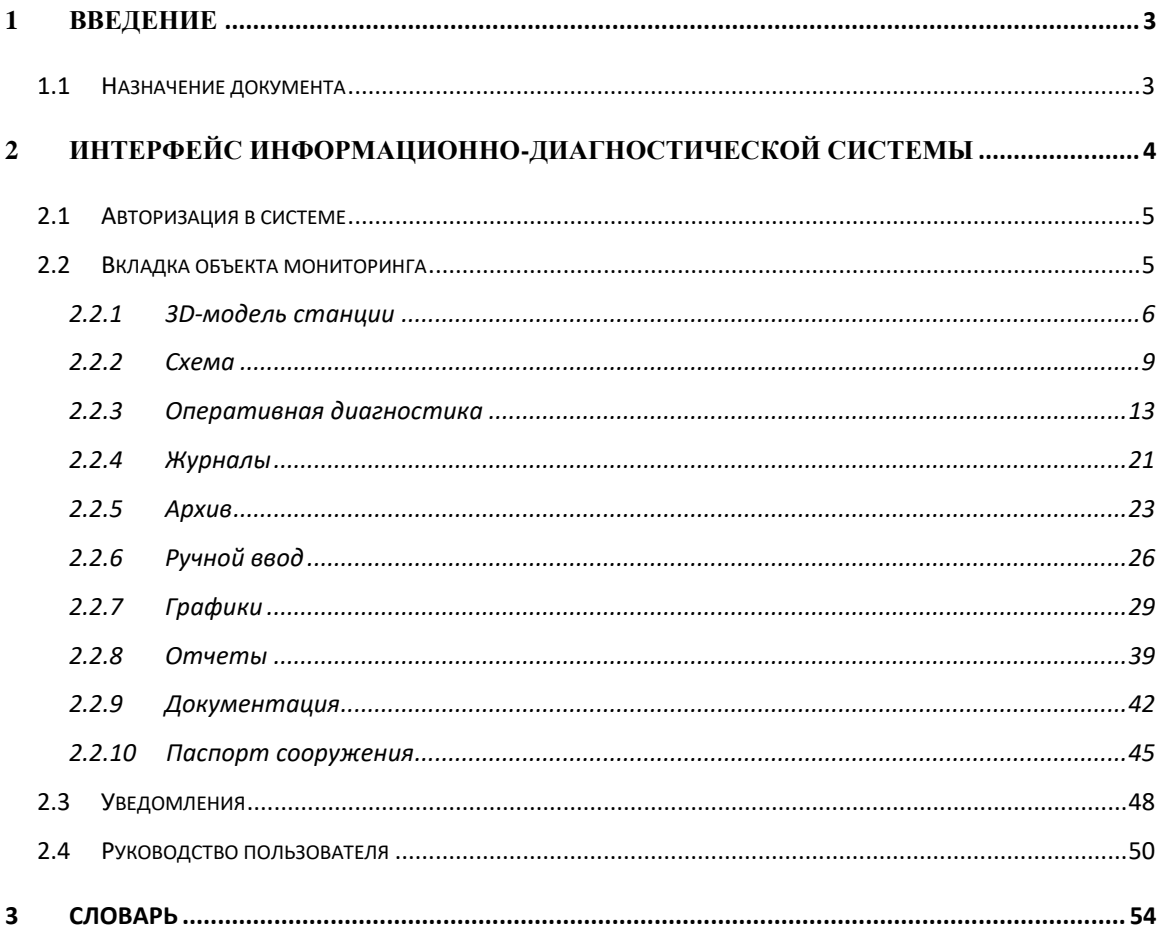

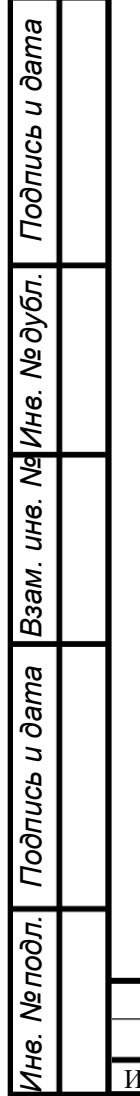

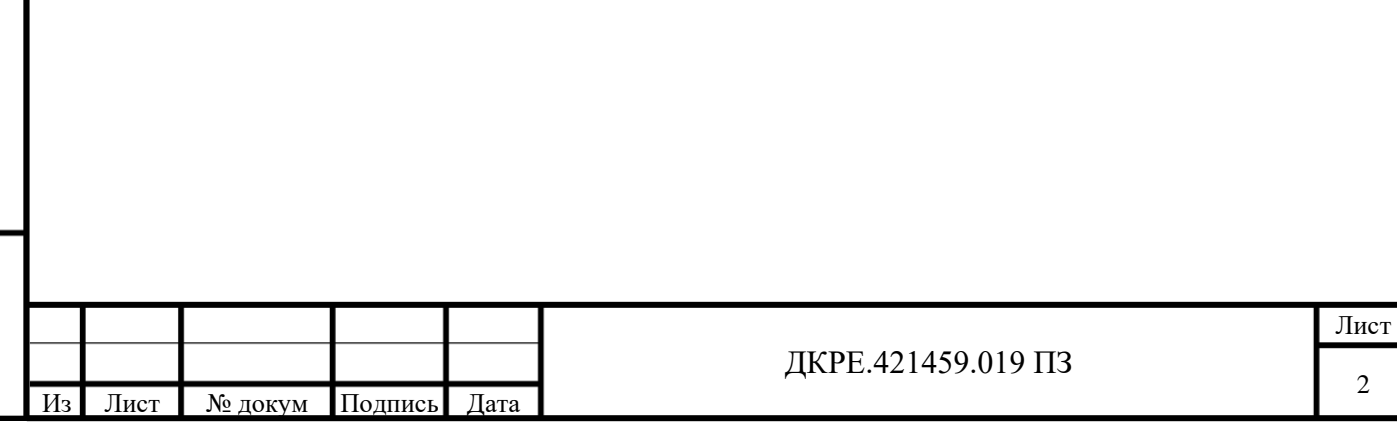

 $\sqrt{2}$ 

## <span id="page-2-0"></span>**1 ВВЕДЕНИЕ**

Подп. и дата

B<sub>3</sub>am. uHe. No

Инв. № дубл.

Подп. и дата

#### <span id="page-2-1"></span>**1.1 Назначение документа**

Настоящее Руководство пользователя является справочной документацией, демонстрирующей функциональные возможности информационно-диагностической системы.

#### **1.2 Функциональные характеристики**

Информационно-диагностическая система представляет собой web-приложение с удобным и интуитивно понятным интерфейсом. Система позволяет автоматизировать аспекты мониторинга ГТС, путем ведения электронных журналов, автоматической оперативной диагностики. Также система позволяет пользователю выполнять анализ данных с помощью встроенных функций, таких как построение таблиц, графиков, эпюр, цветовой индикации на 3D-модели.

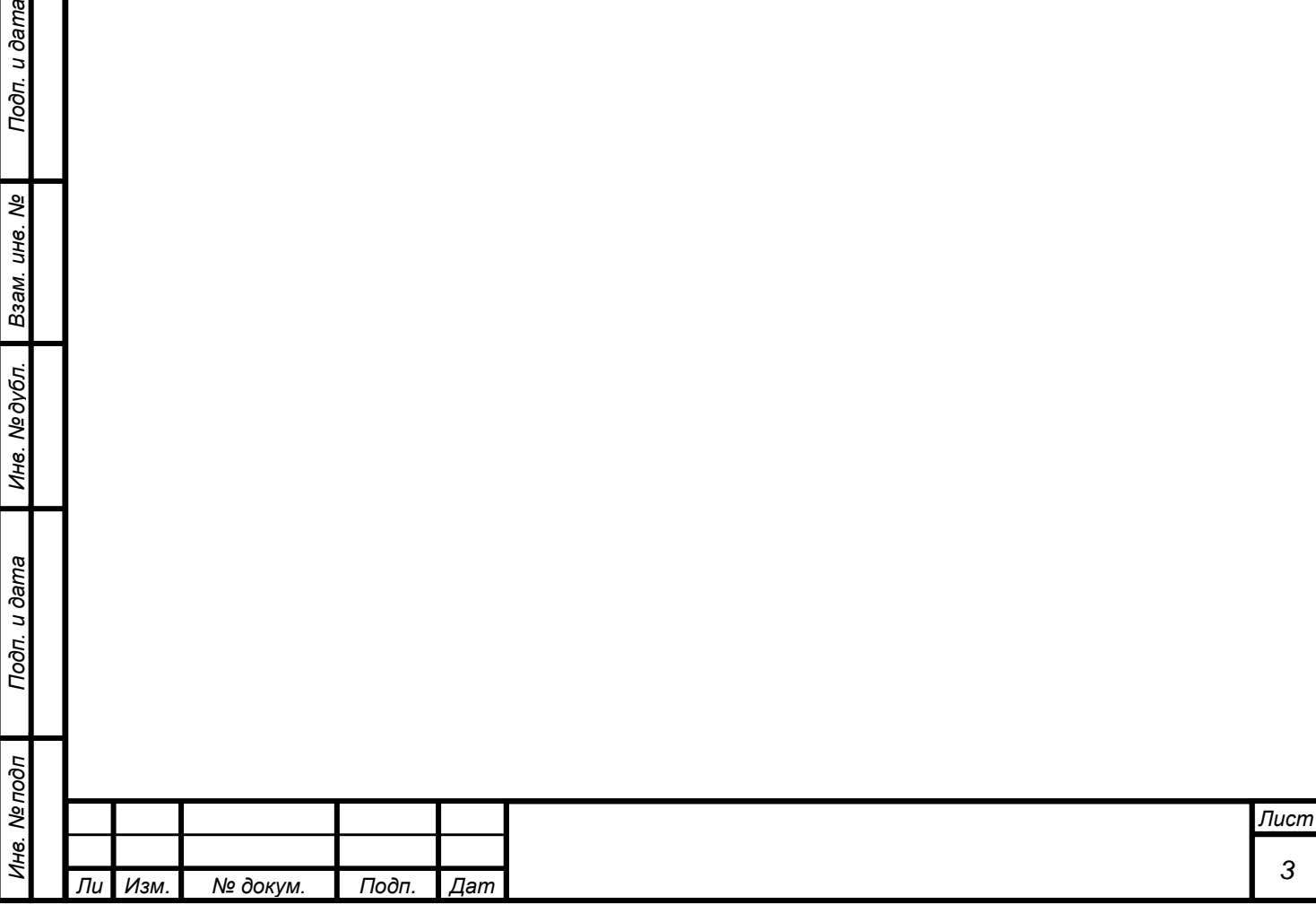

## <span id="page-3-0"></span>**2 ИНТЕРФЕЙС ИНФОРМАЦИОННО-ДИАГНОСТИЧЕСКОЙ СИСТЕМЫ**

Интерфейс информационно-диагностической системы представляет собой набор интерактивных web-страниц, сгруппированных по задачам мониторинга. В левом меню системы отображаются четыре основных блока:

- «Объект мониторинга» на данной вкладке находится вся инфраструктура взаимодействия пользователя с информационной моделью объекта мониторинга (3D-модель, 2D-схемы, оперативная диагностика, журналы, архив, ручной ввод данных, графики, отчеты, документация и паспорт сооружения);
- «Уведомления» на данной вкладке расположены уведомления, генерируемые системой, а также информация об их доставке;
- «Руководство пользователя» на данной вкладке расположен экземпляр руководства пользователя, доступный из web-браузера;
- «Администрирование» на данной вкладке расположены средства администрирования (подробнее в руководстве пользователя-администратора).

После входа в систему открывается вкладка с 3D-моделью объекта мониторинга. В интерфейсе имеется несколько рабочих вкладок:

- − [Вкладка](#page-4-2) объекта мониторинга;
- − [Уведомления;](#page-46-0)

*т*

Подп. и дата

Взам. инв. Ме

Инв. № дубл.

Подп. и дата

 $\overline{\mu}$ 

- − Руководство пользователя;
- − Администрирование (доступно только для администраторов системы, подробнее в руководстве пользователя-администратора).

Навигация по системе производится при помощи меню (рисунок 1, элемент №1). Для перехода на необходимую вкладку надо нажать на нее левой кнопкой мыши.

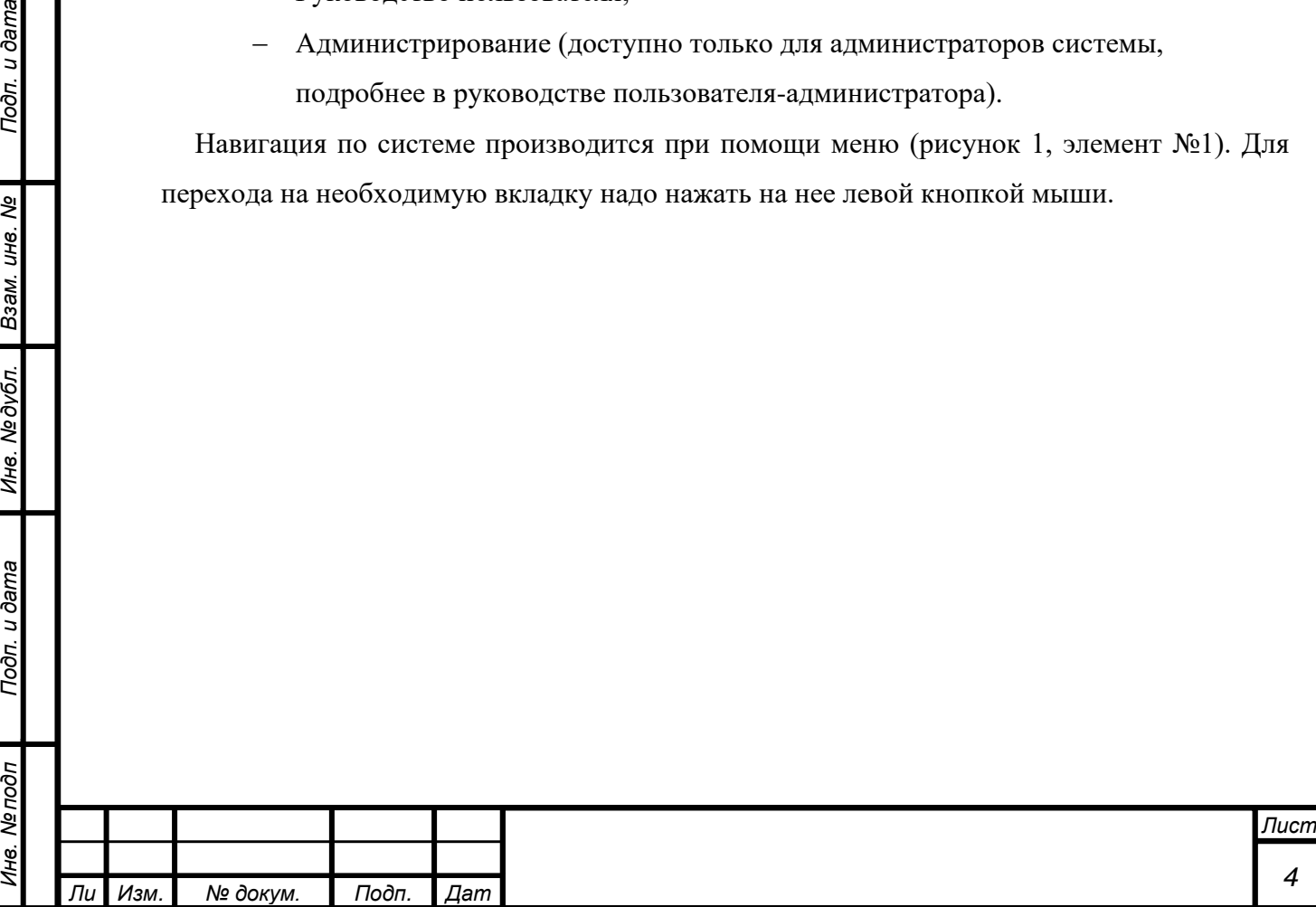

*а*

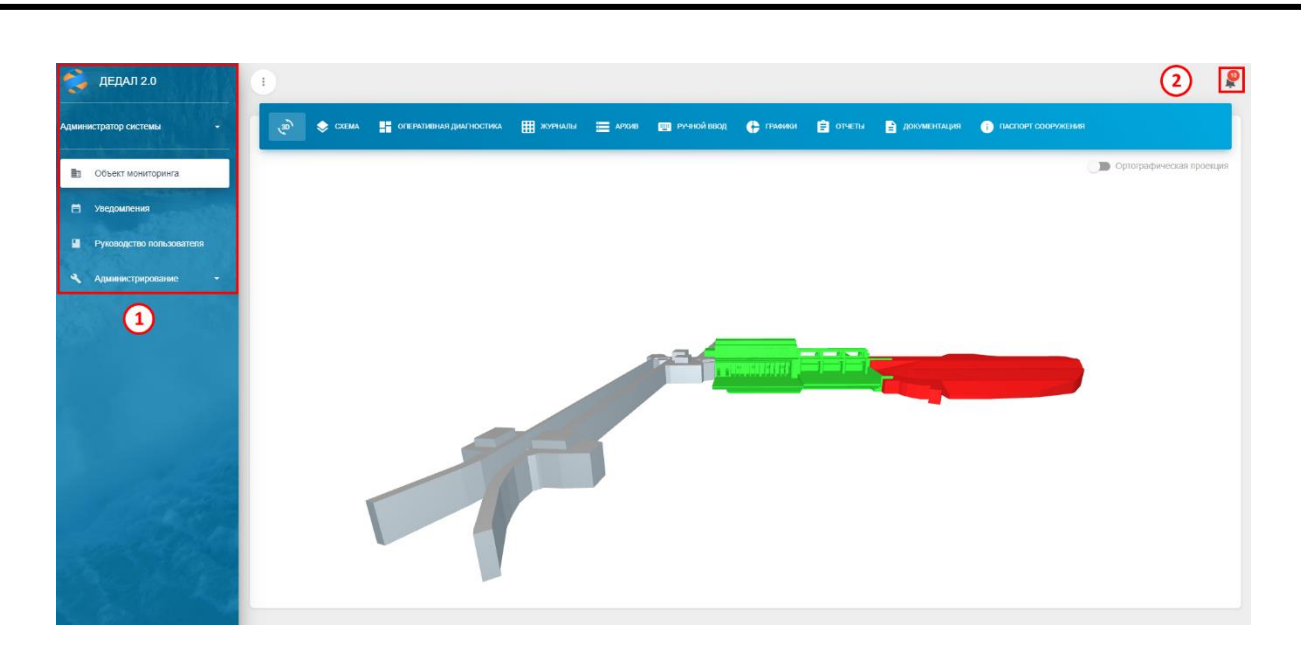

Рисунок 1. Интерфейс информационно-диагностической системы

Выбранная в данный момент вкладка выделена белым цветом (на рисунке 1 – это «Объект мониторинга»).

На каждой вкладке присутствует значок уведомлений (элемент №2). Подробнее об уведомлениях в разделе №3.4 [«Уведомления».](#page-46-0)

## <span id="page-4-0"></span>**2.1 Авторизация в системе**

По умолчанию для входа в систему используется SSO-авторизация. Она происходит автоматически по используемой учетной записи в системе. Права пользователю (определение роли пользователя) выдаются в соответствии с принадлежностью учетной записи к группе пользователей Active Directory.

Также возможен вариант авторизации по логину и паролю.

## <span id="page-4-2"></span><span id="page-4-1"></span>**2.2 Вкладка объекта мониторинга**

*а*

Вкладка «Объекта мониторинга» включает в себя формы работы с объектом мониторинга. Для перехода на эту вкладку необходимо в меню левой кнопкой мыши нажать пункт «Объект мониторинга» (элемент №1).

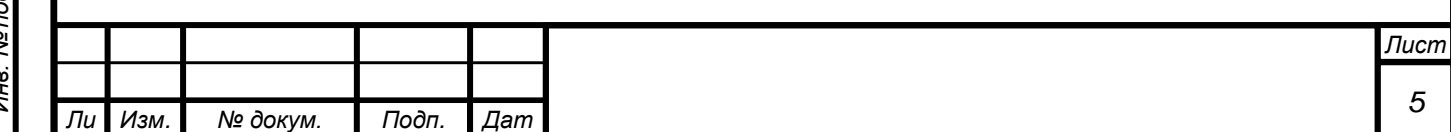

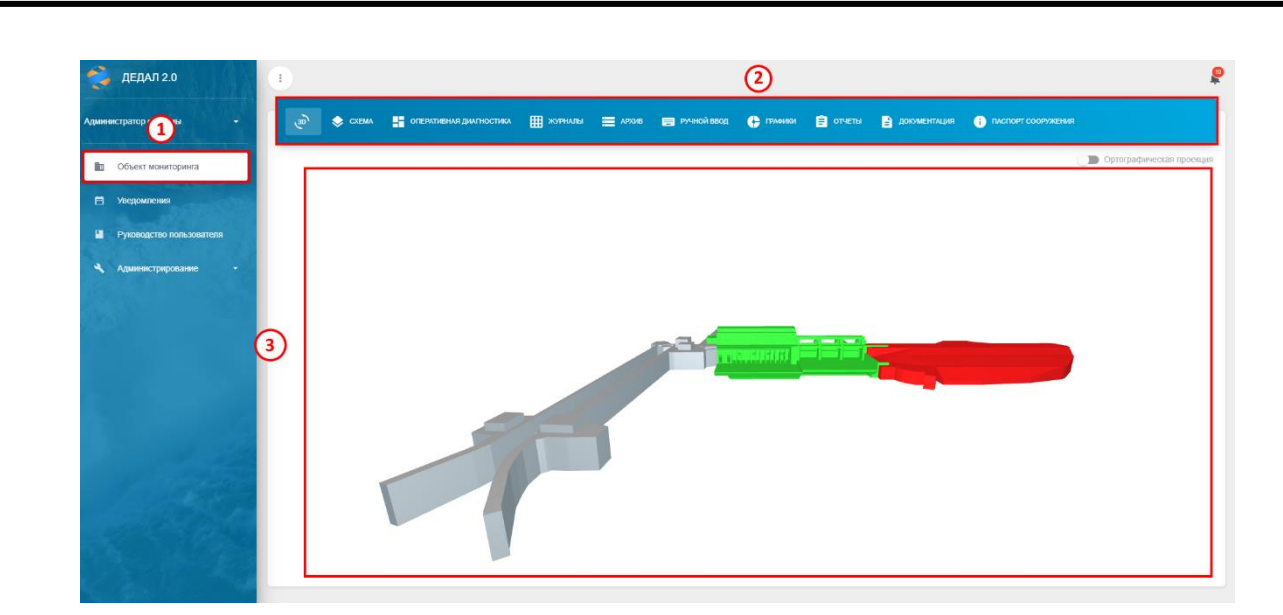

Рисунок 2. Вкладка «Объект мониторинга»

Навигация по вкладке с подробной информацией об объекте происходит при помощи меню (элемент №2).

<span id="page-5-0"></span>Рабочее поле вкладки (3D-модель) показано на элементе №3.

## **2.2.13D-модель станции**

На 3D-модели используется «светофорная модель», позволяющая с помощью цветовой индикации определять состояние сооружений.

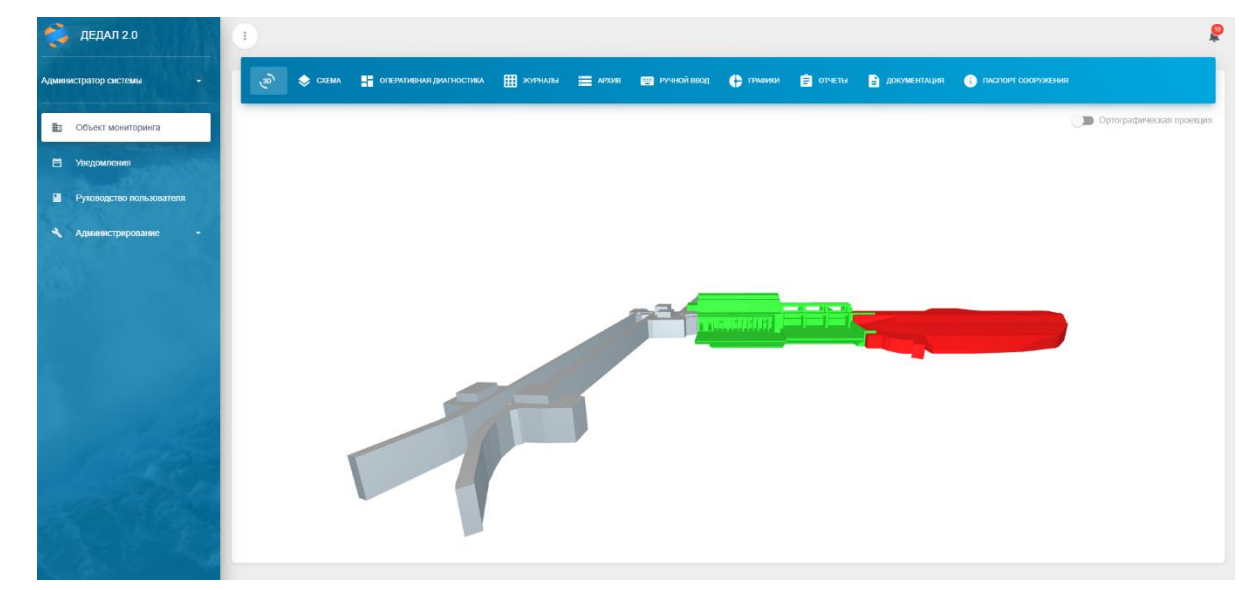

Рисунок 3. 3D-модель объекта мониторинга

Для изменения масштаба необходимо навести курсор мыши на область модели, а затем воспользоваться колесом мыши – при вращении вверх модель приближается, при вращении

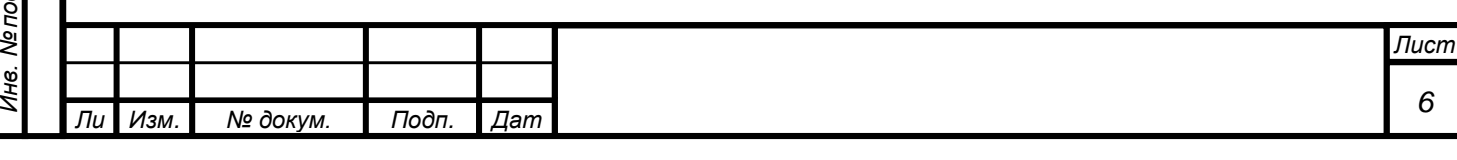

вниз модель удаляется. Также возможно зажать колесо мыши и вести мышь вверх или вниз (соответственно приближать или удалять модель).

Для вращения модели необходимо зажать левую кнопку мыши на рабочем поле вкладки и повернуть мышь на необходимый угол.

Для перемещения модели необходимо навести на область модели курсор мыши, а затем с зажатой правой кнопкой мыши перемещать курсор.

На 3D-модели с помощью светофорной модели отражено текущее состояние объекта мониторинга. Зеленым цветом показаны сооружения, где показания КИА не имеют превышений. Желтым – превышения К1, красным – превышения К2. Серым цветом отмечены сооружения без датчиков, либо неимеющие данных. Данные на светофорную модель загружаются не моментально, на это требуется до 20 секунд.

Модель реализует иерархическую структуру элементов, что позволяет «погружаться» внутрь модели и просматривать состояние отдельного элемента. Структура элементов соответствует декларации безопасности объекта мониторинга, а также целям мониторинга (избегается излишняя детализация, отображаются важные конструктивные элементы, преимущественно элементы с КИА).

Для просмотра состава КИА и дальнейшей работы с данными необходимо левой кнопкой мыши нажать на требуемую часть сооружения. После под моделью раскроется список КИА, установленной на данной части сооружения (рисунок 4).

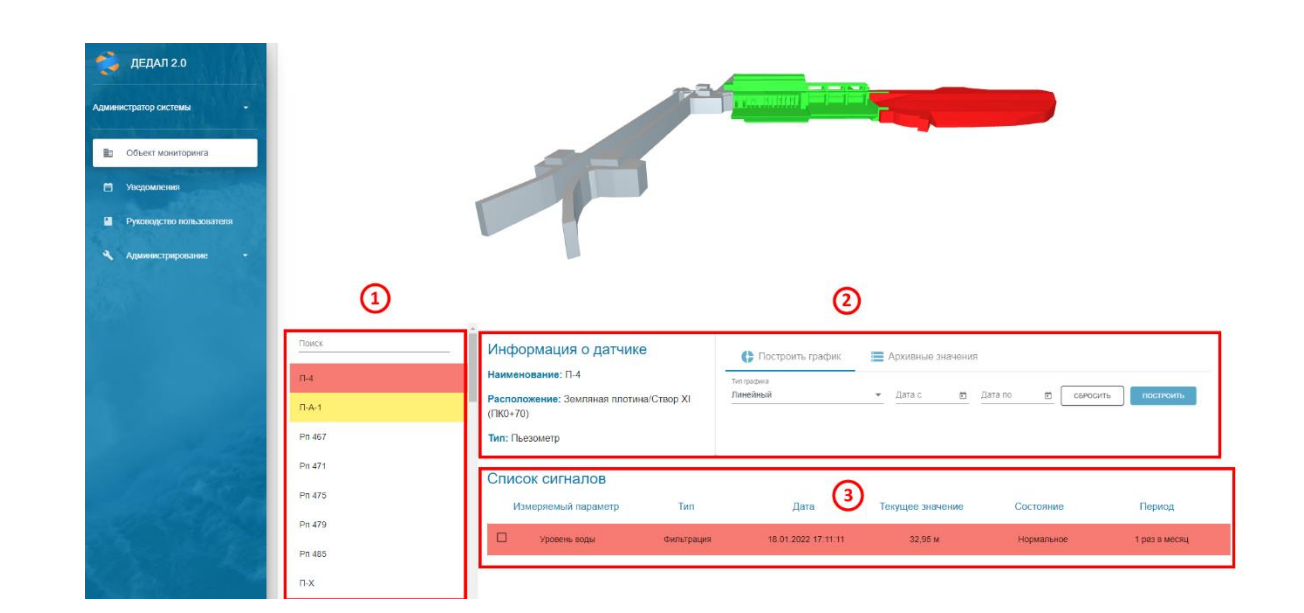

Рисунок 4. Список КИА

Раскрывающийся список КИА представляет собой комбинацию элементов – в левой части (элемент №1) расположен список датчиков, отсортированный по состоянию. Красным цветом

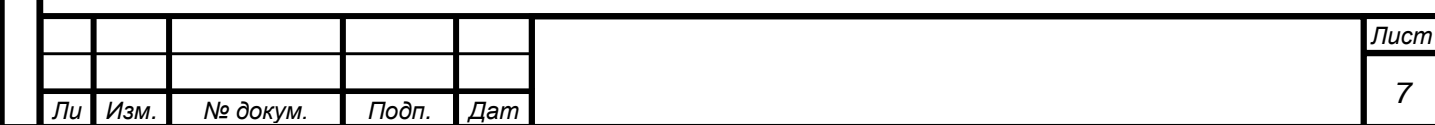

*а*

показано превышение К2, желтым – превышение К1. В верхней части (элемент №2) расположена информация о выбранном датчике, кнопки построения графика и вывода архивных значений. Под ним расположен элемент №3 со списком сигналов выбранного датчика.

В блоке «Информация о датчике» перечислена основная информация – наименование, расположение и тип.

Таблица сигналов состоит из шести столбцов – «Измеряемый параметр», «Тип», «Дата», «Текущее значение», «Состояние» и «Период».

Стоблец «Измеряемый параметр» отображает тип измеряемого параметра (например, «Уровень воды», «Смещение» и т.д.). В столбце «Тип» указан тип наблюдений (например, «Фильтрация», «Геодезия» и т.д.). В столбце «Состояние» указано текущее состояние контролируемого параметра. «Нормальное» – без превышений, «Опасное» – превышение К1, «Предаварийное» – превышение К2, «Нет данных» – отсутствуют актуальные данные измерений. В столбце «Период» указан период измерений по данному параметру.

На данной форме можно построить график и вывести данные измеряемого параметра в табличном виде. Для построения графика необходимо выбрать тип графика в элементе №2, при необходимости выбрать диапазон дат (по-умолчанию строится график за весь период наблюдений), затем в элементе №3 отметить требуемые сигналы (в примере имеется только один сигнал, но их может быть несколько, например, у трехосных щелемеров – смещение по осям X, Y и Z), после чего в элементе №2 нажать кнопку «Построить». Результат приведен на рисунке ниже.

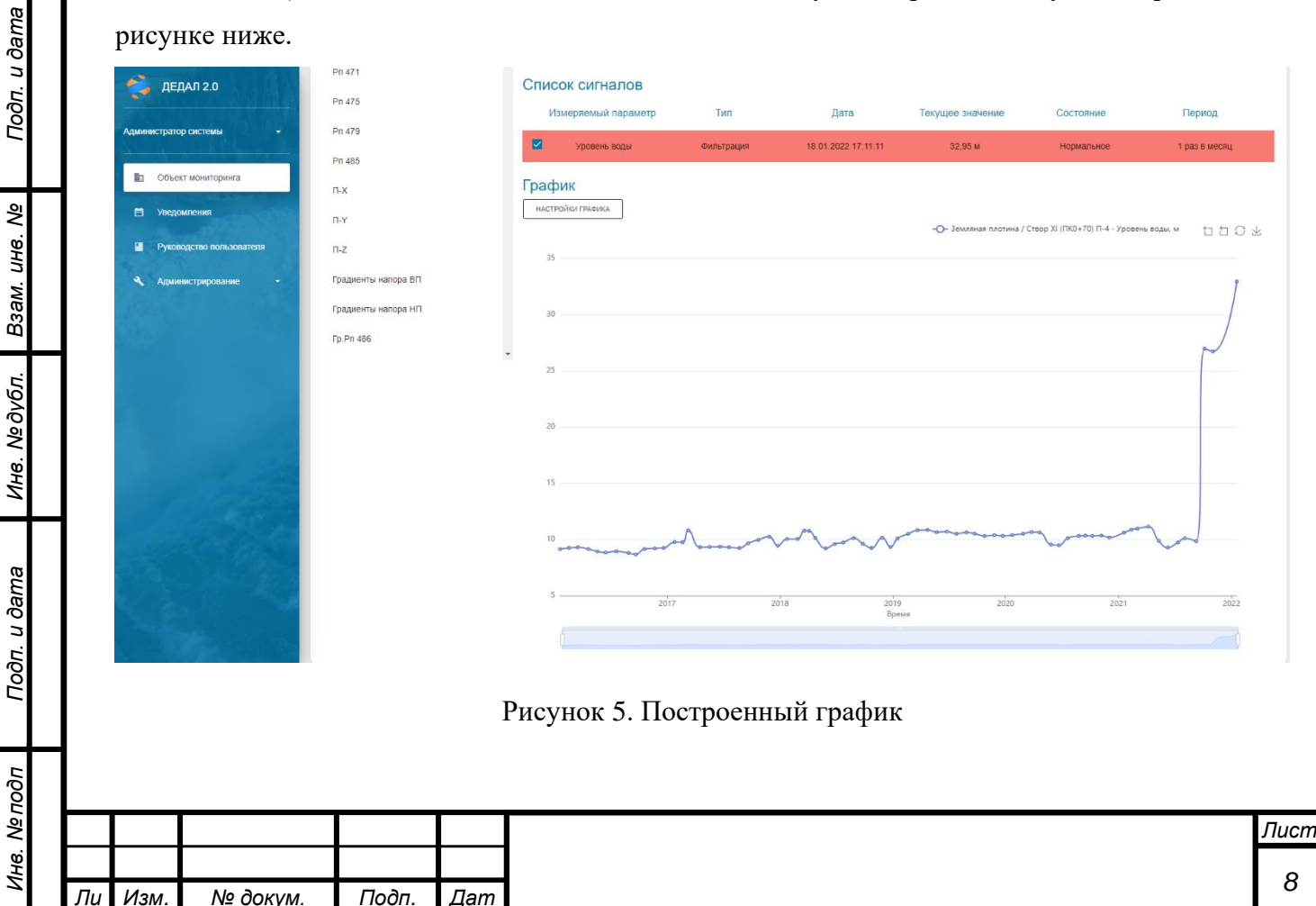

*а*

Для вывода таблицы данных необходимо в элементе №2 переключиться на вкладку «Архивные значения», где, при необходимости, отметить временной диапазон. Далее в элементе №3 отметить требуемые сигналы и в элементе №2 нажать кнопку «Построить». Результат приведен на рисунке ниже.

| $P$ <b>AEAAJ 2.0</b>                | Поиск<br>$\Pi - 4$                         | Информация о датчике<br>Наименование: П-4             |                                        | • Построить график  |                  | <b>Е Архивные значения</b> |                    |               |
|-------------------------------------|--------------------------------------------|-------------------------------------------------------|----------------------------------------|---------------------|------------------|----------------------------|--------------------|---------------|
| Администратор системы<br>÷          | $\Pi - A - 1$                              | Расположение: Земляная плотина/Створ XI<br>$(TK0+70)$ |                                        | Дата с<br>图         | $\Xi$<br>Дата по | СБРОСИТЬ<br>построить      |                    |               |
| Объект мониторинга<br>贮             | Pn 467                                     | Тип: Пьезометр                                        |                                        |                     |                  |                            |                    |               |
| □ Уведомления                       | Pn 471                                     | Список сигналов                                       |                                        |                     |                  |                            |                    |               |
|                                     | Pn 475                                     | Измеряемый параметр                                   | Тип                                    | Дата                |                  | Текущее значение           | Состояние          | Период        |
| Руководство пользователя            | Pn 479                                     | 四<br>Уровень воды                                     | Фильтрация                             | 18.01.2022 17:11:11 |                  | 32,95 M                    | Нормальное         | 1 раз в месяц |
| Администрирование<br>٩<br>$\bullet$ | Pn 485                                     |                                                       |                                        |                     |                  |                            |                    |               |
|                                     | $\Pi$ -X                                   | Архивные сведения                                     |                                        |                     |                  |                            |                    |               |
|                                     | $\Pi$ -Y                                   | Дата                                                  | Расположение                           | Значение            | Состояние        | Значение к1                | <b>Значение k2</b> | Период        |
|                                     | $\Pi$ -Z                                   | 18.01.2022 17:11:11                                   | Земляная плотина/<br>Створ XI (ПКО+70) | 32,95 M             | Нет данных       | 30.9 M                     | 32.9 M             | 1 раз в месяц |
|                                     | Градиенты напора ВП<br>Градиенты напора НП | 29.05.2018 00:00:00                                   | Земляная плотина<br>Створ XI (ПК0+70)  | 9.2 <sub>M</sub>    | Нет данных       | 30.9 M                     | 32.9 M             | 1 раз в месяц |
|                                     | Гр.Рп 486                                  | 27.11.2017 00:00:00<br>٠                              | Земляная плотина/<br>Створ XI (ПКО+70) | 10,24 M             | Нет данных       | 30.9 M                     | 32.9 M             | 1 раз в месяц |
|                                     |                                            | 02.11.2021 00:00:00                                   | Земляная плотина/<br>Створ XI (ПКО+70) | 26,72 M             | Нет данных       | 30.9 M                     | 32.9 M             | 1 раз в месяц |
|                                     |                                            | 25.08.2020 00:00:00                                   | Земляная плотина/<br>Створ XI (ПК0+70) | 10,3 M              | Нет данных       | 30.9 M                     | 32.9 M             | 1 раз в месяц |
|                                     |                                            | 22.06.2020 00:00:00                                   | Земляная плотина/<br>Створ XI (ПКО+70) | 9,48 M              | Нет данных       | 30.9 M                     | 32.9 M             | 1 раз в месяц |
|                                     |                                            | 20.04.2020 00:00:00                                   | Земляная плотина<br>Створ XI (ПКО+70)  | 10,61 M             | Нет данных       | 30.9 M                     | 32.9 M             | 1 раз в месяц |

Рисунок 6. Таблица измерений

## **2.2.2Схема**

*т*

Подп. и дата

Взам. инв. Ме

<span id="page-8-0"></span>На вкладке «Схема» расположены 2D-схемы объекта мониторинга. На каждой схеме нанесена КИА, что позволяет визуально определить ее место установки.

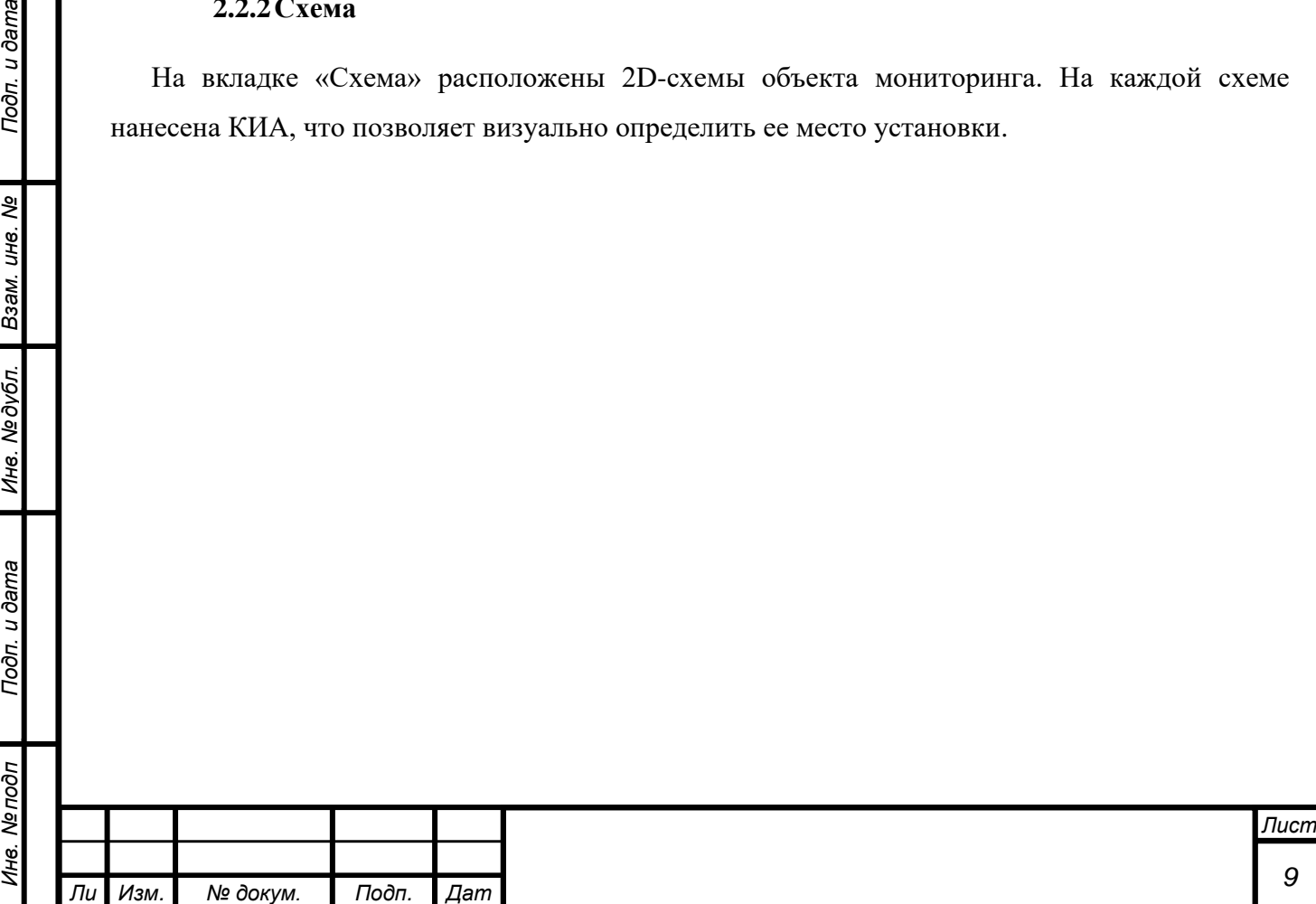

*а*

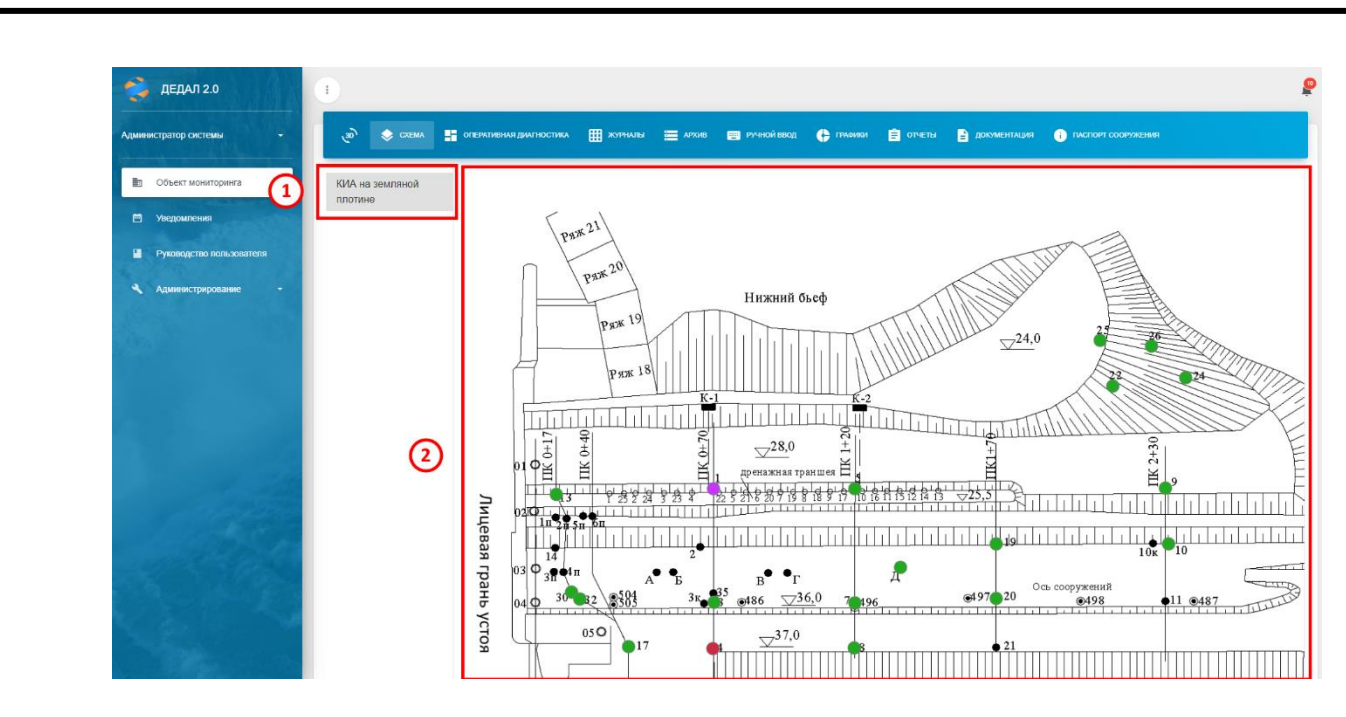

Рисунок 7. Вкладка «Схема»

Слева (элемент №1) обозначено наименование выбранной схемы. В данном элементе перечислены все загруженные схемы. Сама схема представлена на элементе №2. Датчики отображаются цветными точками.

Цвет точки отображает текущее состояние сигнала:

- серым цветом обозначены сигналы, по которым нет актуальных данных;
- оранжевым цветом обозначены сигналы, чей контролируемый показатель вышел за пределы К1;
- красным цветом обозначены сигналы, чей контролируемый показатель вышел за пределы К2;
- фиолетовым цветом обозначены сигналы, непрошедшие валидацию;
- зеленым цветом обозначены сигналы, чьи показатели находятся в пределах нормы

Для изменения отображаемой схемы необходимо нажать левой кнопкой мыши на элемент №1 и выбрать необходимую схему.

Для просмотра информации о сигнале необходимо нажать левой кнопкой мыши на требуемую точку. После этого откроется таблица с информацией об измеряемом параметре.

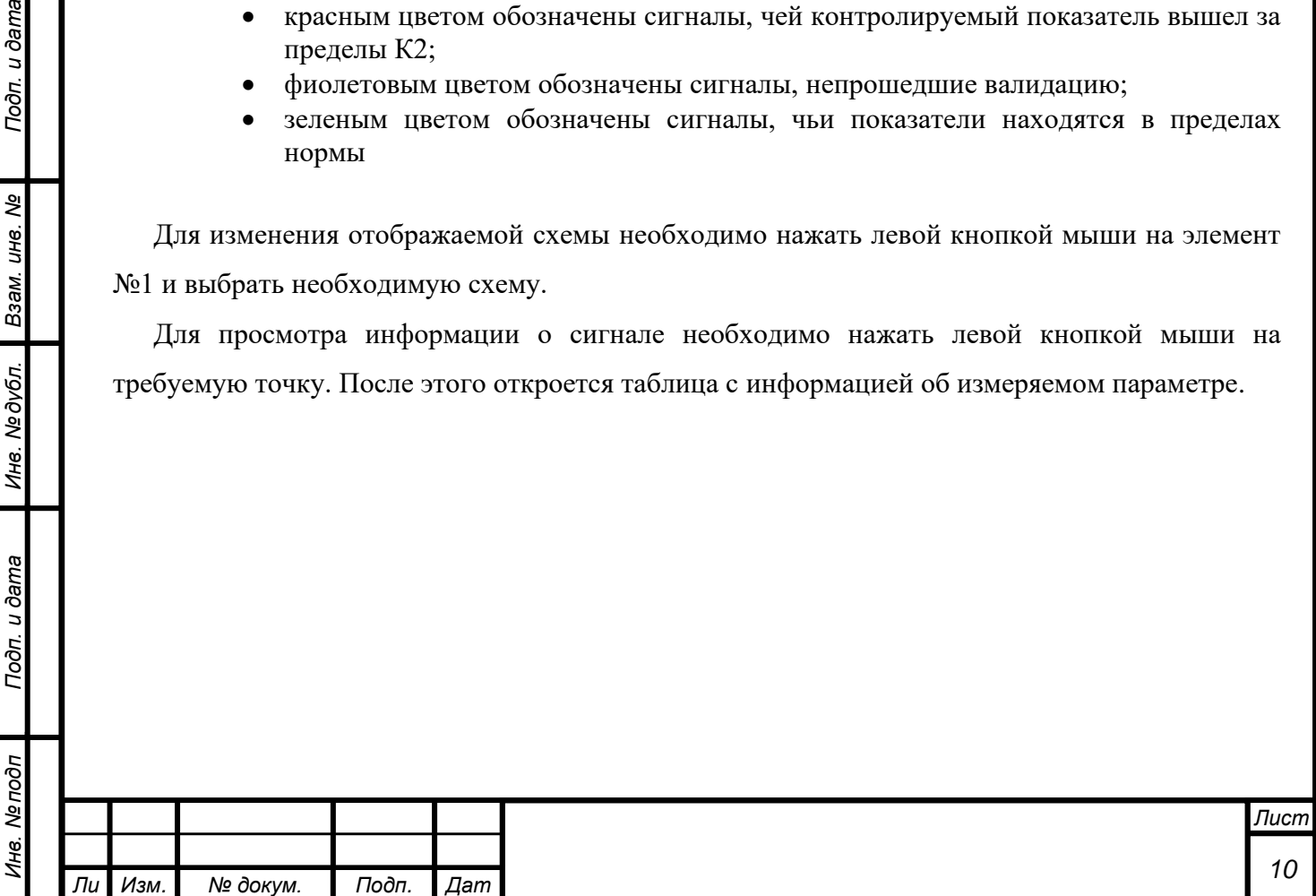

*а*

*т*

Подп. и дата

ৼ

Взам. инв.

Инв. № дубл.

Подп. и дата

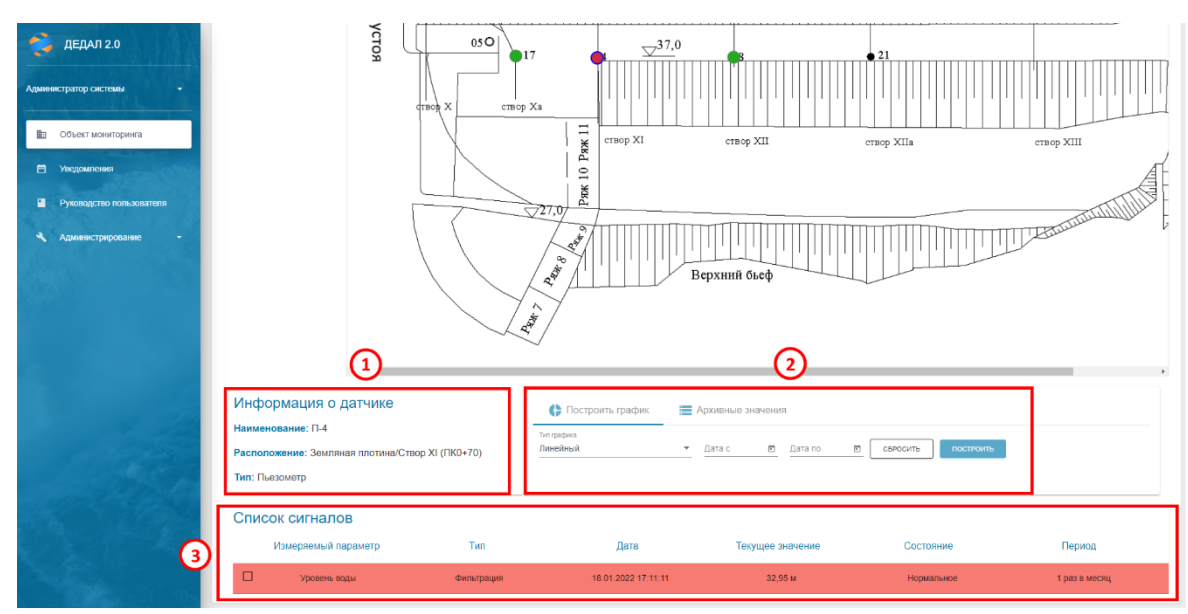

Рисунок 8. Таблица с информацией об измеряемом параметре

В блоке «Информация о датчике» (элемент №1) перечислена основная информация – наименование, расположение и тип.

Элемент №2 – блок построения графиков и вывода таблицы архивных значений.

Таблица сигналов (элемент №3) состоит из шести столбцов – «Измеряемый параметр», «Тип», «Дата», «Текущее значение», «Состояние» и «Период».

Стоблец «Измеряемый параметр» отображает тип измеряемого параметра (например, «Уровень воды», «Смещение» и т.д.). В столбце «Тип» указан тип наблюдений (например, «Фильтрация», «Геодезия» и т.д.). В столбце «Состояние» указано текущее состояние контролируемого параметра. «Нормальное» – без превышений, «Опасное» – превышение К1, «Предаварийное» – превышение К2, «Нет данных» – отсутствуют актуальные данные измерений. В столбце «Период» указан период измерений по данному параметру.

На данной форме можно построить график и вывести данные измеряемого параметра в табличном виде. Для построения графика необходимо выбрать тип графика в элементе №2, при необходимости выбрать диапазон дат (по-умолчанию строится график за весь период наблюдений), затем в элементе №3 отметить требуемые сигналы (в примере имеется только один сигнал, но их может быть несколько, например, у трехосных щелемеров – смещение по осям X, Y и Z), после чего в элементе №2 нажать кнопку «Построить». Результат приведен на рисунке ниже.

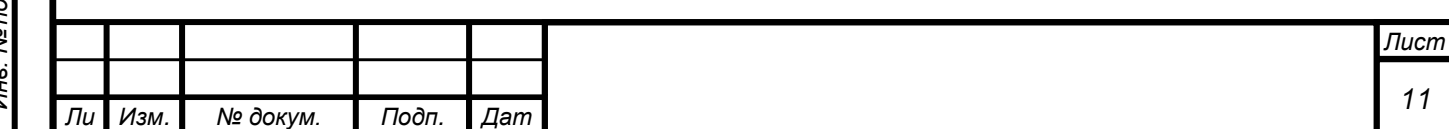

*а*

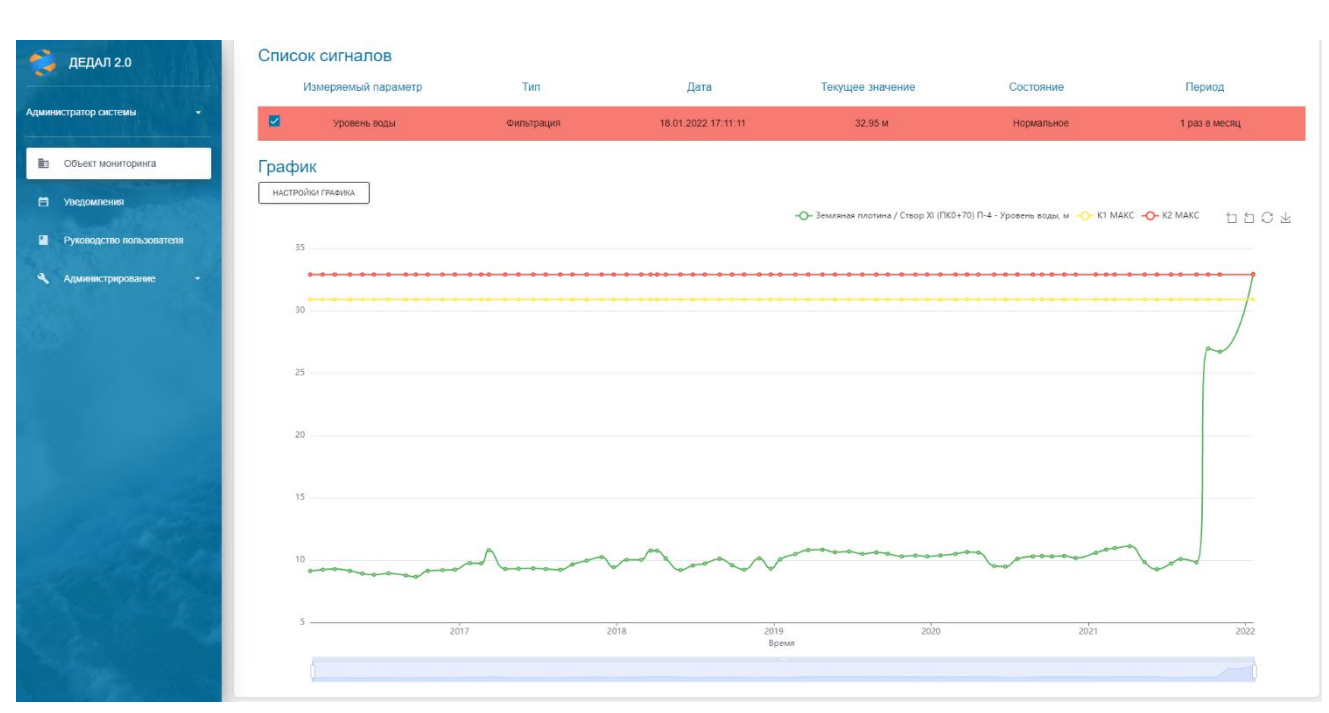

Рисунок 9. Построенный график

Для вывода таблицы данных необходимо в элементе №2 переключиться на вкладку «Архивные значения», где, при необходимости, отметить временной диапазон. Далее в элементе №3 отметить требуемые сигналы и в элементе №2 нажать кнопку «Построить». Результат приведен на рисунке ниже.

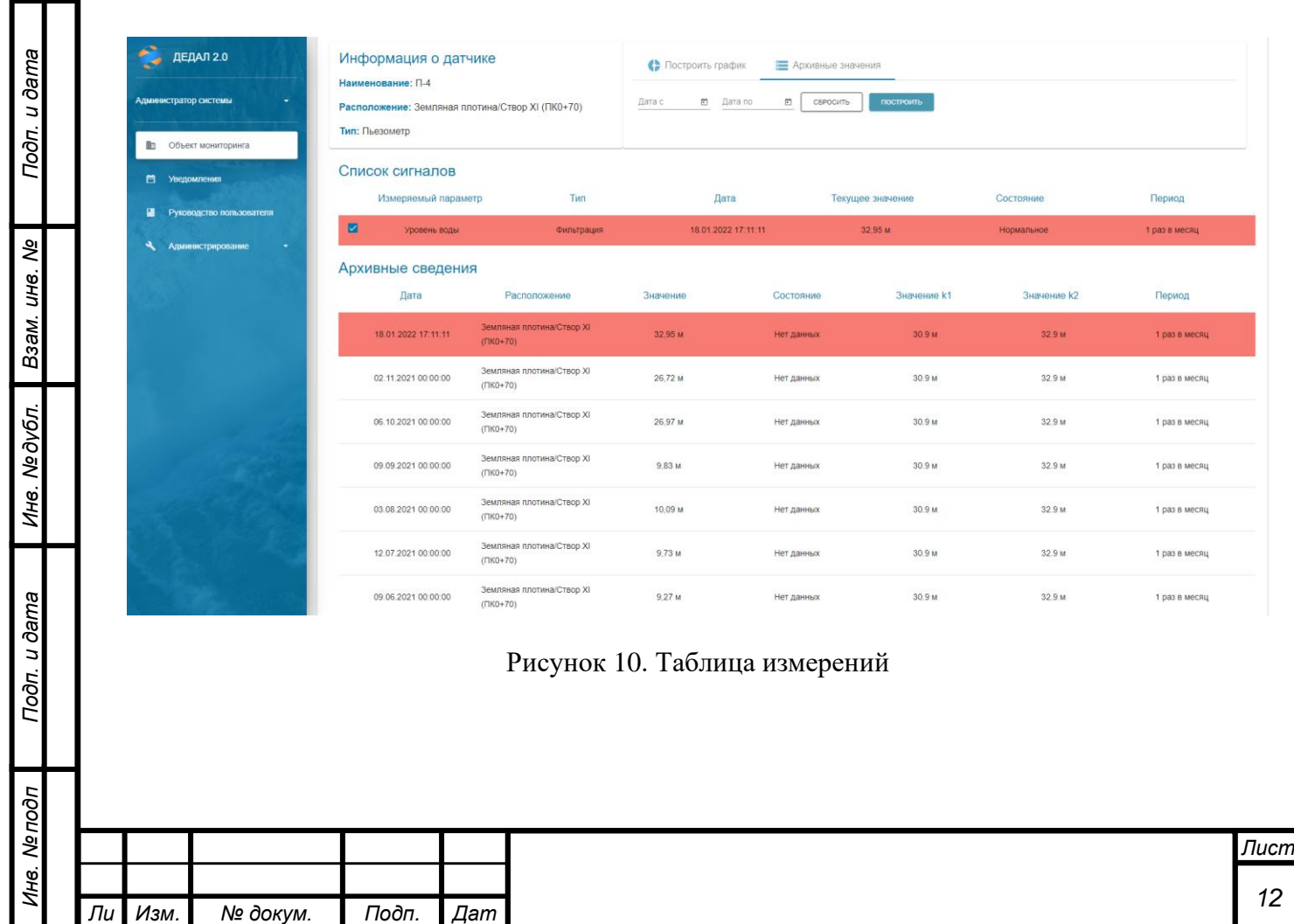

*а*

#### **2.2.3Оперативная диагностика**

## <span id="page-12-0"></span>**Вкладка «Диагностические показатели КИА»**

На странице оперативной диагностики отображаются актуальные состояния сигналов. Строки таблицы подкрашиваются в соответствии со статусом измеряемого параметра. Белым цветом выделены параметры без превышений, желтым выделены параметры с превышением К1, красным – с превышением К2.

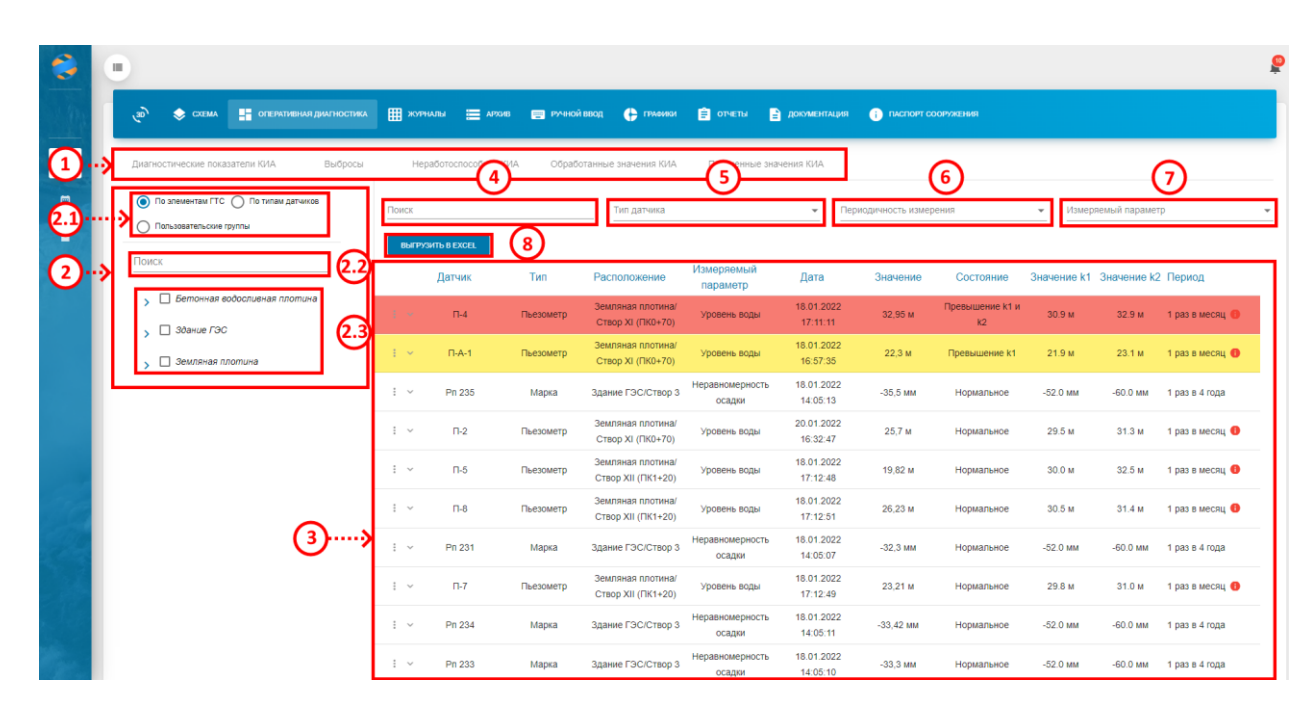

Рисунок 11. Вкладка «Оперативная диагностика»

Вкладка «Оперативная диагностика» состоит из пяти страниц – «Диагностические показатели КИА», «Выбросы», «Неработоспособная КИА», «Обработанные значения КИА» и «Полученные значения КИА». На рисунке 11 представлена страница «Диагностические показатели КИА.

Данную страницу можно условно разбить на несколько блоков: блок переключения страниц (элемент 1), древовидный блок фильтрации (элемент №2 и подэлементы 2.1, 2.2, 2.3), блок фильтрации по показателям (элементы 4 – 7), кнопка выгрузки таблицы в Excel (элемент №8) и таблица оперативной диагностики (элемент №3).

С помощью древовидного элемента фильтрации можно осуществлять фильтрацию записей по элементам ГТС (сооружениям), типам датчиков и пользовательским группам. Компонент поддерживает выбор нескольких пунктов.

По умолчанию показываются все значения. Для фильтрации по элементам ГТС необходимо перевести переключатель фильтрации (элемент 2.1) в положение «По элементам ГТС» и

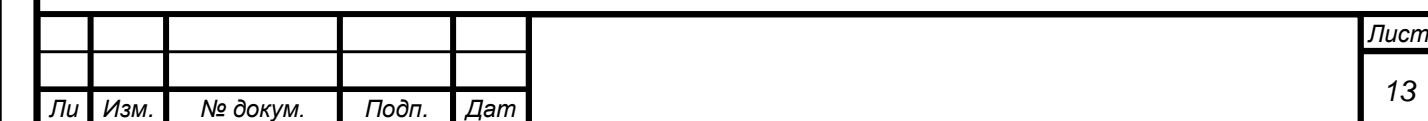

*а*

отметить требуемые элементы. Для этого необходимо левой кнопкой мыши нажать на «чекбокс» (пустой квадрат) рядом с требуемым элементом. При необходимости можно раскрыть дерево элементов нажатием левой кнопки мыши на необходимый элемент. Для фильтрации по пользовательским группам действия аналогичные.

Также с помощью элемента 2.2 «Поиск» можно найти требуемый элемент с помощью текстового поиска. Для этого требуется нажать левой кнопкой мыши на элемент 2.2, а затем ввести с клавиатуры требуемое значение.

С помощью блока фильтрации по показателям (элементы 4-7) можно отфильтровать значения несколькими способами:

- 1) По типу датчика с помощью раскрывающегося списка в элементе №5;
- 2) По периодичности измерения с помощью раскрывающегося списка в элементе №6;
- 3) По измеряемому параметру с помощью раскрывающегося списка в элементе №7;
- 4) По имени датчика с помощью поиска (элемент №4).

Таблицу оперативной диагностики можно выгрузить в формате электронных таблиц (поддерживается Microsoft Office, LibreOffice, R7-Офис) с помощью кнопки «Выгрузить в Excel» (элемент 8).

Сама таблица оперативной диагностики представлена на элементе №9. Она состоит из десяти столбцов: «Датчик», «Тип», «Расположение», «Измеряемый параметр», «Дата», «Значение», «Состояние», «Значение к1», «Значение к2» и «Период».

Поле «Датчик» отображает имя датчика в системе. Поле «Тип» отображает тип датчика (фильтрация, геодезия, бьеф и т.д.). Поле «Расположение» отображает месторасположение датчика. Поле «Измеряемый параметр» отображает тип измеряемого параметра (например, уровень воды, осадка, смещение по оси Х и т.д.). Поле «Дата» отображает дату измерения по параметру. Поле «Значение» отображает измеренное значение. Поле «Состояние» отображает состояние показателя (нормальное/превышение К1/превышение К1 и К2). Поля «Значение к1» и «Значение к2» отображают значение числовых критериев К1 и К2 соответственно. Поле «Период» отображает периодичность измерений по данному параметру.

Рядом с полем «Период» при превышении интервала измерений (станции вовремя не внесли данные) появится красный значок с буквой «i» в середине.

В данной таблице можно сортировать строки по столбцам «Датчик», «Тип», «Расположение», «Измеряемый параметр», «Дата» и «Период». Для этого необходимо нажать левой кнопкой мыши на заголовок необходимого столбца. После этого рядом с названием столбца появляется стрелка вниз (сортировка по убыванию), либо стрелка вверх (сортировка по возрастанию).

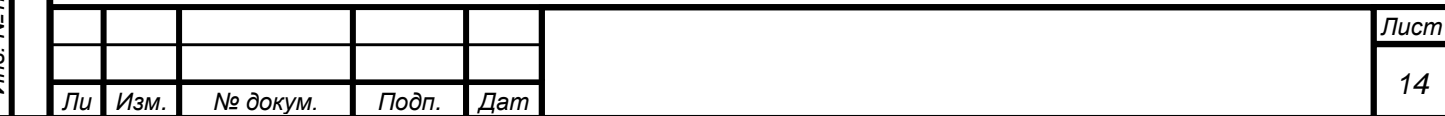

*а*

При нажатии на строку с показателем в таблице оперативной диагностики (элемент №3) раскроются его архивные значения (рисунок 12).

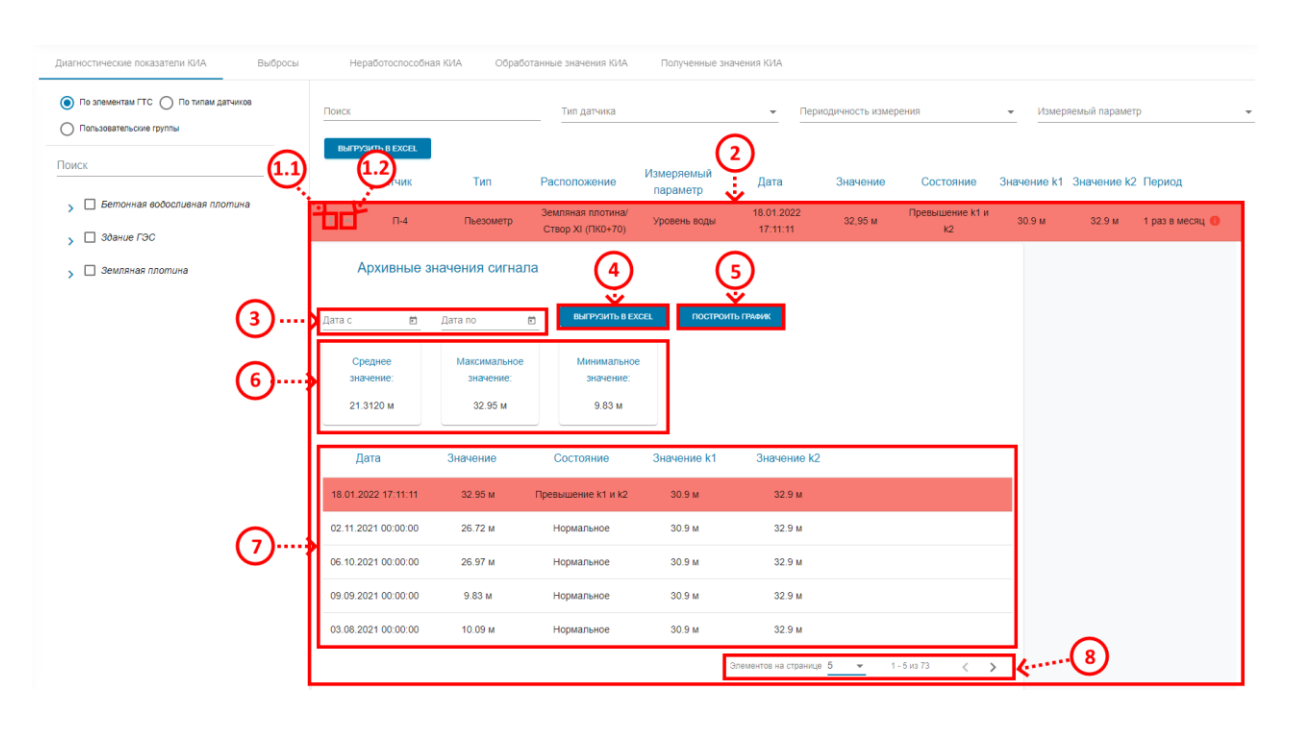

Рисунок 12. Архивные значения параметра в оперативной диагностике

В раскрывшейся форме (элемент №2) можно вывести архивные значения за определенный диапазон с помощью элемента №3.

В элементе №6 можно посмотреть минимальное, максимальное и среднее значение показателя за выбранный период (если установлена дата в элементе №3), либо за весь период (если даты в элементе №3 не установлены).

В таблице (элемент №7) представлены архивные значения показателя. Таблица состоит из пяти столбцов: «Дата», «Значение», «Состояние», «Значение к1» и «Значение к2».

Поле «Дата» отображает дату измерения. Поле «Значение» отображает измеренное значение. В поле «Состояние» отображается состояние показателя (нормальное/превышение к1/превышение К1 и К2). В полях «Значение к1» и «Значение к2» отображаются значения К1 и К2 соответственно.

Количество отображаемых записей можно настроить с помощью компонента №8. Также в этом элементе отображается общее количество записей, номера показанных в данный момент записей и кнопки переключения страниц в таблице.

Архивные значения можно выгрузить в формате электронных таблиц с помощью кнопки «Выгрузить в Excel» (элемент №4).

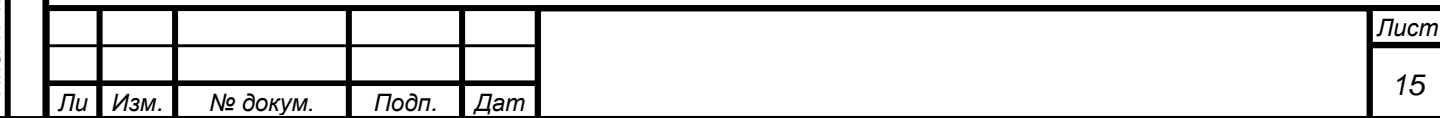

*а*

Также из данной формы можно построить критериальный график по сигналу. Для этого необходимо левой кнопкой мыши нажать на кнопку «Построить график» (элемент №5).

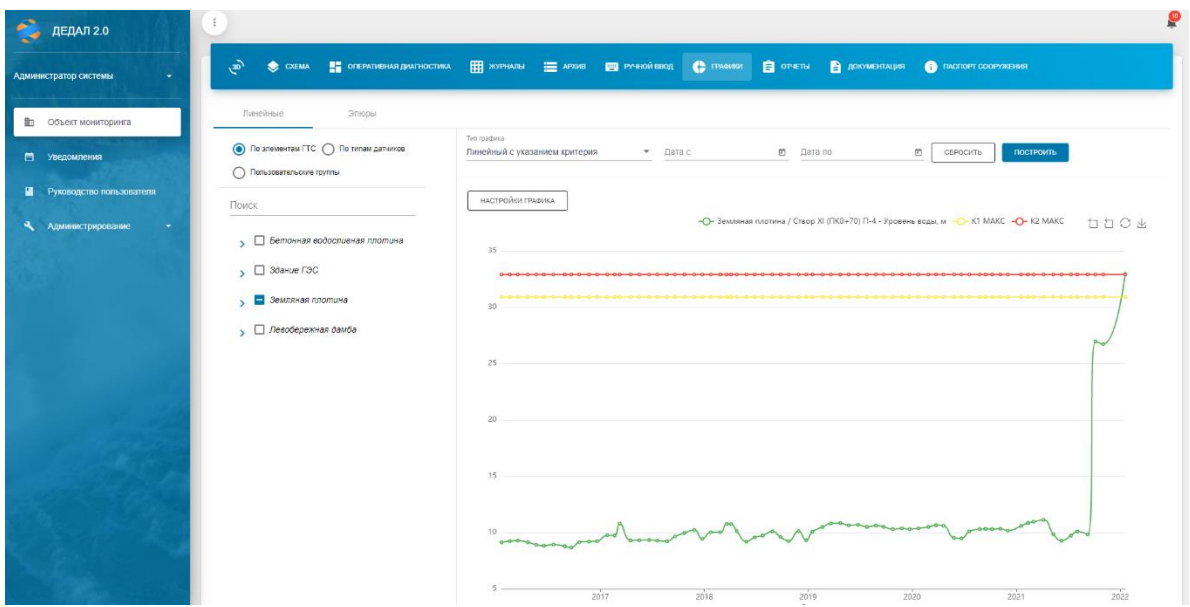

Рисунок 13. Построенный график

Подробнее о графиках, способах их построений и вариантах описано в разделе №3.3.5 [«Графики».](#page-24-0)

## **Вкладка «Выбросы»**

*Инв. № подп Подп. и дата Взам. инв. № Инв. № дубл. Подп. и дата*

Подп. и дата

Инв. Мелодл

Ине. № дубл. Взам. ине. №

Toon. u dama

*т*

Вкладка «Выбросы» отображает сигналы, по которым произошел выброс (превышение заданной в системе дельты, подробнее в руководстве пользователя-администратора). Вкладка выглядит следующим образом:

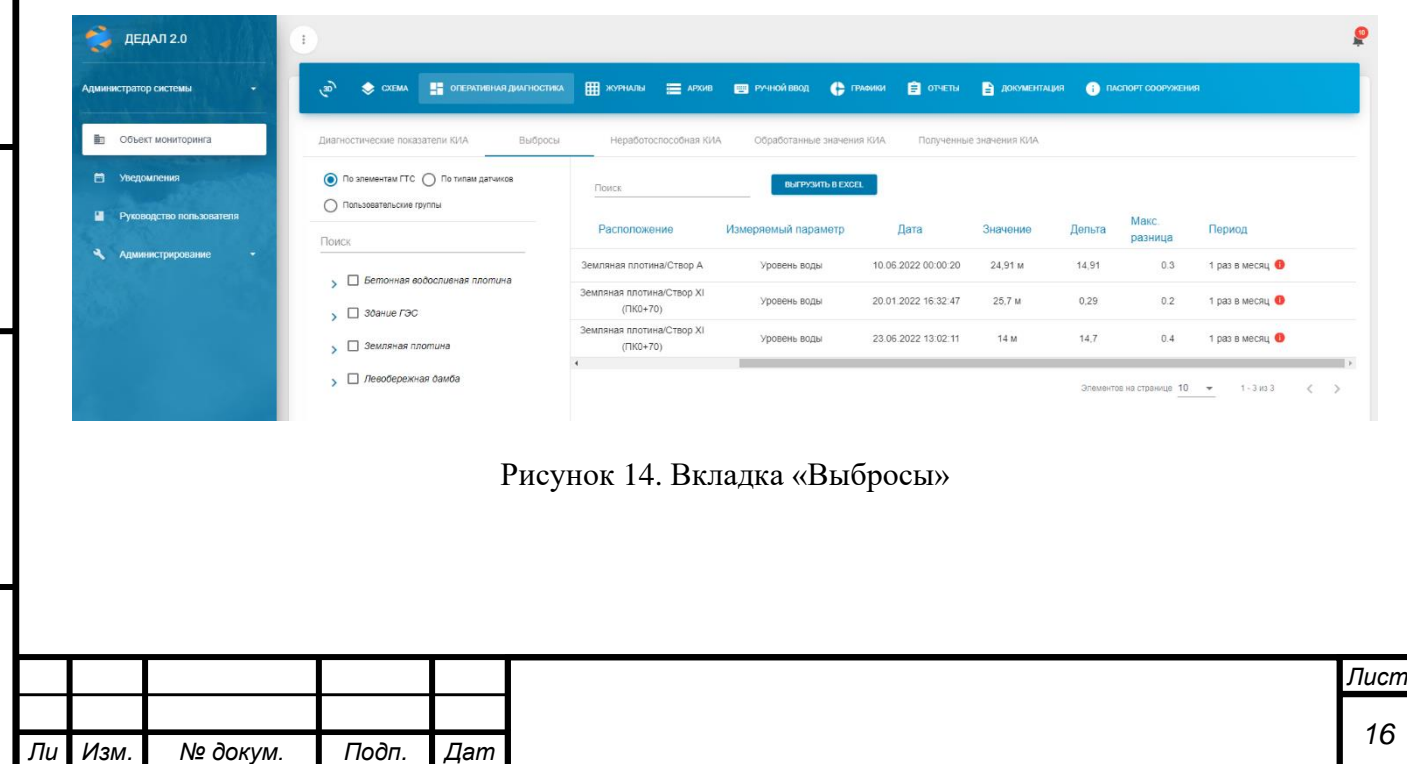

*а*

В таблице расположены сигналы с превышениями дельты. Таблица состоит из следующих столбцов:

- «Расположение» месторасположение;
- «Измеряемый параметр» тип измеряемого параметра (уровень воды, отклонение и т.д.);
- «Дата» дата последнего измерения;
- «Значение» значение последнего измерения по сигналу;
- «Дельта» разница между текущим и предыдущим измерением по сигналу;
- «Макс. разница» величина, заданная в системе;
- «Период» период измерений по сигналу.

Также в данной таблице отмечаются сигналы с превышением интервала измерений (с помощью буквы «i» в красном круге рядом с столбцов «Период»).

## **Вкладка «Неработоспособная КИА»**

*т*

Подп. и дата

B3am. uH8. Nº

Инв. №дубл.

Подп. и дата

āб

На вкладке «Неработоспособная КИА» отображаются сигналы, непрошедшие валидацию по установленным интервалам измерений.

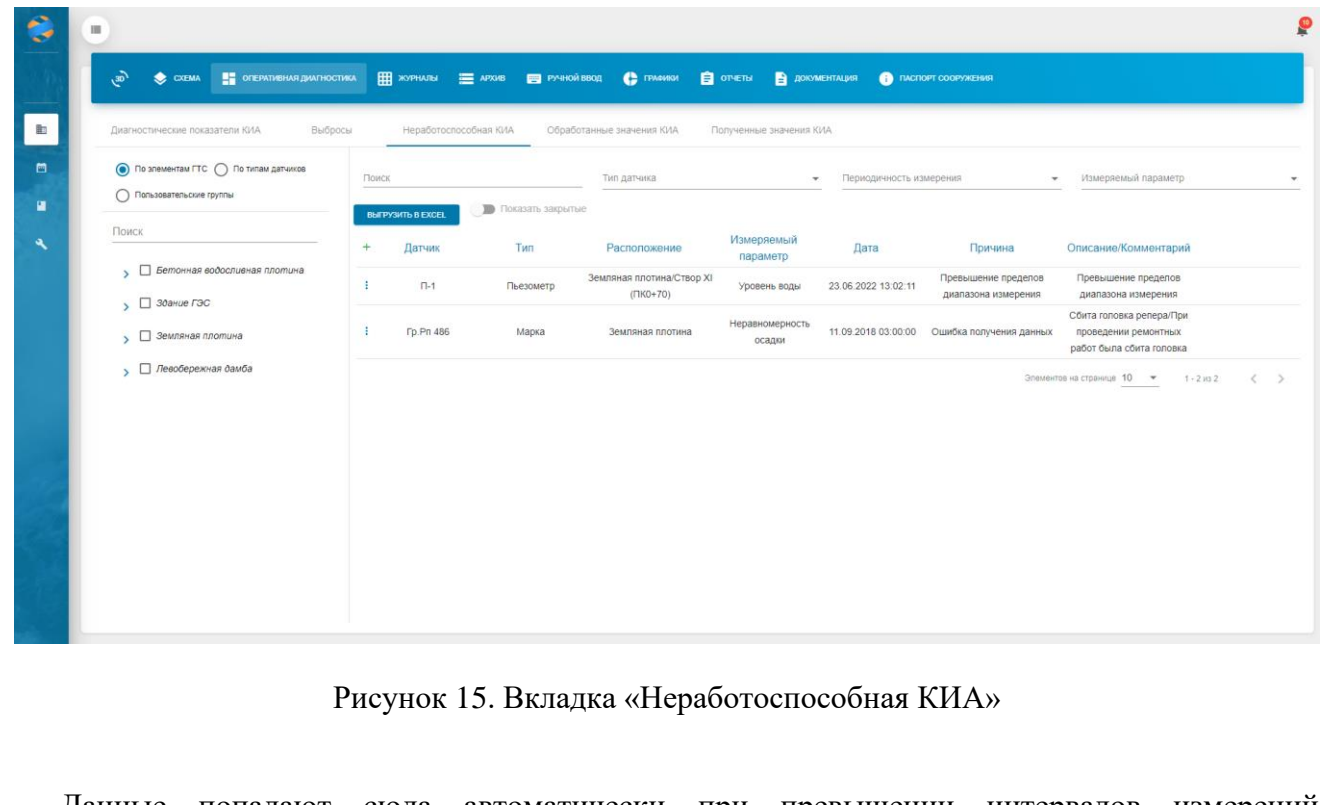

Данные попадают сюда автоматически при превышении интервалов измерений (информация о настройке интервалов в руководстве пользователя-администратора).

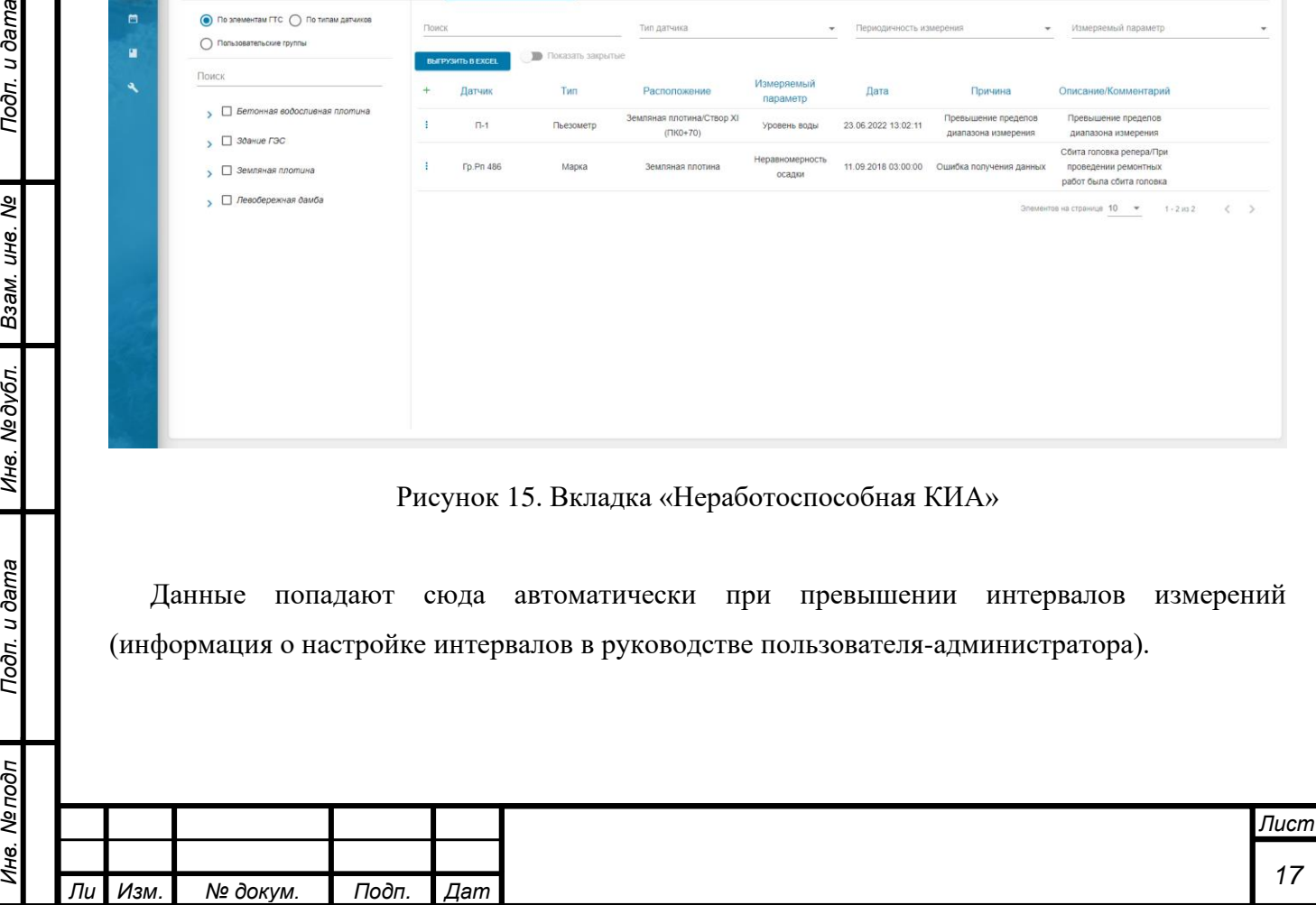

*а*

По умолчанию отображаются открытые «заявки», требующие решения. С помощью переключателя «Показать закрытые» можно отобразить закрытые «заявки».

Также возможно вручную добавить датчик в список неработоспособных. Для этого необходимо нажать на кнопку «+», после чего откроется окно.

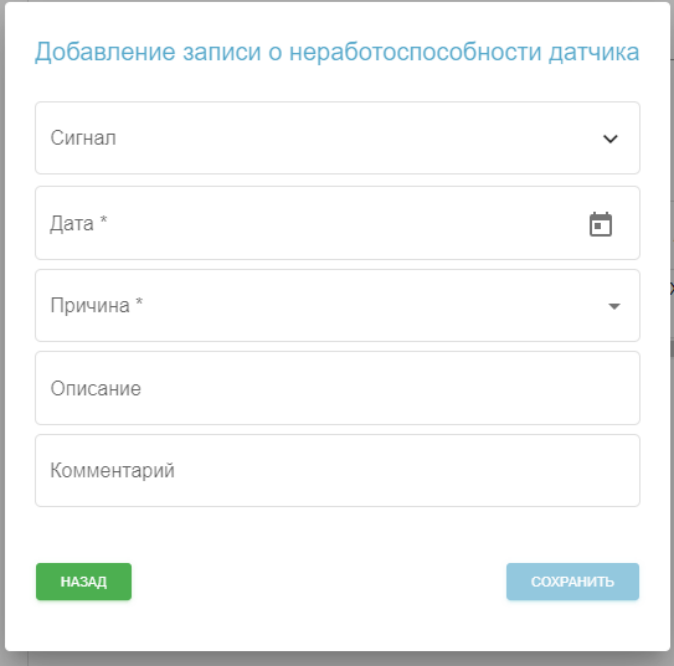

Рисунок 16. Добавление записи о неработоспособности

В данном окне в поле «Сигнал» из выпадающего списка выбирается требуемый сигнал. В поле «Дата» заносится дата обнаружения неработоспособности. В поле «Причина» выбирается причина неработоспособности. В поля «Описание» и «Комментарий» вносятся текстовые значения. Поля «Сигнал», «Дата» и «Причина» обязательны для заполнения.

Также в данной форме можно исключить датчик из неработоспособных. Для этого требуется нажать на значок «три точки» рядом с наименованием датчика и выбрать пункт «Закрыть». После чего откроется следующее окно:

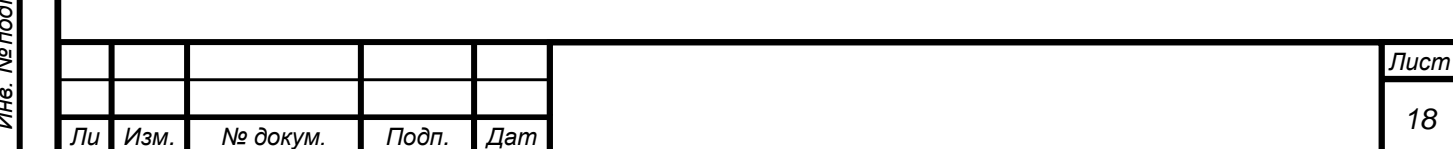

*а*

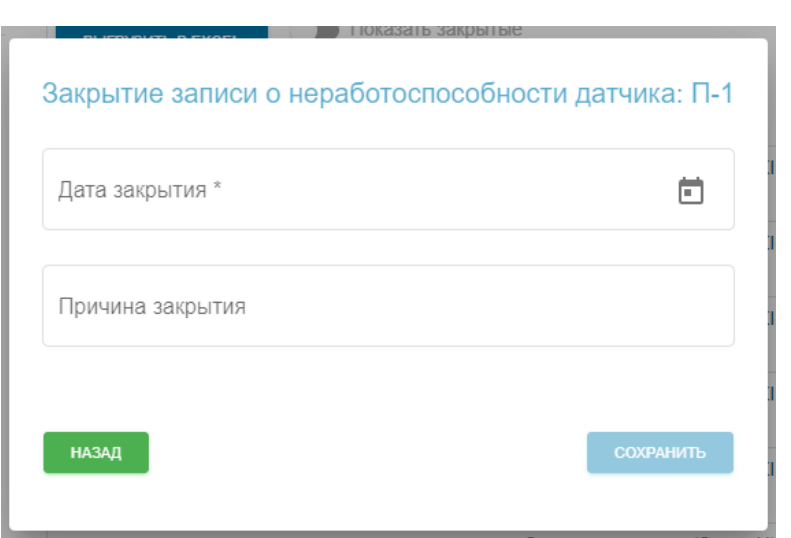

Рисунок 17. Закрытие неработоспособности

В поле «Дата закрытия» вносится дата закрытия записи, в поле «Причина закрытия» вносится текст, описывающий причину закрытия (например, «Ошибка устранена»).

## **Вкладка «Обработанные значения КИА»**

На вкладке «Обработанные значения КИА» отображаются пересчитанные значения. Вкладка представлена на рисунке ниже.

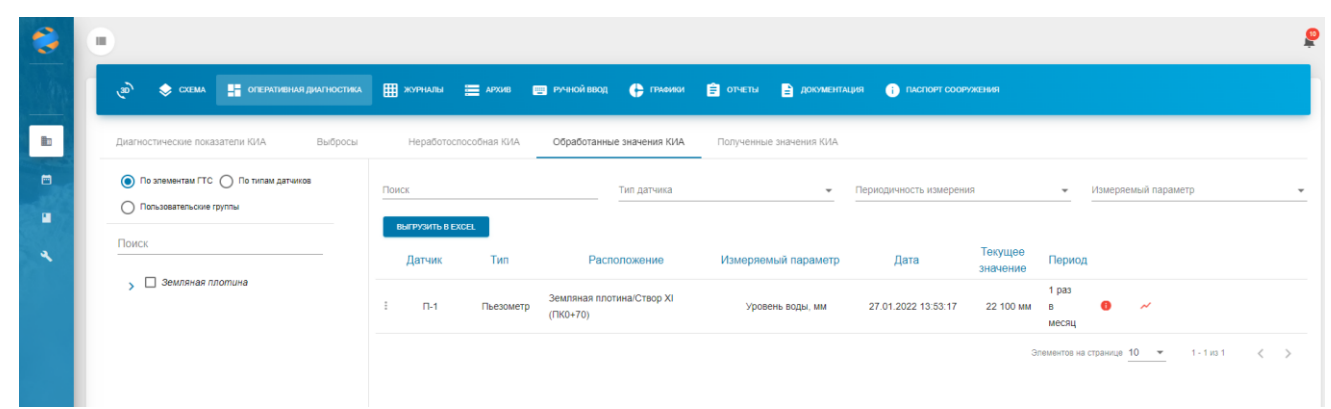

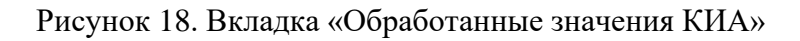

Таблица состоит из 7 столбцов:

Подп. и дата

Взам. инв. Ме

Инв. №дубл.

Подп. и дата

 $\overline{p}$ 

- «Датчик» наименование КИА;
- «Тип» тип КИА (например, пьезометр, щелемер и т.д.);
- «Расположение» месторасположение;
- «Измеряемый параметр» тип измеряемого параметра (уровень воды, отклонение и т.д.);

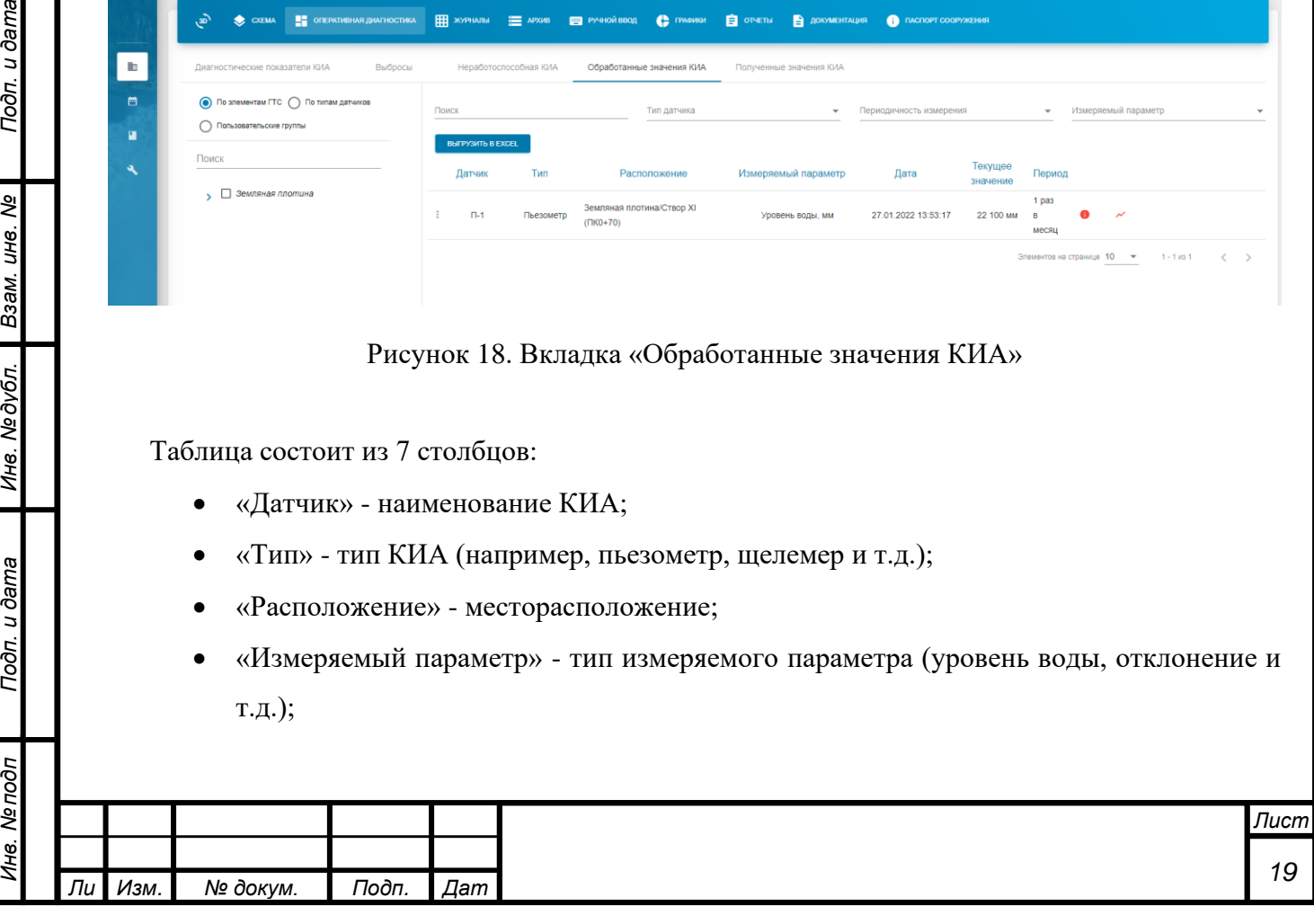

- «Дата» дата последнего измерения;
- «Текущее значение» значение измерения по сигналу;
- «Период» период измерений по сигналу.

Также в данной таблице отмечаются сигналы с превышением интервала измерений (с помощью буквы «i» в красном круге рядом с столбцов «Период»). С помощью красного значка «График» можно построить график по данному сигналу.

#### **Вкладка «Полученные значения КИА»**

На вкладке «Полученные значения КИА» находятся все значения, занесенные в систему через ручной ввод или с помощью АСО. Вкладка представлена на рисунке ниже:

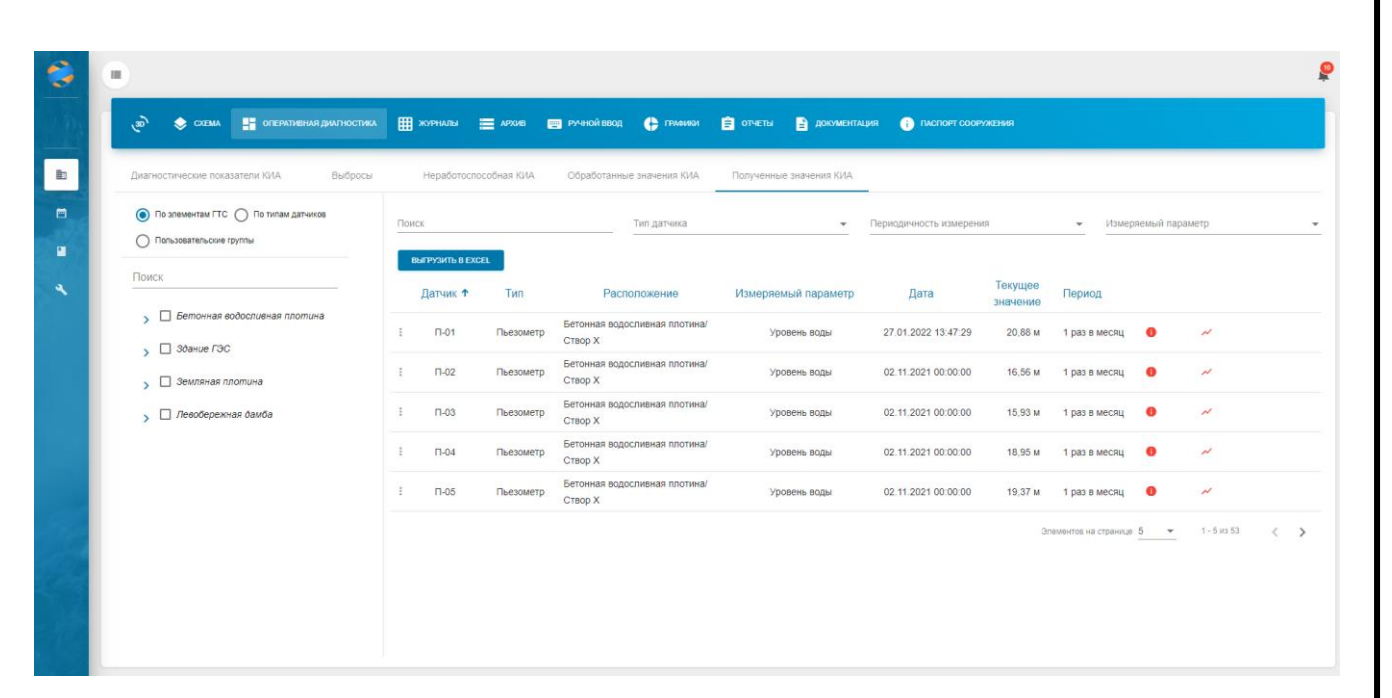

Рисунок 19. Вкладка «Полученные значения КИА»

С помощью древовидного элемента фильтрации можно осуществлять фильтрацию записей по элементам ГТС (сооружениям), типам датчиков и пользовательским группам. Компонент поддерживает выбор нескольких пунктов. По умолчанию показываются все значения.

Таблицу можно выгрузить в формате электронных таблиц с помощью кнопки «Выгрузить в Excel».

Таблица значений состоит из семи столбцов: «Датчик», «Тип», «Расположение», «Измеряемый параметр», «Дата», «Текушее значение» и «Период».

Поле «Датчик» отображает имя датчика в системе. Поле «Тип» отображает тип датчика (фильтрация, геодезия, бьеф и т.д.). Поле «Расположение» отображает месторасположение

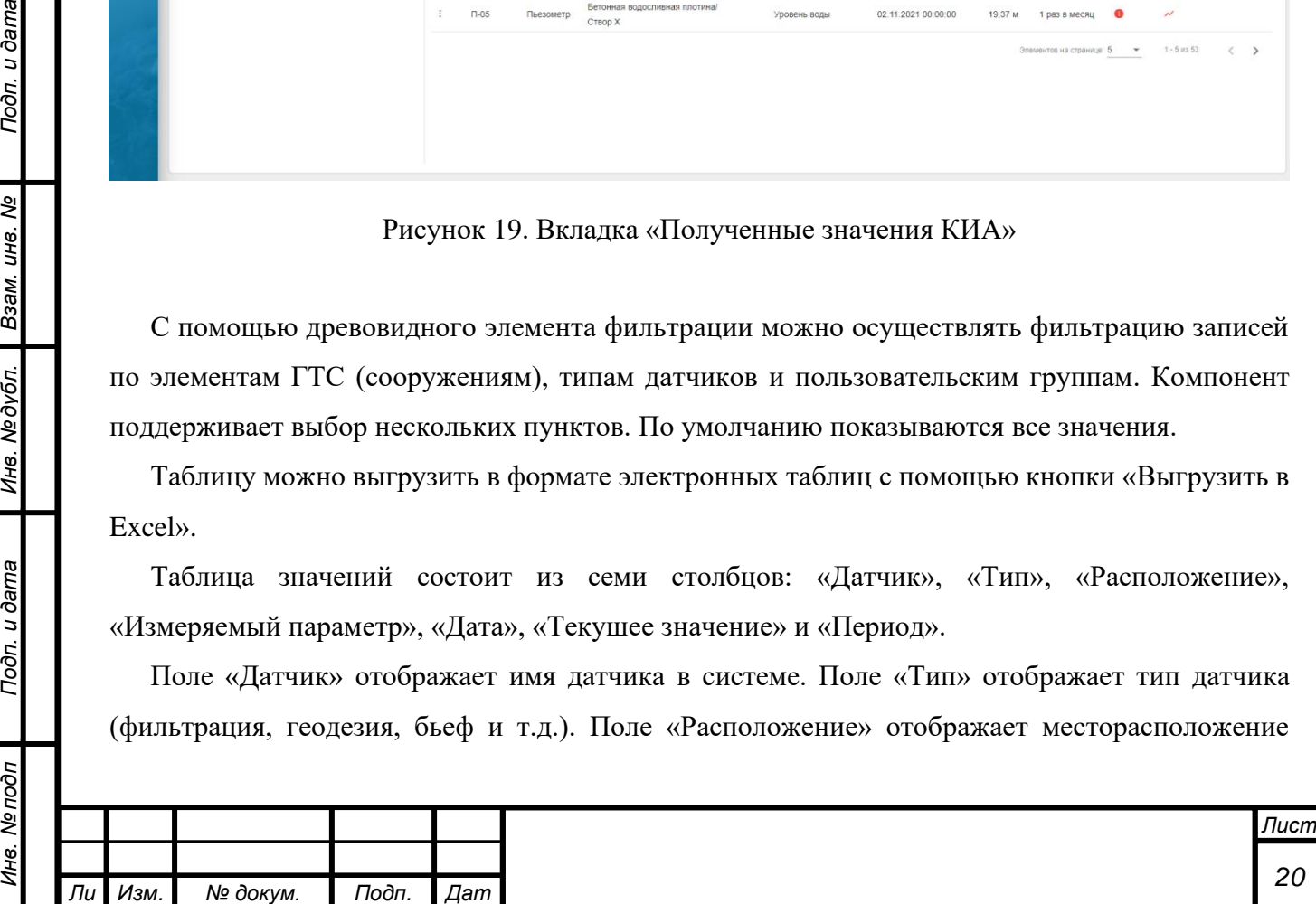

*а*

*т*

Подп. и дата

ತಿ UН6.

Взам.

№дубл.

Ине.

Подп. и дата

**Nº** подп

Ине

датчика. Поле «Измеряемый параметр» отображает тип измеряемого параметра (например, уровень воды, осадка, смещение по оси Х и т.д.). Поле «Дата» отображает дату измерения по параметру. Поле «Текущее значение» отображает измеренное значение. В поле «Период» указывается период измерений по параметру.

В каждой строке справа от столбца «Период» при превышении интервала измерений по параметру появится красный значок с буковй «i», обозначающий превышение интервала.

С правого края столбцы имеется значок в виде красной молнии, он позволяет построить график по выбранному параметру. Для этого необходимо нажать на него левой кнопкой мыши, после чего откроется вкладка с графиком по выбранному параметру.

## **2.2.4Журналы**

*Инв. № подп Подп. и дата Взам. инв. № Инв. № дубл. Подп. и дата*

Подп. и дата

Инв. Ме подп

Ине. № дубл. Взам. ине. №

Подп. и дата

*т*

<span id="page-20-0"></span>На вкладке «Журналы» находится журнал визуальных наблюдений. Выглядит он следующим образом:

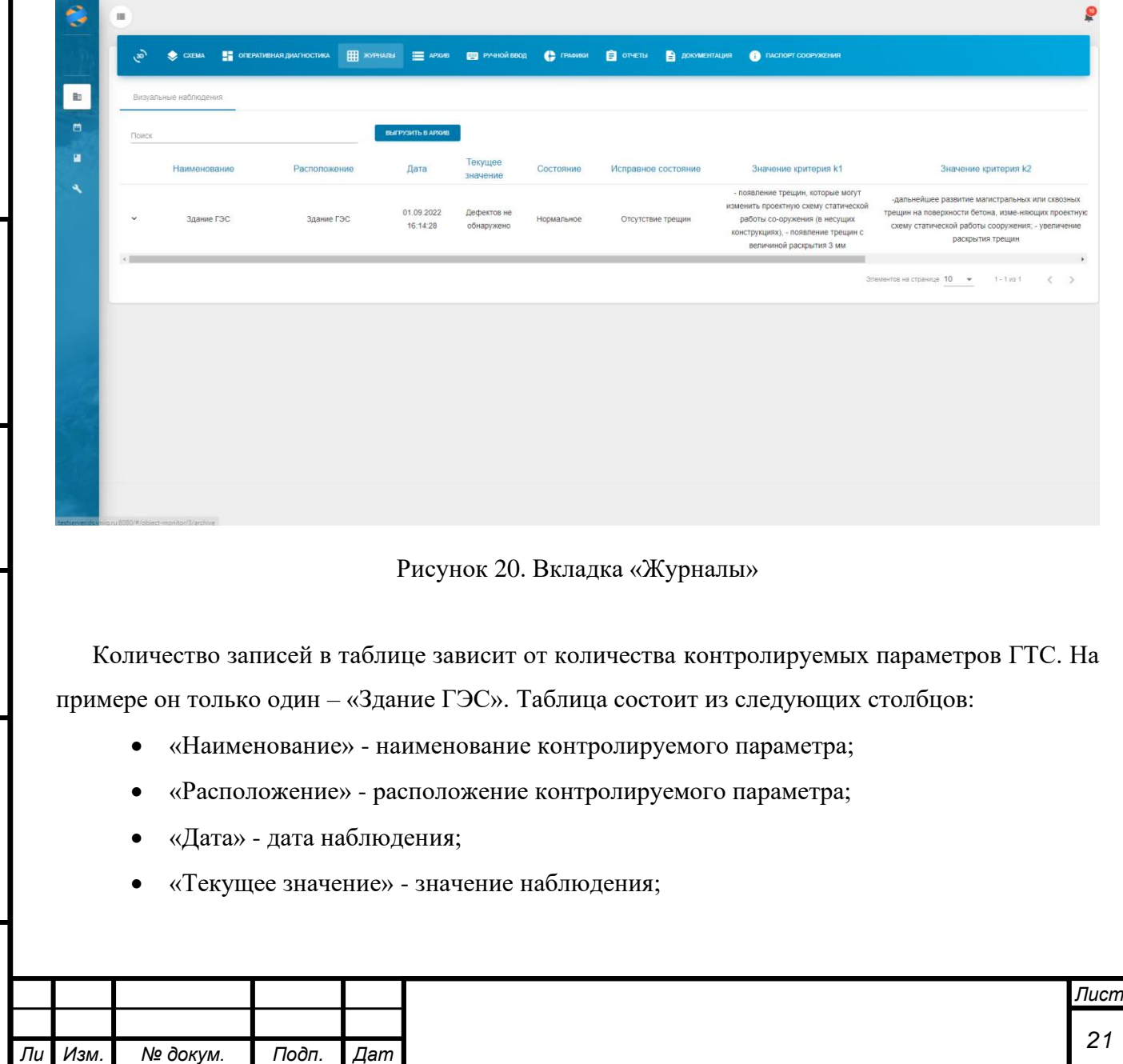

*а*

- «Состояние» состояние по последнему наблюдению;
- «Исправное состояние» текстовое описание исправного состояния (берется из декларации безопасности ГТС);
- «Значение критерия к1» текстовое описание критерия К1 (берется из декларации безопасности ГТС);
- «Значение критерия к2» текстовое описание критерия К2 (берется из декларации безопасности ГТС);
- «Вложения» столбец с вложениями (фото, документы и т.д.).

Для просмотра архивных значений требуется нажать на стрелку, направленную вниз, находящуюся рядом с наименованием параметра. После этого раскроется архив наблюдений:

|           | Наименование        | Расположение                               | Дата                   | Текущее<br>значение       | Состояние           | Исправное состояние                                                                                                    | Значение критерия k1                                                                                                    | Значение критерия k2                                                                                                    |
|-----------|---------------------|--------------------------------------------|------------------------|---------------------------|---------------------|----------------------------------------------------------------------------------------------------|----------------------------------------------------------------------------------------------------|----------------------------------------------------------------------------------------------------|
| $\lambda$ | Здание ГЭС          | Здание ГЭС                                 | 01.09.2022<br>16:14:28 | Дефектов не<br>обнаружено | Нормальное          | Отсутствие трещин                                                                                                    | - появление трещин, которые могут<br>изменить проектную схему статической<br>работы со-оружения (в несущих<br>конструкциях), - появление трещин с<br>величиной раскрытия 3 мм          | -дальнейшее развитие магистральных или сквозных<br>трещин на поверхности бетона, изме-няющих проектную<br>схему статической работы сооружения; - увеличение<br>раскрытия трещин |
|           |                     | Архивные значения качественного показателя |                        |                           |                     |                                                                                                    |                                                                                                    |                                                                                                    |
|           | Дата с              | $\Xi$<br>Дата по                           |                        | E)                        | ВЫГРУЗИТЬ В АРХИВ   |                                                                                                    |                                                                                                    |                                                                                                    |
|           | Дата                | Значение                                   | Состояние              |                           | Исправное состояние | Значение критерия k1                                                                                                    | Значение критерия k2                                                                                                    | Вложения                                                                                                    |
|           | 01.09.2022 16:14:28 | Дефектов не обнаружено                     | Нормальное             |                           | Отсутствие трещин   | - появление трещин, которые могут<br>изменить проектную схему<br>статической работы со-оружения (в<br>несущих конструкциях), - появление<br>трещин с величиной раскрытия 3 мм | -дальнейшее развитие<br>магистральных или сквозных трещин<br>на поверхности бетона, изме-<br>няющих проектную схему<br>статической работы сооружения: -<br>увеличение раскрытия трещин |                                                                                                    |
|           | 20.01.2022 16:56:50 | Дефектов не обнаружено                     | Нормальное             |                           | Отсутствие трещин   | - появление трещин, которые могут<br>изменить проектную схему<br>статической работы со-оружения (в<br>несущих конструкциях), - появление<br>трещин с величиной раскрытия 3 мм | -дальнейшее развитие<br>магистральных или сквозных трещин<br>на поверхности бетона, изме-<br>няющих проектную схему<br>статической работы сооружения: -<br>увеличение раскрытия трещин |                                                                                                    |
|           | 18.01.2022 13:31:27 | появление трещин                           | Превышение к1 и к2     |                           | Отсутствие трещин   | появление трещин, которые могут<br>изменить проектную схему<br>статической работы со-оружения (в<br>несущих конструкциях), - появление<br>трещин с величиной раскрытия 3 мм   | -дальнейшее развитие<br>магистральных или сквозных трещин<br>на поверхности бетона, изме-<br>няющих проектную схему<br>статической работы сооружения.<br>увеличение раскрытия трещин   |                                                                                                    |

Рисунок 21. Архив наблюдений

Данный архив можно отфильтровать по дате. В таблице можно сортировать значения по столбцам «Дата» и «Значение». Также можно выгрузить данные в архиве с помощью кнопки «Выгрузить в архив».

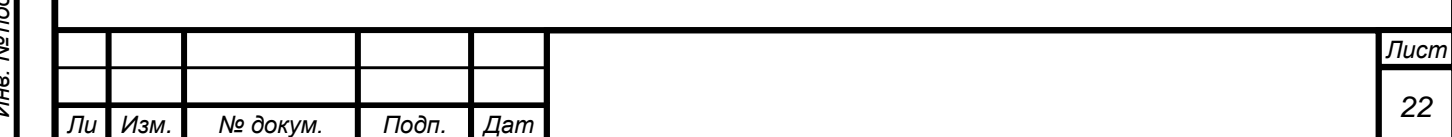

*а*

## **2.2.5Архив**

Подп. и дата

Взам. инв. Ме

Инв. №дубл.

Подп. и дата

<span id="page-22-0"></span>На вкладке «Архив» можно посмотреть архивные значения параметров в системе.

| هي<br><b>EXPRESS THE APAPAMENT REPORT</b><br><b>E</b> OTHETH<br>COEMA<br><b>C PAGUSH</b><br>ДОКУМЕНТАЦИЯ<br>В РУЧНОЙ ВВОД<br><b>CONTROL TACTIOPT COOPYNEHING</b><br><b>НАЯ ДИАГНОСТИКА</b><br>2<br>3<br>Архив данных по КИА<br>Архив данных визуальных наблюдений<br>w<br>• По элементам ГТС • По типам датчиков<br>СБРОСИТЬ<br>$\overline{a}$<br>Дата с б<br>Дата по @<br>Тип датчика<br>Поиск по наименованию<br>Пользовательские группы<br><b>BЫГРУЗИТЬ В EXCEL</b><br>Поиск<br>Значение<br>Значение<br>Измеряемый<br>Текущее<br>Расположение<br>Датчик<br>Дата ↓<br>Состояние<br>• Бетонная водосливная плотина<br>k2<br>k1<br>значение<br>параметр<br>8.5 °C<br>02.11.2021 00:00:00<br>Т возд<br>Температура<br>Нормальное<br>Бетонная водосливная плотина<br>$\sum$ Cmeop IX<br>6.5 °C<br>Т возд<br>06.10.2021 00:00:00<br>Бетонная водосливная плотина<br>Температура<br>Нормальное<br>$\sum$ Cmeop X<br>12 °C<br>09.09.2021 00:00:00<br>Т возд<br>Бетонная водосливная плотина<br>Температура<br>Нормальное<br>> П т воды<br>17 °C<br>03.08.2021 00:00:00<br>ВОЗД<br>Бетонная водосливная плотина<br>Температура<br>Нормальное<br>√ Т возд<br>1.3<br>$\overline{\phantom{a}}$<br>33 °C<br>12.07.2021 00:00:00<br>Т возд<br>Температура<br>Бетонная водосливная плотина<br>Нормальное<br>$\rightarrow$ $\Box$ YB5<br>28 °C<br>09.06.2021 00:00:00<br>Т возд<br>Бетонная водосливная плотина<br>Температура<br>Нормальное<br>$\rightarrow$ $\Box$ YH <sub>B</sub><br>27.9 °C<br>÷<br>Т возд<br>11.05.2021 00:00:00<br>$\sum$ Здание ГЭС<br>Бетонная водосливная плотина<br>Температура<br>Нормальное<br>07.04.2021 00:00:00<br>5.2 °C<br>Т возд<br>Вемляная плотина<br>Бетонная водосливная плотина<br>Температура<br>Нормальное<br>2.2 °C<br>П Левобережная дамба<br>03.03.2021 00:00:00<br>Т возд<br>Температура<br>Бетонная водосливная плотина<br>Нормальное |  |  |  |  |  |  |               |
|----------------------------------------------------------------------------------------------------|--|--|--|--|--|--|---------------|
|                                                                                                    |  |  |  |  |  |  | 6             |
|                                                                                                    |  |  |  |  |  |  |               |
|                                                                                                    |  |  |  |  |  |  | поиск         |
|                                                                                                    |  |  |  |  |  |  |               |
|                                                                                                    |  |  |  |  |  |  | Период        |
|                                                                                                    |  |  |  |  |  |  | 1 раз в месяц |
|                                                                                                    |  |  |  |  |  |  | 1 раз в месяц |
|                                                                                                    |  |  |  |  |  |  | 1 раз в месяц |
|                                                                                                    |  |  |  |  |  |  | 1 раз в месяц |
|                                                                                                    |  |  |  |  |  |  | 1 раз в месяц |
|                                                                                                    |  |  |  |  |  |  | 1 раз в месяц |
|                                                                                                    |  |  |  |  |  |  | 1 раз в месяц |
|                                                                                                    |  |  |  |  |  |  | 1 раз в месяц |
|                                                                                                    |  |  |  |  |  |  | 1 раз в месяц |
| $-12 °C$<br>11.02.2021 00:00:00<br>Т возд<br>Температура<br>Бетонная водосливная плотина<br>Нормальное                                                                                                    |  |  |  |  |  |  | 1 раз в месяц |

Рисунок 22. Вкладка «Архив»

Для отображения архива по всем измеряемым параметрам станции необходимо нажать кнопку «Поиск» (элемент №6) с незаполненными полями фильтрации.

Форма предусматривает различные виды фильтрации: фильтрация с помощью древовидного компонента (элемент №1) и фильтрация по показателям (элементы №3 и №4).

С помощью элемента №2 можно настроить период, за который требуется вывести данные.

Для фильтрации по элементам ГТС необходимо перевести переключатель фильтрации (элемент 1.1) в положение «По элементам ГТС» и отметить требуемые элементы. Для этого необходимо левой кнопкой мыши нажать на «чекбокс» (пустой квадрат) рядом с требуемым элементом. При необходимости можно раскрыть дерево элементов нажатием левой кнопки мыши на необходимый элемент.

Также с помощью элемента 1.2 «Поиск» можно найти требуемый элемент с помощью текстового поиска. Для этого требуется нажать левой кнопкой мыши на элемент 1.2, а затем ввести с клавиатуры требуемое значение.

С помощью блока фильтрации по показателям (элементы 3, 4) можно отфильтровать значения несколькими способами:

- 5) По типу датчика с помощью раскрывающегося списка в элементе №4;
- 6) По имени датчика с помощью поиска (элемент №3).

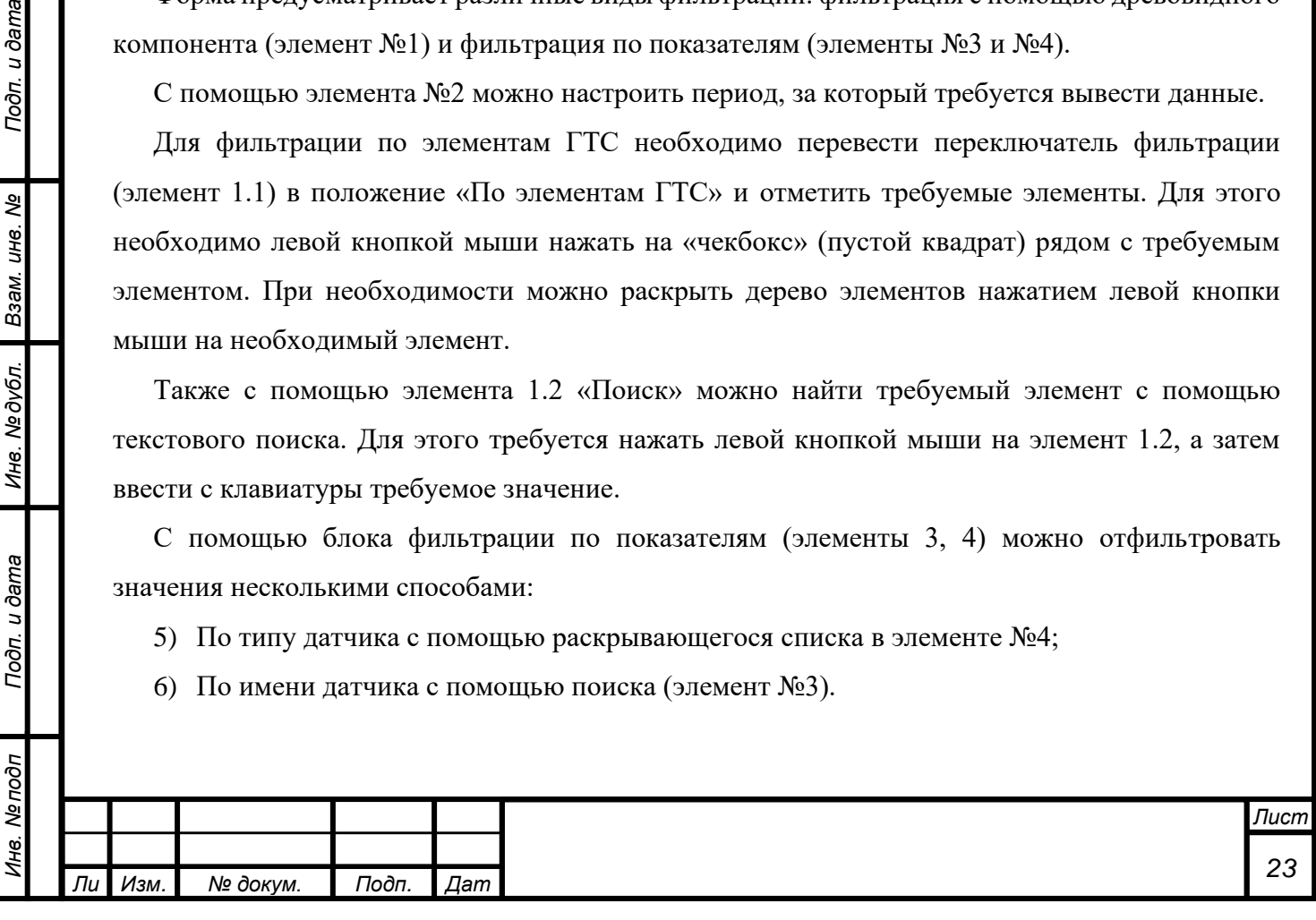

Сбросить установленные фильтры можно с помощью кнопки «Сбросить» (элемент №5).

Таблицу полученных значений можно выгрузить в формате Excel с помощью кнопки «Выгрузить в Excel» (элемент №7).

После настройки фильтров необходимо нажать кнопку «Поиск» (элемент №6), после чего построится таблица (рисунок 36).

| O<br>$\bullet$ CXEMA<br><b>В</b> оперативная диагностика  | <b>EEE NOPHARM</b>        | E APOIS E PYRROÄBBOG C TRANSVISI   |                        | <b>B</b> OPETM<br>В документация |                     | <b>BEEN MODERN COOPYNEISS</b> |                                      |                            |
|-----------------------------------------------------------|---------------------------|------------------------------------|------------------------|----------------------------------|---------------------|-------------------------------|--------------------------------------|----------------------------|
| Архив данных по КИА<br>Архив данных визуальных наблюдений |                           |                                    |                        |                                  |                     |                               |                                      |                            |
| • По элементам ГТС • По типам датчиков                    | Дата с<br>o               | Дата по 的<br>Поиск по наименованию |                        |                                  | Тип датчика         |                               | СБРОСИТЬ<br>$\overline{\phantom{a}}$ | <b><i><u>ROMCK</u></i></b> |
| Пользовательские группы                                   | <b>BISFPY3WTb B EXCEL</b> |                                    |                        |                                  |                     |                               |                                      |                            |
| Поиск                                                     |                           |                                    |                        |                                  |                     |                               |                                      |                            |
| Бетонная водосливная плотина<br>$\equiv$                  | Датчик                    | Расположение                       | Измеряемый<br>параметр | Дата +                           | Текущее<br>значение | Значение<br>k1                | Значение<br>Состояние<br>k2          | Период                     |
| $\Box$ Cmsop DX<br>$\mathbf{S}$                           | ▣<br>3                    | Бетонная водосливная плотина       | Температура            | 02.11.2021 00:00:00              | 8.5 °C              |                               | Нормальное                           | 1 раз в месяц              |
| $\Box$ Cmeop X<br>$\mathbf{v}$                            | Т возд                    | Бетонная водосливная плотина       | Температура            | 06.10.2021 00:00:00              | 6.5 °C              |                               | Нормальное                           | 1 раз в месяц              |
| □ Т воды<br>Ÿ.                                            | Т возд                    | Бетонная водосливная плотина       | Температура            | 09.09.2021 00:00:00              | 12 °C               |                               | Нормальное                           | 1 раз в месяц              |
| <b>V</b> Т возд<br>s                                      | ÷<br>Т возд               | Бетонная водосливная плотина       | Температура            | 03.08.2021 00:00:00              | 17 °C               |                               | Нормальное                           | 1 раз в месяц              |
| $\Box$ yB <sub>5</sub><br>S.                              | ÷<br>Т возд               | Бетонная водосливная плотина       | Температура            | 12.07.2021 00:00:00              | 33 °C               |                               | Нормальное                           | 1 раз в месяц              |
| $\Box$ YH <sub>B</sub><br>S.                              | ÷<br>Т возд               | Бетонная водосливная плотина       | Температура            | 09.06.2021 00:00:00              | 28 °C               |                               | Нормальное                           | 1 раз в месяц              |
| □ Здание ГЭС<br>$\mathbf{v}$                              | Т возд                    | Бетонная водосливная плотина       | Температура            | 11.05.2021 00:00:00              | 27.9 °C             |                               | Нормальное                           | 1 раз в месяц              |
| > Эемляная плотина                                        | Т возд                    | Бетонная водосливная плотина       | Температура            | 07.04.2021 00:00:00              | 5.2 °C              |                               | Нормальное                           | 1 раз в месяц              |
| > Певобережная дамба                                      | Т возд                    | Бетонная водосливная плотина       | Температура            | 03.03.2021 00:00:00              | 2.2 °C              |                               | Нормальное                           | 1 раз в месяц              |
|                                                           | Т возд                    | Бетонная водосливная плотина       | Температура            | 11.02.2021 00:00:00              | $-12 °C$            |                               | Нормальное                           | 1 раз в месяц              |

Рисунок 23. Таблица архивных значений

Таблица (элемент №1) состоит из восьми столбцов: «Датчик», «Расположение», «Измеряемый параметр», «Дата», «Текушее значение», «Единицы измерения», «Состояние» и «Период».

Поле «Датчик» отображает имя датчика в системе. Поле «Расположение» отображает месторасположение датчика. Поле «Измеряемый параметр» отображает тип измеряемого параметра (например, уровень воды, осадка, смещение по оси Х и т.д.). Поле «Дата» отображает дату измерения по параметру. Поле «Текущее значение» отображает измеренное значение. В поле «Единицы измерения» отображаются единицы измерения параметра (миллиметры – мм, литры в секунду – л/с и т.д.). В поле «Состояние» указано состояние параметра (нормальное/ превышен К1/ превышен К1 и К2). В поле «Период» указывается период измерений по параметру.

Навигация по таблице производится при помощи стрелок на элементе №2. На элементе №2 отображены номера показанных на странице записей (например, 1-20) и общее количество записей. Также в элементе №2 можно настроить количество отображаемых записей на странице.

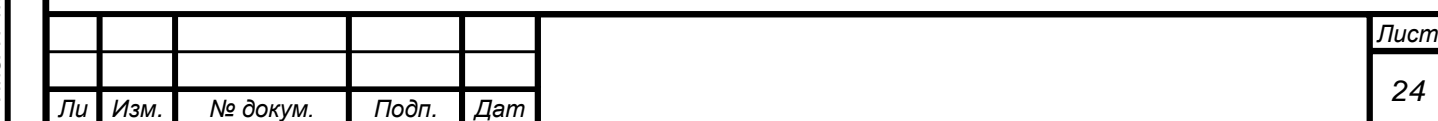

*а*

С помощью элемента №3 можно отредактировать архивное значение. При нажатии на него открывается выпадающий список, состоящий из следующих пунктов:

- «Показать на схеме» позволяет перейти к схеме с датчиком (при наличии);
- «Изменить значение» позволяет отредактировать измерение;
- «Изменить дату» позволяет отредактировать дату измерения;
- «Удалить» позволяет удалить запись.

При редактировании и удалении записей обязательно требуется указать причину изменения/удаления. Информация об изменениях отображается в журнале редактирования значений, доступном для администраторов системы (подробнее в руководстве пользователяадминистратора).

Для просмотра архива визуальных наблюдений необходимо перейти на вкладку «Архив данных визуальных наблюдений» в элементе №8 на рисунке 22. Архив визуальных наблюдений выглядит следующим образом:

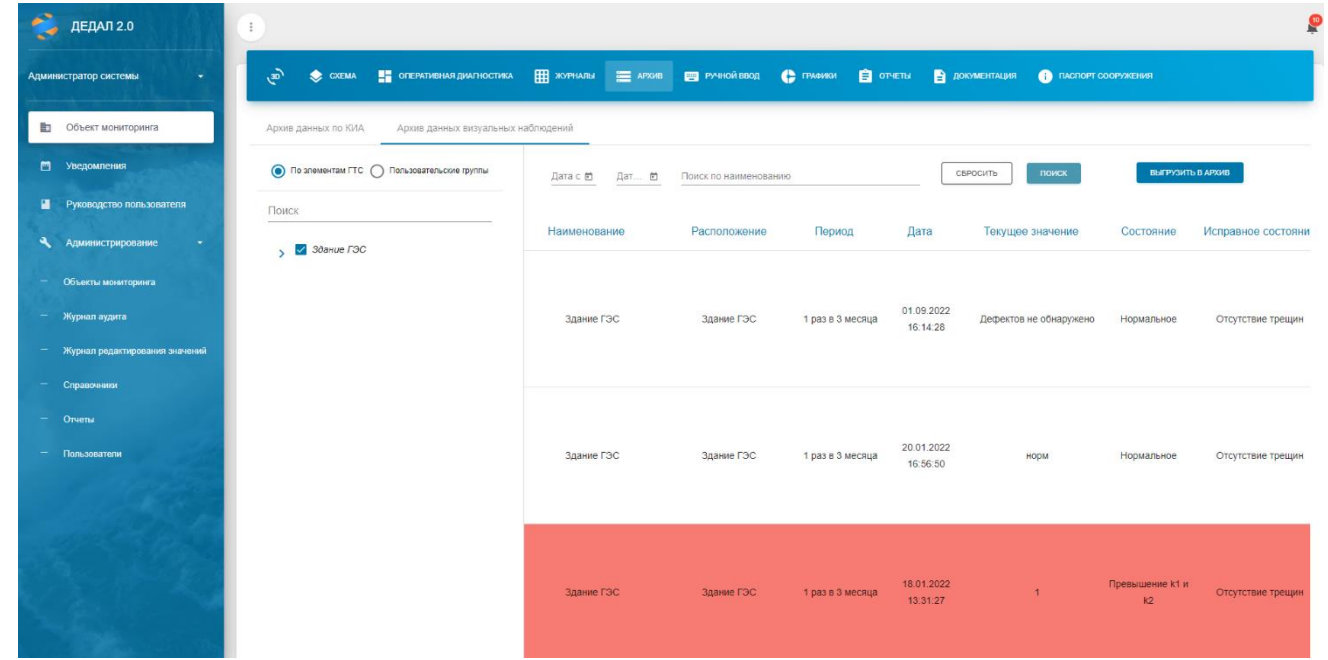

<span id="page-24-0"></span>Рисунок 24. Архив данных визуальных наблюдений

|               | Справочники            | луунан аудига<br>Журнал редактирования значений |       |     | здание гэс                                     | здание гэс | 1 раз в 3 месяца | 16:14:28               | Дефектов не обнаружено | Нормальное            | Отсутствие трещин |      |
|---------------|------------------------|-------------------------------------------------|-------|-----|------------------------------------------------|------------|------------------|------------------------|------------------------|-----------------------|-------------------|------|
| Подп. и дата  | Отчеты<br>Пользователи |                                                 |       |     | Здание ГЭС                                     | Здание ГЭС | 1 раз в 3 месяца | 20.01.2022<br>16:56:50 | норм                   | Нормальное            | Отсутствие трещин |      |
| Взам. инв. Ме |                        |                                                 |       |     | Здание ГЭС                                     | Здание ГЭС | 1 раз в 3 месяца | 18.01.2022<br>13:31:27 |                        | Превышение к1 и<br>k2 | Отсутствие трещин |      |
| Инв. № дубл.  |                        |                                                 |       |     | Рисунок 24. Архив данных визуальных наблюдений |            |                  |                        |                        |                       |                   |      |
| Подп. и дата  |                        |                                                 |       |     |                                                |            |                  |                        |                        |                       |                   |      |
| Инв. Ме подп  |                        |                                                 |       |     |                                                |            |                  |                        |                        |                       |                   |      |
|               |                        |                                                 |       |     |                                                |            |                  |                        |                        |                       |                   | Лист |
|               | Ли Изм.                | № докум.                                        | Подп. | Дат |                                                |            |                  |                        |                        |                       |                   | 25   |

*а*

*т*

Подп. и дата

## <span id="page-25-0"></span>**2.2.6 Ручной ввод**

Вкладка «Ручной ввод» предназначена для внесения измерений в систему. Вкладка выглядит следующим образом:

| $\sum_{i=1}^{n}$<br>ДЕДАЛ 2.0  | $\ddot{z}$                                                                                                    |               |                        |                        |              |                |                    |
|--------------------------------|----------------------------------------------------------------------------------------------------|---------------|------------------------|------------------------|--------------|----------------|--------------------|
| Администратор системы<br>÷     | CXEMA E OREPATHBHAR ДИАГНОСТИКА   ЖУРНАЛЫ   2008   2010   2010   1910   2010   2010   2010   2010   2010   2010   2010   2010   2010   2010   2010   2010   2010   2010   2010   2010   2010   2010   2010   2010   2010   201<br>هي. |               |                        |                        |              |                |                    |
| Объект мониторинга<br>勖        | Данные визуальных наблюдений<br>Данные КИА                                                                                                    |               |                        |                        |              |                |                    |
| 曲<br>Уведомления               | • По элементам ГТС • По типам датчиков                                                                                                    | ID<br>сигнала | Датчик<br>Расположение | Измеряемый<br>параметр | Дата и время | K1<br>Значение | K <sub>2</sub>     |
| Руководство пользователя<br>п  | ○ Попьзовательские группы                                                                                                    |               |                        | Выберите сигналы       |              |                |                    |
| Администрирование<br>$\sim$ 10 | Поиск                                                                                                    |               |                        |                        |              |                | <b>COXPAHIATIS</b> |
|                                | Бетонная водосливная плотина                                                                                                    |               |                        |                        |              |                |                    |
|                                | $\sqrt{ }$ 30aHue ГЭС                                                                                                    |               |                        |                        |              |                |                    |
|                                | <b>В Земляная плотина</b>                                                                                                    |               |                        |                        |              |                |                    |

Рисунок 25. Вкладка «Ручной ввод»

Для внесения данных необходимо выбрать требуемые сигналы в древовидном списке. Список может быть сгруппирован по элементам ГТС, по типам датчиков и по пользовательским группам. Также можно воспользоваться строкой «Поиск» для поиска по наименованию сигнала.

После выбора сигналов форма выглядит следующим образом:

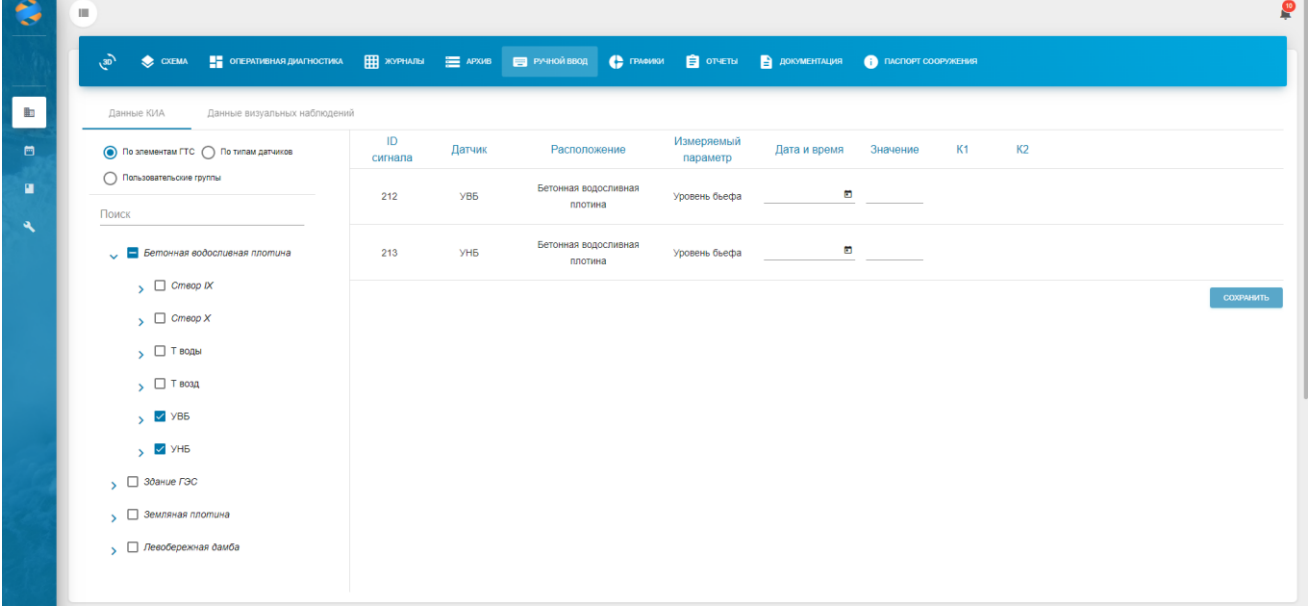

#### Рисунок 26. Ввод выбранных сигналов

Таблица состоит из следующих столбцов:

Подп. и дата

Взам. инв. Ме

Инв. № дубл.

Подп. и дата

- «ID сигнала» внутренний идентификатор сигнала в системе;
- «Датчик» наименование датчика;
- «Расположение» месторасположение на ГТС;

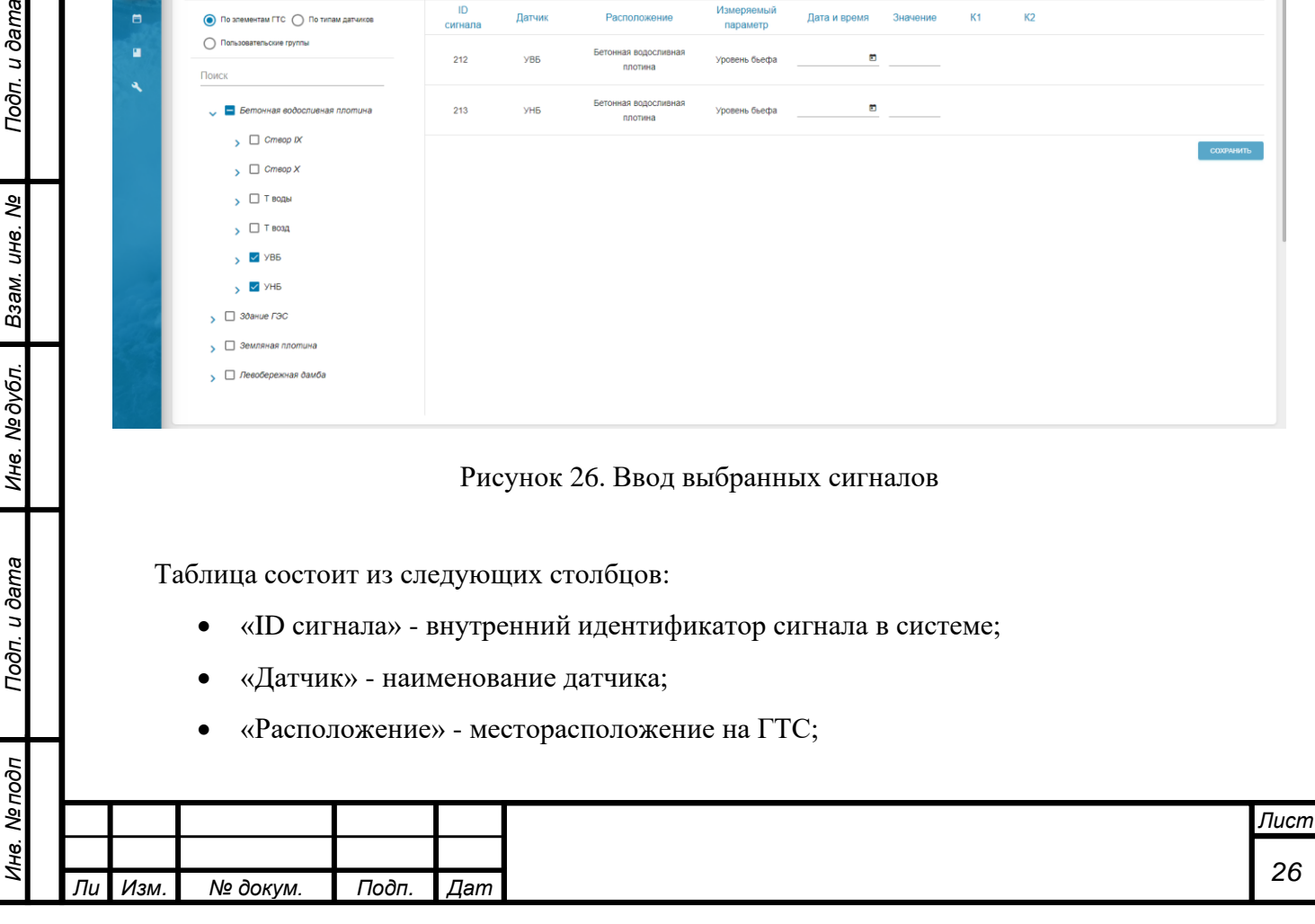

- «Измеряемый параметр» наименование измеряемого параметра (например, «Уровень бьефа»);
- «Дата и время» дата и время измерений;
- «Значение» значение измерений;
- «К1» численное значение критерия  $K1$ ;
- «К2» численное значение критерия К2.

Требуется заполнить столбцы «Дата и время» и «Значение». Если внесенное значение превышает К1 или К2 строка покрасится в желтый или красный соответственно:

| ДЕДАЛ 2.0                            | $\ddot{z}$                                                                                                    |               |           |                                          |                        |                        |                           |        |        | P         |
|--------------------------------------|----------------------------------------------------------------------------------------------------|---------------|-----------|------------------------------------------|------------------------|------------------------|---------------------------|--------|--------|-----------|
| Администратор системы<br>÷           | هي.<br>CCEMA E OTEPATMBHAR DIAFHOCTIKA E XYPHATNI E APAIB E PAIR CO PAINOR BBOA C FRASHISK E OTHETH E DOCUMENTALISE |               |           |                                          |                        |                        | <b>TACROPT COOPYNEHUR</b> |        |        |           |
| Объект мониторинга<br>動              | Данные визуальных наблюдений<br>Данные КИА                                                                          |               |           |                                          |                        |                        |                           |        |        |           |
| ◓<br>Уведомления                     | $\odot$ По элементам ГТС $\bigcirc$ По типам датчиков                                                               | ID<br>сигнала | Датчик    | Расположение                             | Измеряемый<br>параметр | Дата и время           | Значение                  | K1     | K2     |           |
| Руководство попьзователя<br>п        | ∩ Пользовательские группы                                                                                           | 47            | $\Pi - 1$ | Земляная плотина/Створ XI<br>$(TIK0+70)$ | Уровень воды           | 01.09.2022 15:04 0 300 |                           | > 29.4 | > 31.6 |           |
| <b>Администрирование</b><br>$\sigma$ | Поиск<br>> Бетонная водосливная плотина                                                                             |               |           |                                          |                        |                        |                           |        |        | СОХРАНИТЬ |
|                                      | $\sqrt{ }$ 30aHue ГЭС<br>V В Земляная плотина                                                                       |               |           |                                          |                        |                        |                           |        |        |           |
|                                      | □ Сопряжение с берегом<br>$\rightarrow$<br>$\sim$ $\blacksquare$ Cmeop XI (FIKO+70)                                 |               |           |                                          |                        |                        |                           |        |        |           |
|                                      | $\nabla \mathbf{B}$<br>$\mathbf{v}$                                                                                 |               |           |                                          |                        |                        |                           |        |        |           |

Рисунок 27. Цветовая индикация превышения

Форма ручного ввода визуальных наблюдений выглядит аналогичным образом:

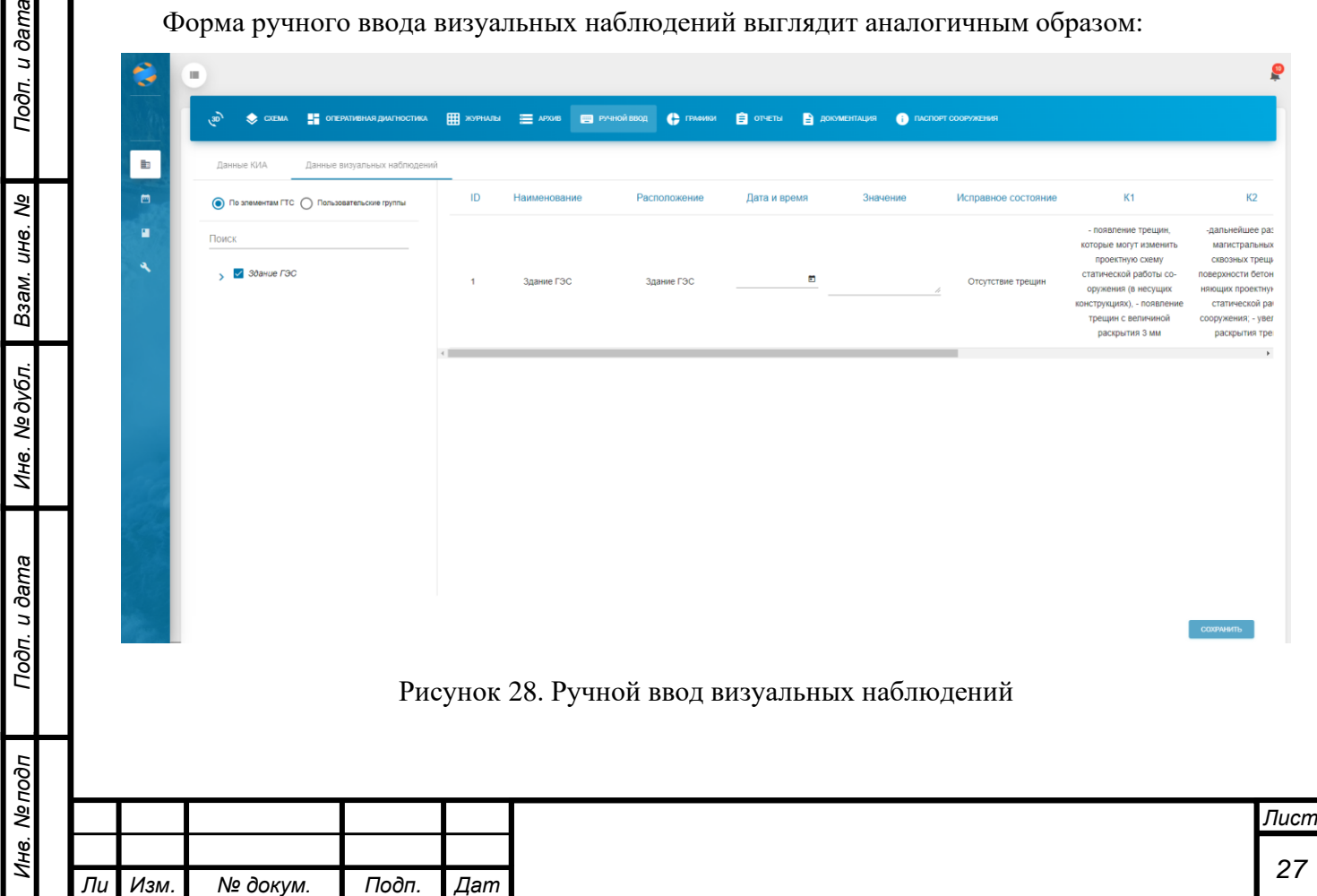

*а*

*т*

ma

При вводе визуальных наблюдений заполняются поля «Дата и время», «Значение», «Состояние», «Комментарий» и «Вложения». Для просмотра полей «Состояние», «Комментарий» и «Вложения» необходимо с помощью ползунка перейти в правый край таблицы. Обязательными для заполнения являются поля «Дата и время», «Значение» и «Состояние».

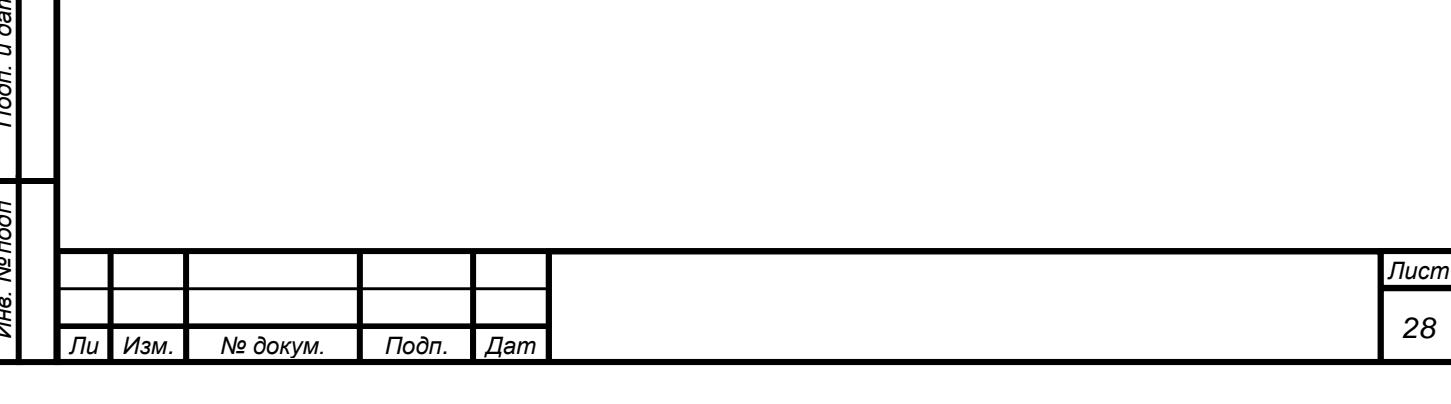

#### **2.2.7Графики**

<span id="page-28-0"></span>Вкладка «Графики» предназначена для построения линейных графиков и эпюр. Вкладка состоит из двух страниц: «Линейные» и «Эпюры».

#### **Линейные графики**

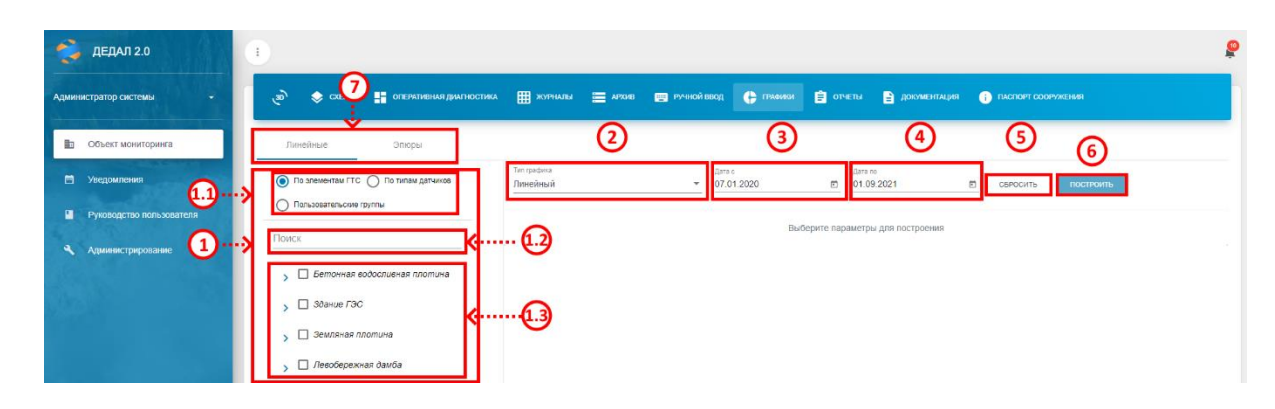

Рисунок 29. Вкладка «Графики»

Для построения линейных графиков необходимо выбрать показатель или показатели для построения. Это можно сделать с помощью элемента №1. Имеется возможность выбрать показатели по привязке к элементам ГТС, либо по типу датчиков.

Для выбора по привязке к местоположению необходимо установить переключатель (элемент  $N$ <sup>0</sup>1.1) в положение «По элементам ГТС». Далее в дереве выбрать требуемый показатель или элемент. Если выбрать элемент, то график построится по всем показателям, привязанным к элементу.

При необходимости можно выбрать диапазон дат для построения с помощью элемента №3 (по умолчанию график строится за все время наблюдений).

После выбора сигналов для построения необходимо выбрать желаемый тип графика в элементе №2: «Линейный», «Линейный с указанием критерия» или «Линейный с несколькими осями». Для этого левой кнопкой мыши нажать на элемент №2 и выбрать желаемый тип графика.

«Линейный» тип графика – график с двумя осями: по вертикали – измеряемая величина, по горизонтали – дата. Данный тип графика поддерживает до десяти сигналов.

«Линейный с указанием критерия» - критериальный тип графка с указанием критериев К1 и К2 (при наличии). Данный график можно строить только по одному параметру. На графике желтой линией отображается К1, красной – К2 (примеры типов графиков представлены на рисунках 38 – 40).

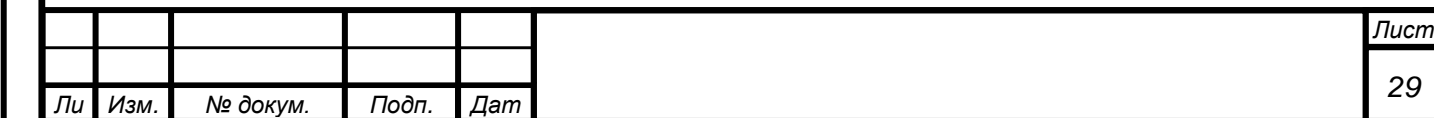

*а*

После выполнения вышеописанных действий необходимо нажать кнопку «Построить» (элемент №6).

| Администратор системы              | • открытивния димпностика. Ши жизным Ши дажне и при высоком с с принями с прости принями по постояния по писают сооружения<br>هي.<br>$\bullet$ $\circ$ $\circ$                                                                                                |                 |
|------------------------------------|----------------------------------------------------------------------------------------------------|-----------------|
| Объект мониторинга<br>勖            | Линейные<br>Эпюры                                                                                                    |                 |
| <b>Е Уведомления</b>               | Tim rpadwia<br>Дата с<br>Bara no<br>• По элементам ГТС • По типам датчиков<br>图 01.09.2021<br>$-07.01.2020$<br>$\Box$<br>Линейный<br>построить<br>СЕРОСИТЬ                                                                                                    |                 |
| • Руководство пользователя         | <b>О Пользовательские группы</b>                                                                                                    |                 |
|                                    | НАСТРОЙОЛ ГРАФИКА<br>Поиск                                                                                                    |                 |
| <b>Администрирование</b><br>$\sim$ | -O- Земляная плотина / Створ XII (ПК1+20) П-5 - Уровень воды, м -O- Земляная плотина / Створ XII (ПК1+20) П-7 - Уровень воды, м -O- Земл: 4 1/2 -<br>> Ветонная водосливная плотина<br>12.<br>$\sum$ 30anue F3C<br>11.5<br>В Земляная плотина<br>$\checkmark$ | <b>DDC&amp;</b> |
|                                    | • П Сопряжение с берегом<br>11<br>> Cmsop XI (FIKO+70)                                                                                                    |                 |
|                                    | $\vee$ Cmeop XII ( $\Gamma$ K1+20)<br>10.5                                                                                                    |                 |
|                                    | $\rightarrow$ $\sqrt{11-5}$                                                                                                    |                 |
|                                    | 10<br>$\rightarrow$ $\blacksquare$ n-7                                                                                                    |                 |
|                                    | $\rightarrow$ $\blacksquare$ n-8<br>Q <sub>1</sub>                                                                                                    |                 |
|                                    | > Cmeop XIII (FIK2+30)                                                                                                    |                 |
|                                    | > Cmsop XIIa (FIK1+70)                                                                                                    |                 |
|                                    | > $\Box$ Cmeop Xa ( $\Box$ K0+17 - 0+40)                                                                                                    |                 |
|                                    | $8.5 -$<br>$\Box$ Cmsop A<br>Oct<br>2021                                                                                                    |                 |

Рисунок 30. Линейный тип графика

На рисунке 37 представлен линейный тип графика, построенный по четырем показателям. Для визуальной оценки изменения значений показателя можно построить график с несколькими осями (тип графика «Линейный с несколькими осями»). Данный тип графика поддерживает до пяти сигналов. Пример такого графика представлен на рисунке 39.

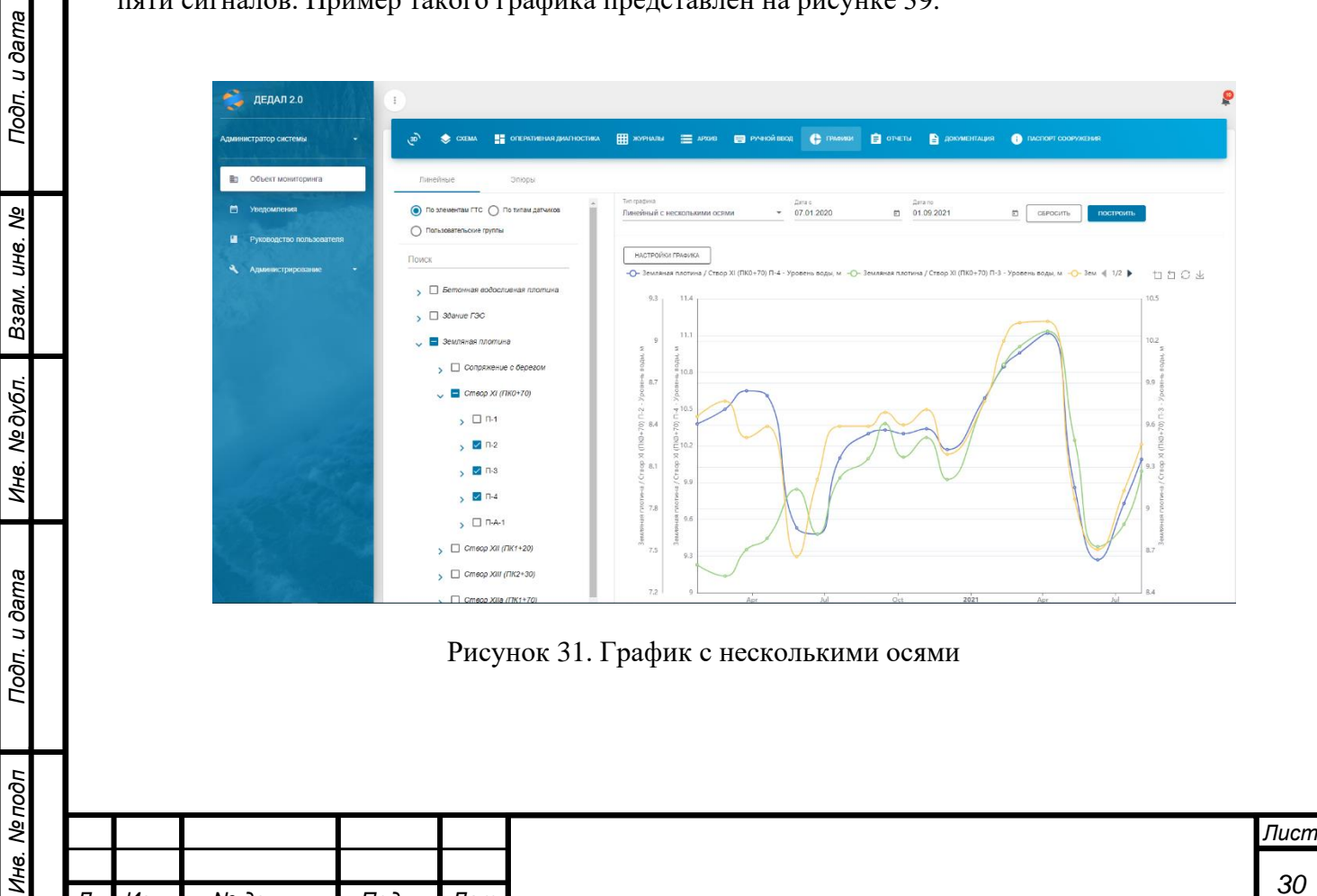

*Изм. № докум. Подп. Дат*

*а*

Для визуального контроля изменений критериальных показателей в системе предусмотрена возможность построения графиков с указанием критериев (тип графика «Линейный с указанием критерия»). Пример данного графика представлен на рисунке 40.

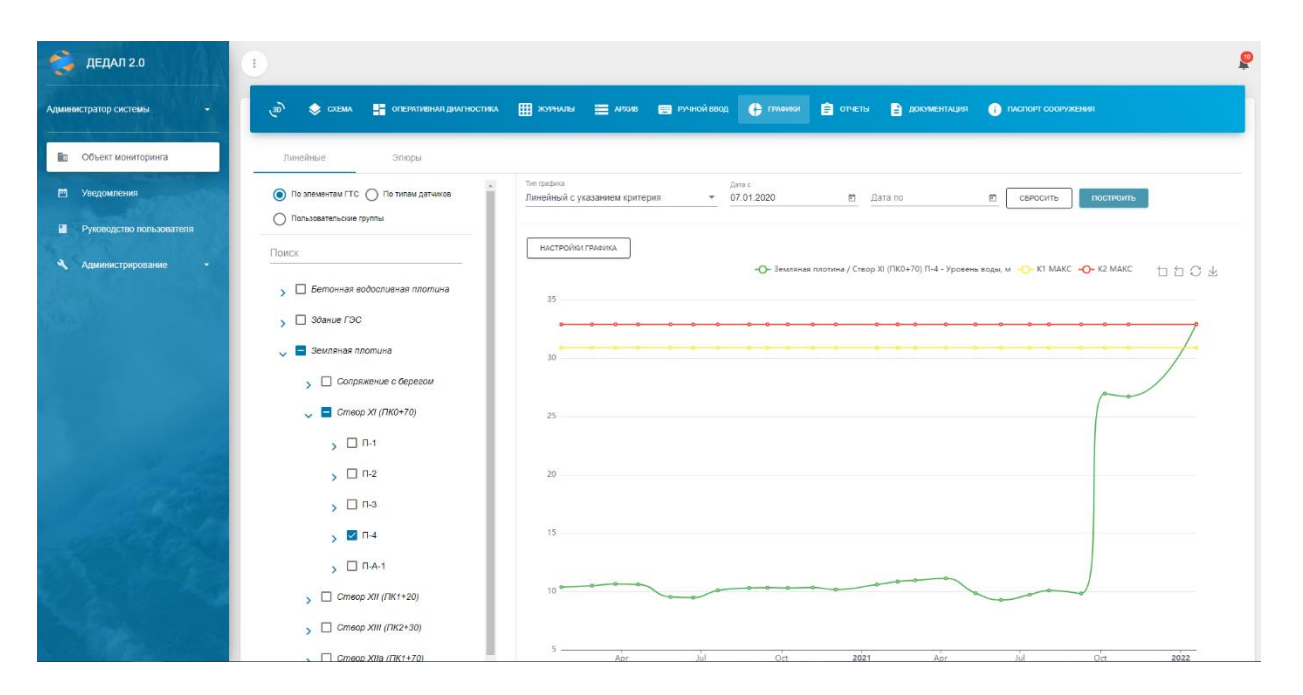

Рисунок 32. Критериальный график

На каждом графике при наведении курсора мыши на область построения, отображается всплывающее окно с данными точек за определенную дату. Пример представлен на рисунке 41.

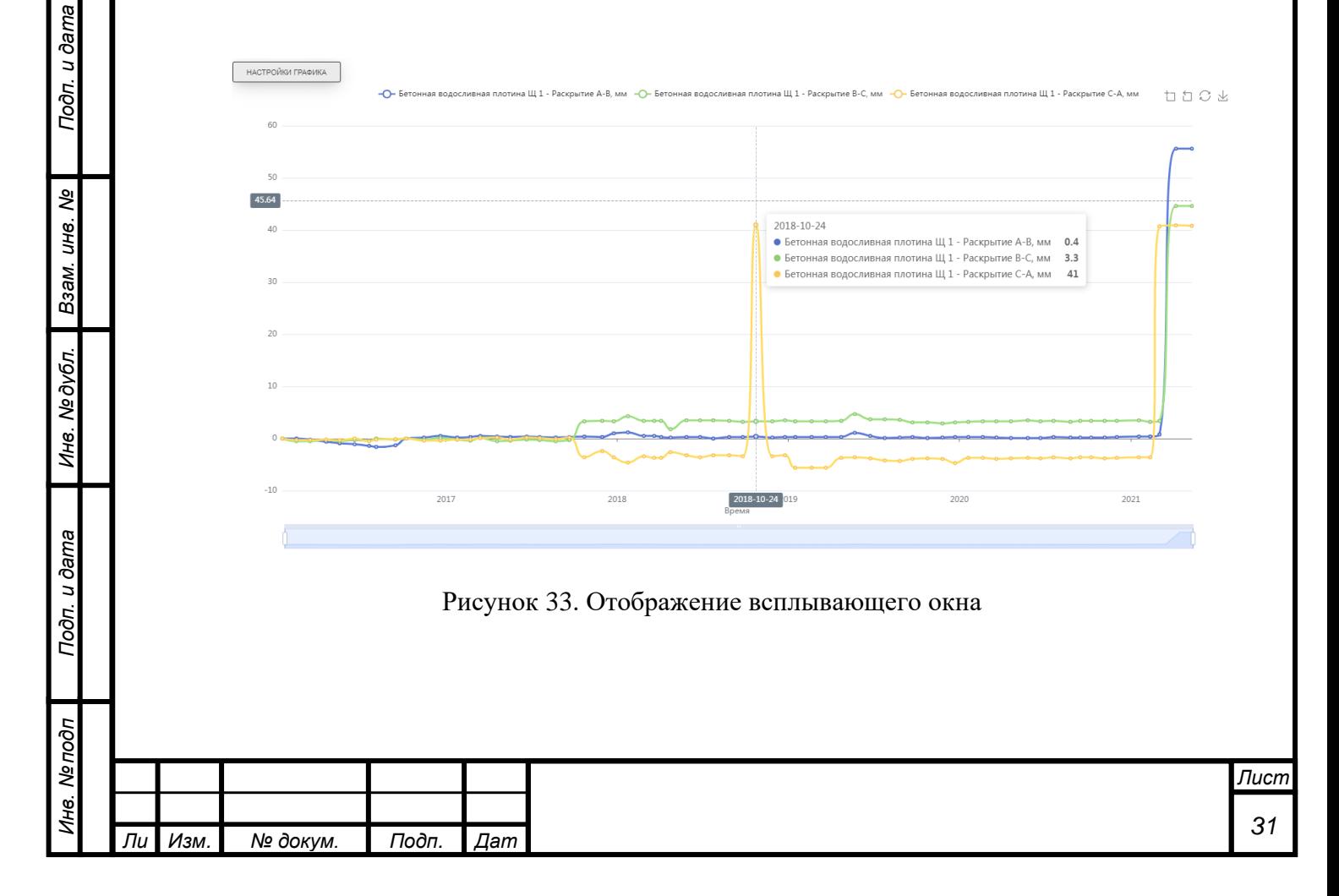

Каждый график имеет окно настроек, для открытия которого необходимо левой кнопкой мыши нажать на кнопку «Настройки графика». В раскрывшемся меню имеются следующие настройки: «Показать данные», «Интерполировать» (только для типов «Линейный» и «Линейный с несколькими осями») и «Изменить цвет темы».

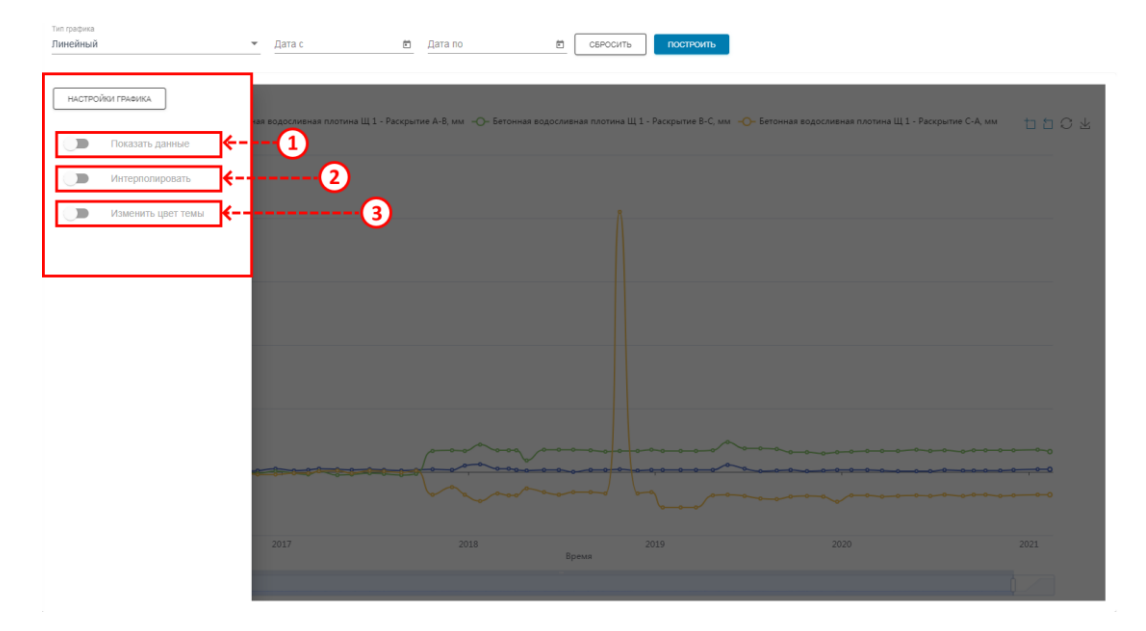

Рисунок 34. Окно настроек графика

С помощью настройки «Показать данные» (элемент №1) можно вывести на график значения графика по точкам. Стоит помнить, что при большом количестве точек график может стать трудночитаемым. Для того чтобы избежать этого, следует сократить временной интервал графика.

С помощью настройки «Изменить цвет темы» (элемент №3) можно поменять тему графика со светлой на темную, либо наоборот.

С помощью настройки «Интерполировать» (элемент №2) можно построить интерполированный график. Он строится поверх основного голубым цветом. Также имеется возможность выбрать степень полинома.

Примеры применения настроек представлены на рисунках 43-45.

*а*

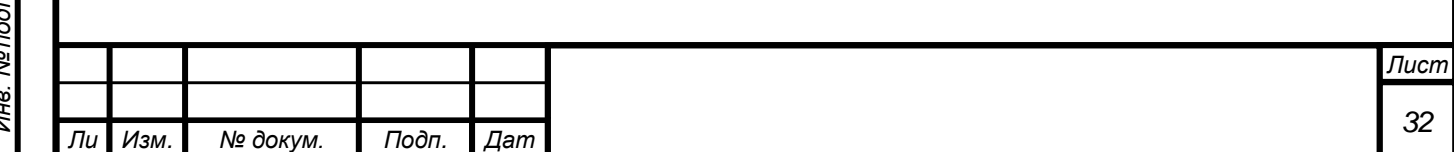

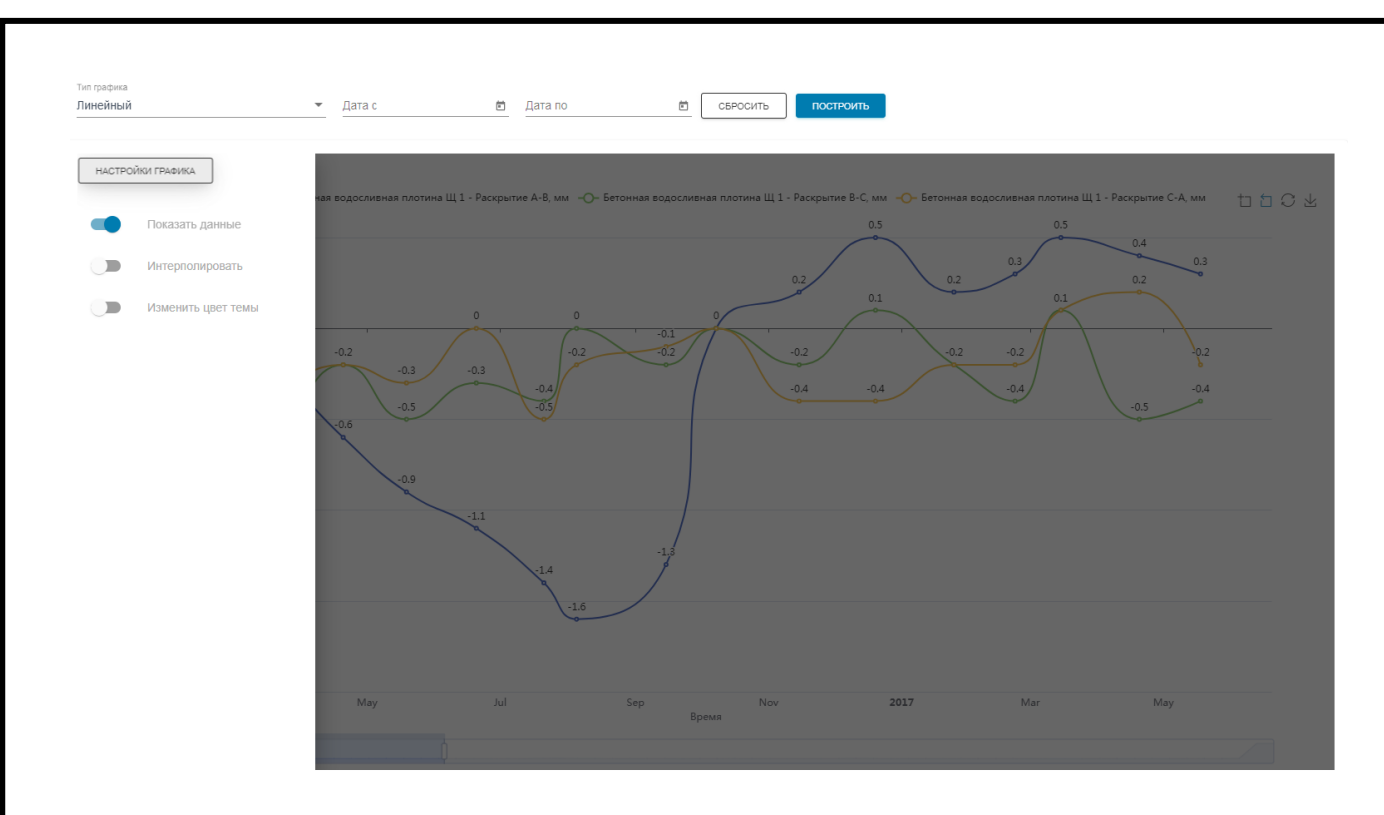

Рисунок 35. Применение настройки «Показать данные»

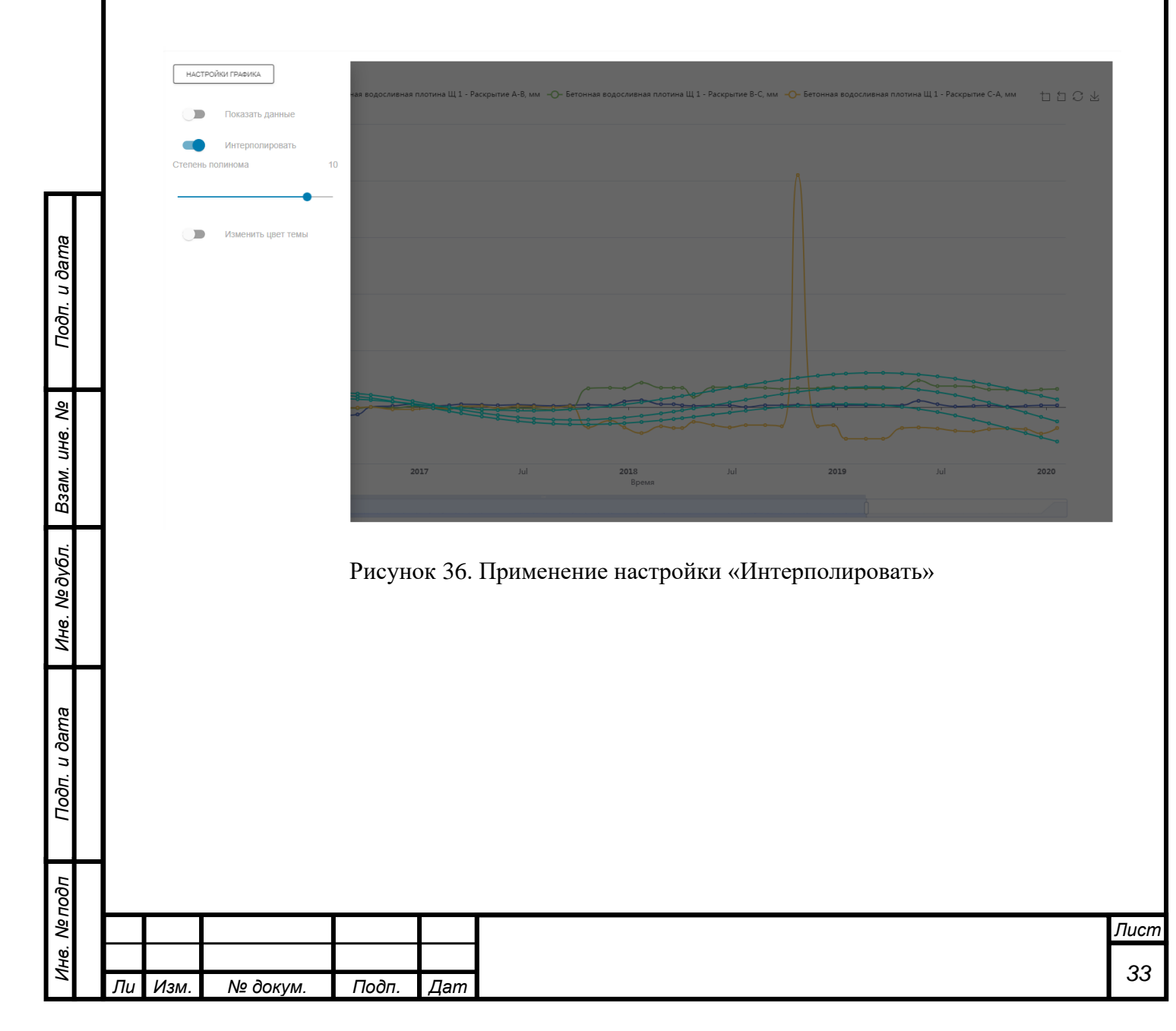

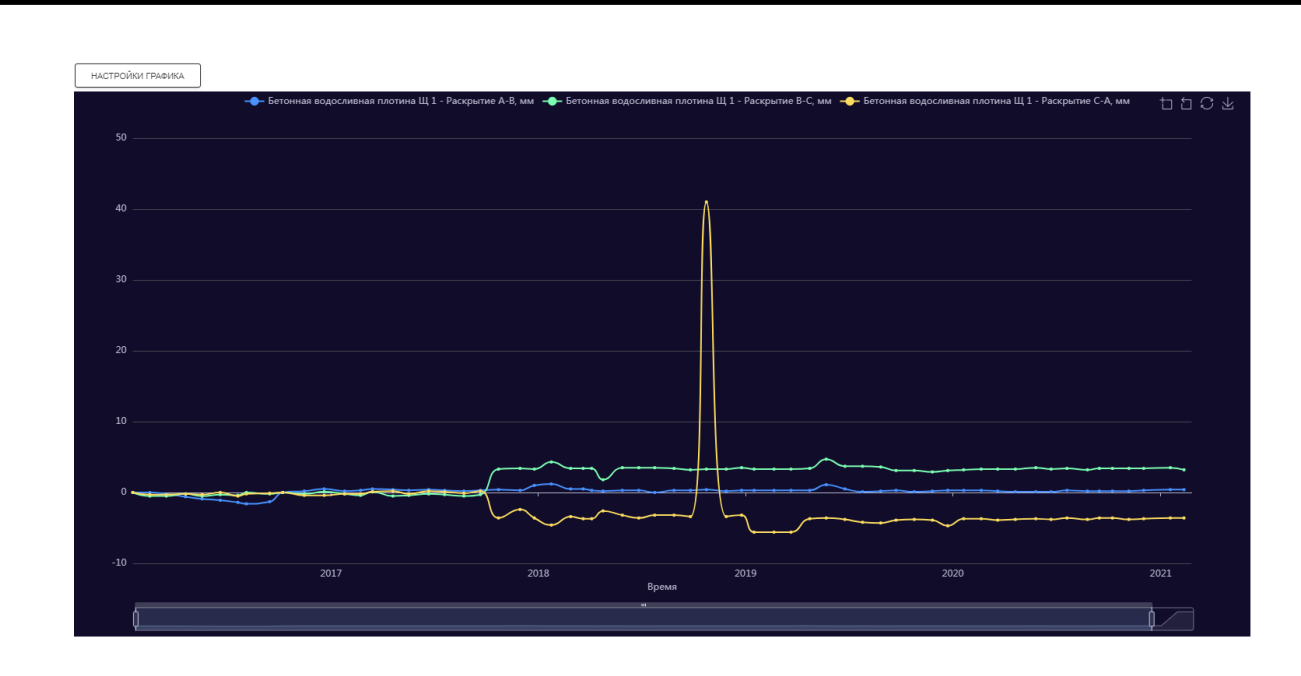

Рисунок 37. Применение настройки «Изменить цвет темы»

Помимо раскрывающегося меню настроек, на самом графике также имеются элементы управления, представленные на рисунке 46.

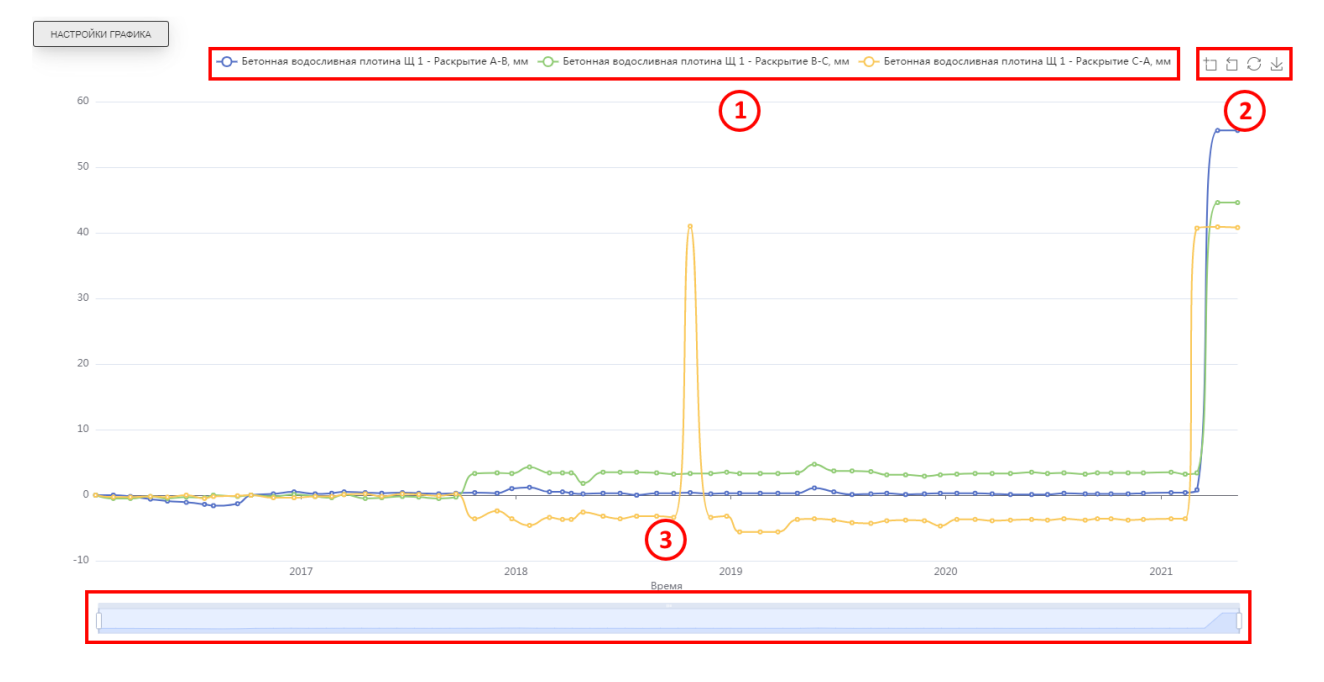

Подп. и дата

ৼ

Взам. инв.

Инв. №дубл.

Подп. и дата

Ōй

Рисунок 38. Элементы управления на графике

Элемент №1 – это легенда графика, на которой представлены отображаемые показатели. С помощью легенды можно не только определить каким цветом построен интересующий график, но и отключить ненужные. Такая необходимость может возникнуть после построения нескольких графиков, когда один или несколько из них ведут себя странно. Для более полного

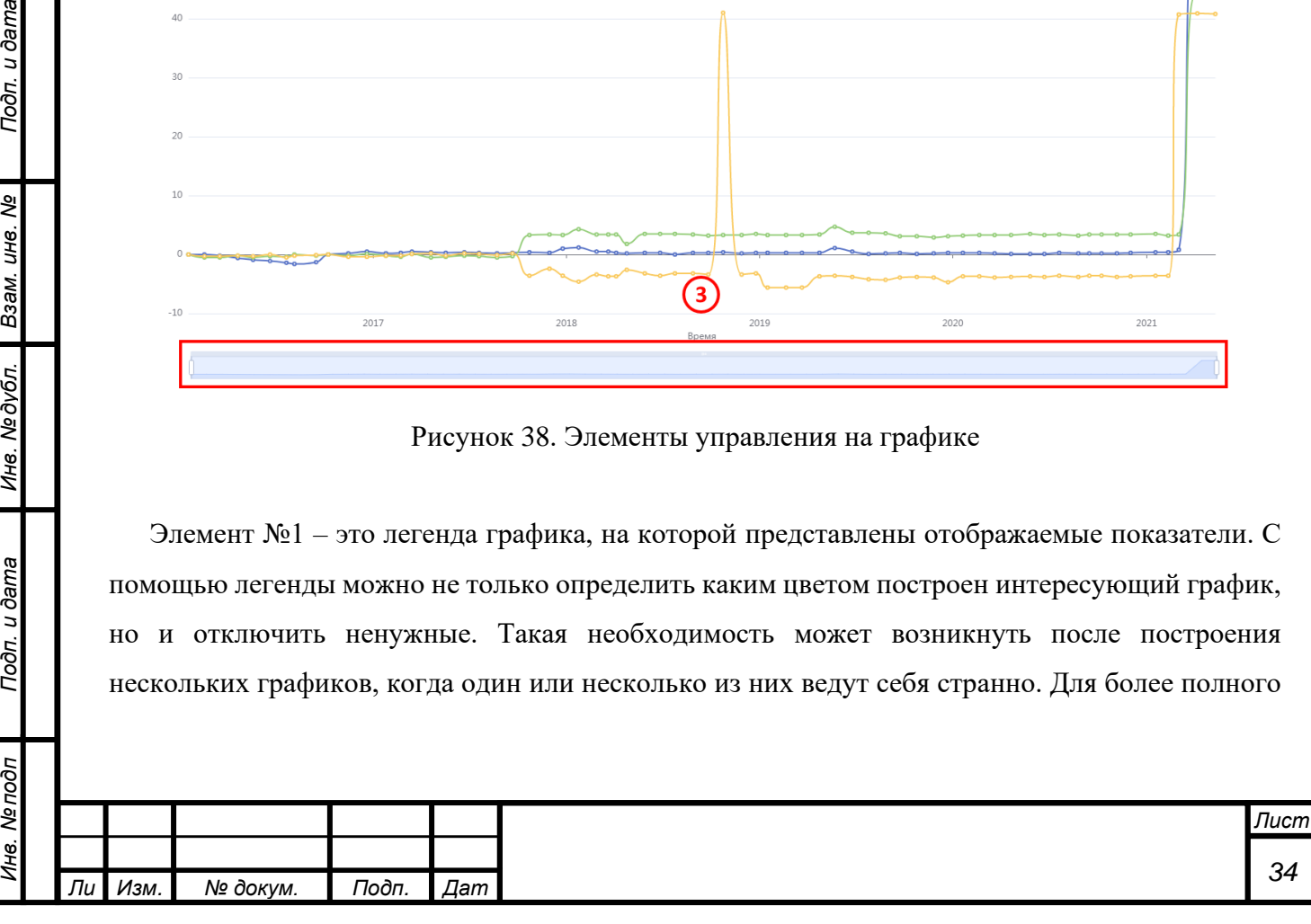

визуального представления можно временно отключить ненужные графики. Для этого в легенде графика требуется левой кнопкой мыши нажать на требуемое обозначение, после чего оно изменит цвет на серый, а график будет отключен.

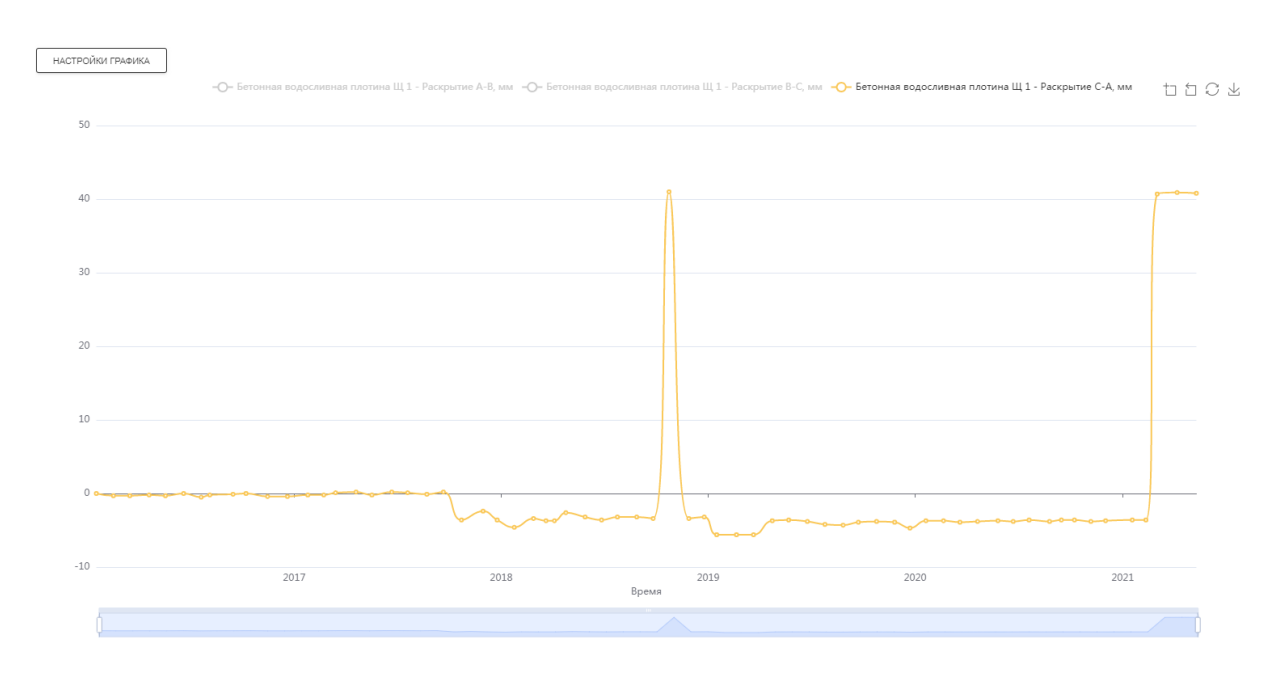

Рисунок 39. Отключение элементов

С помощью временного ряда (рисунок 46, элемент №3) можно выбрать временной интервал графика.

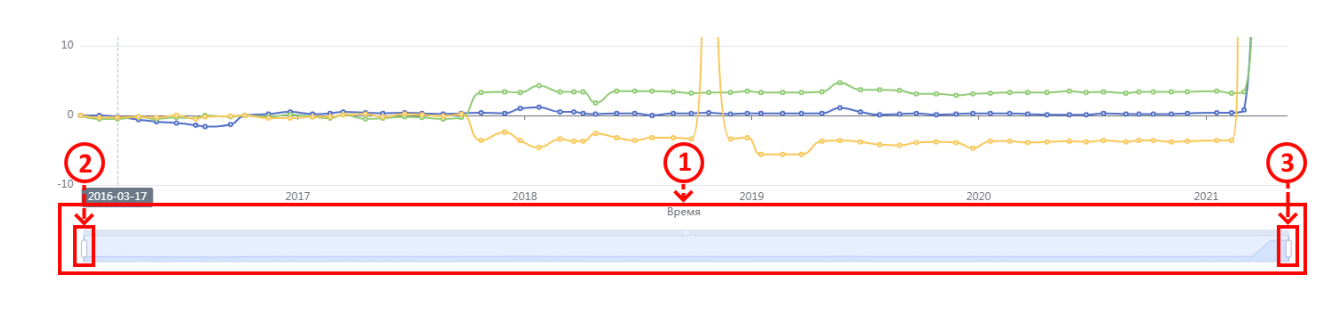

Рисунок 40. Временной ряд

С помощью правого и левого бегунка (элементы №2 и №3) можно приблизительно выбрать требуемый временной промежуток. Для смещения начальной даты необходимо зажать левую кнопку мыши на левом бегунке (элемент №2) и подвинуть вправо до необходимой даты. После зажатия рядом с бегунком появится всплывающее окно с датой (рисунок 49). Для смещения конечной даты необходимо выполнить такие же действия с правым бегунком (элемент №3).

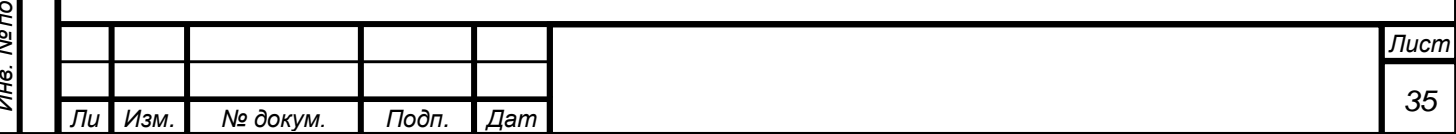

*а*

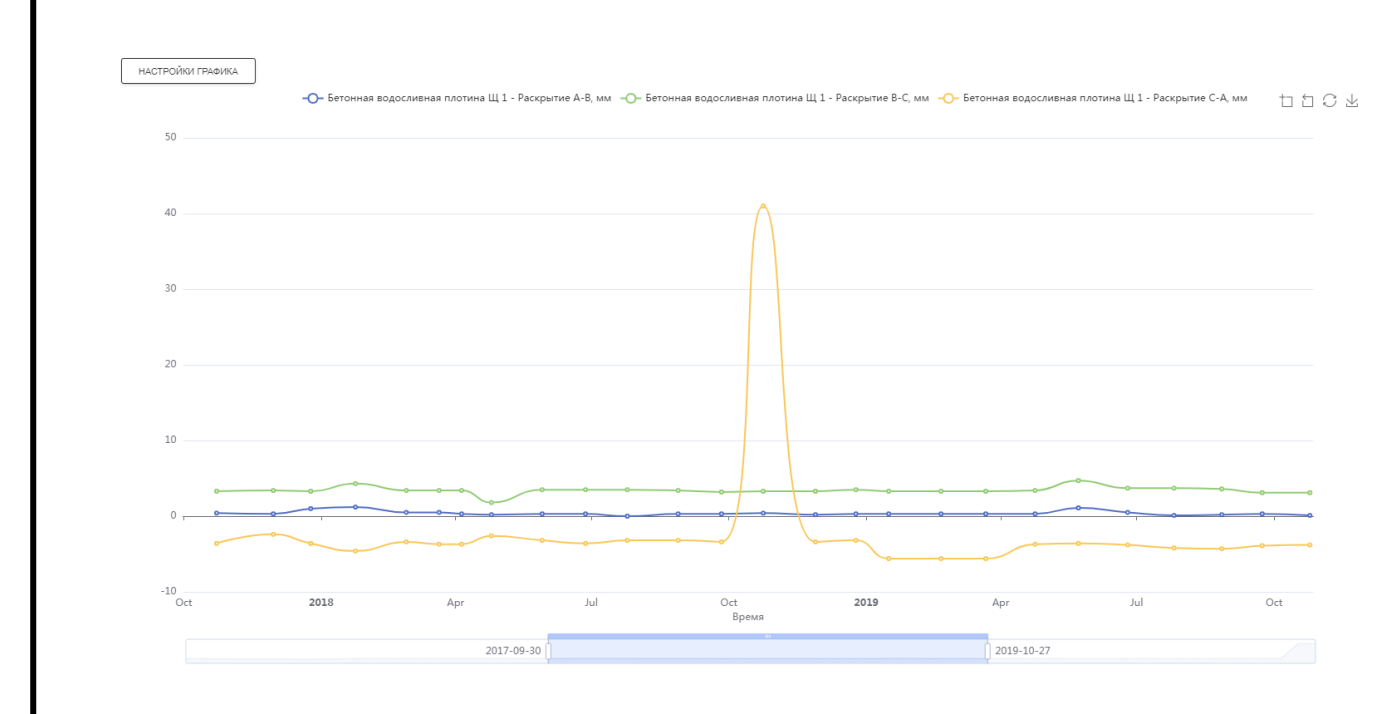

Рисунок 41. Использование временного ряда для настройки интервала

Также на каждом графике присутствуют кнопки управления (рисунок 46, элемент №2). При наведении курсора мыши на кнопку всплывает окно с подсказкой.

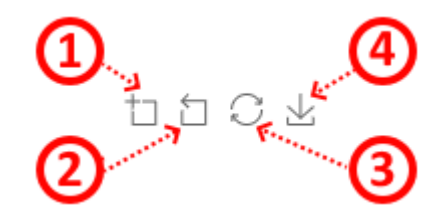

Рисунок 42. Кнопки управления

С помощью первой кнопки «Приблизить» (элемент №1) можно «приблизить» график. Для этого необходимо нажать на нее левой кнопкой мыши, затем на графике зажать левую кнопку мыши в начале необходимого интервала, далее не отпуская кнопку довести курсор до конца требуемого интервала (действия аналогичны выделению файлов в ОС Microsoft Windows).

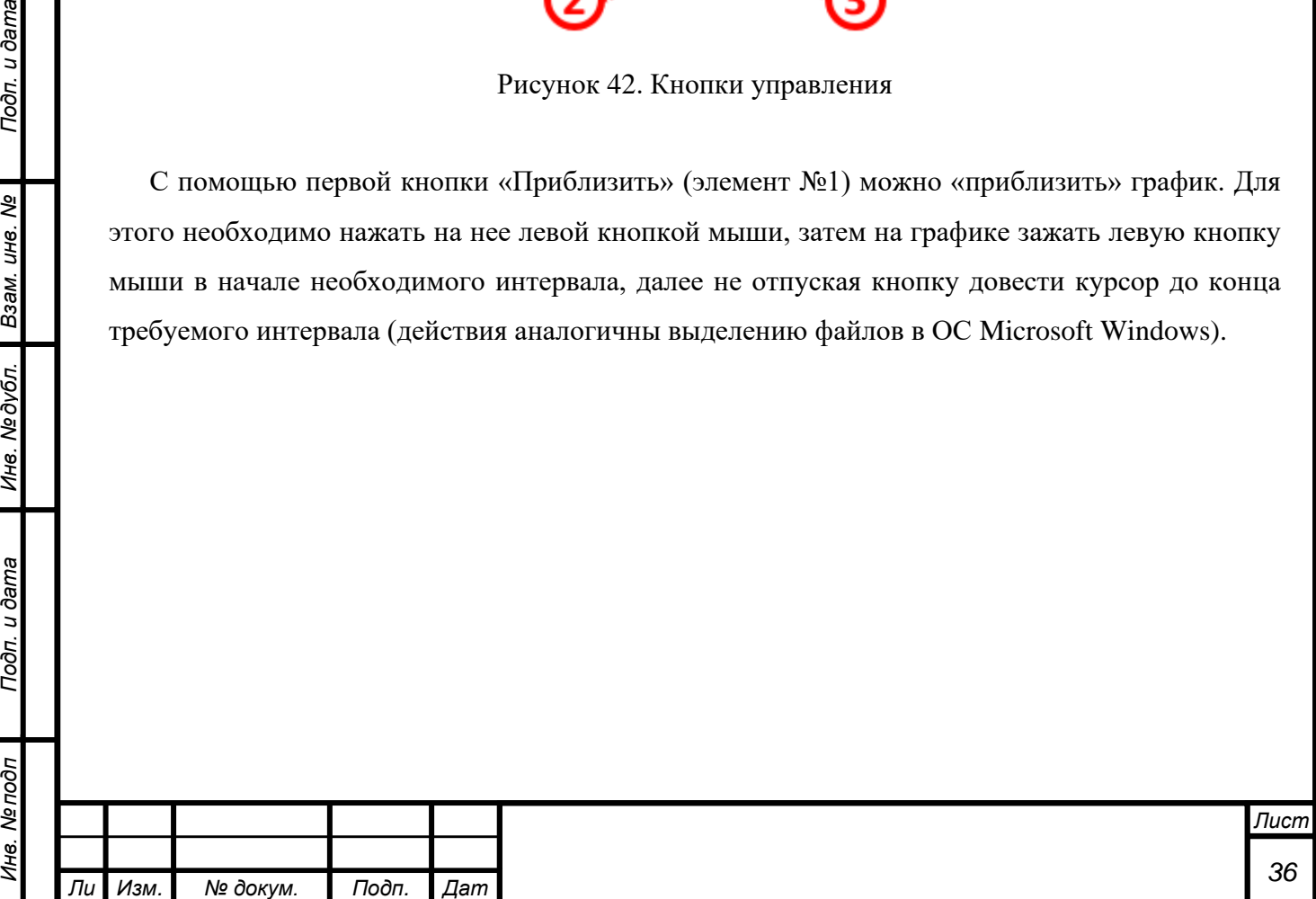

*а*

*т*

Подп. и дата

B3am. uH8. Nº

Инв. №дубл.

Toon. u dama

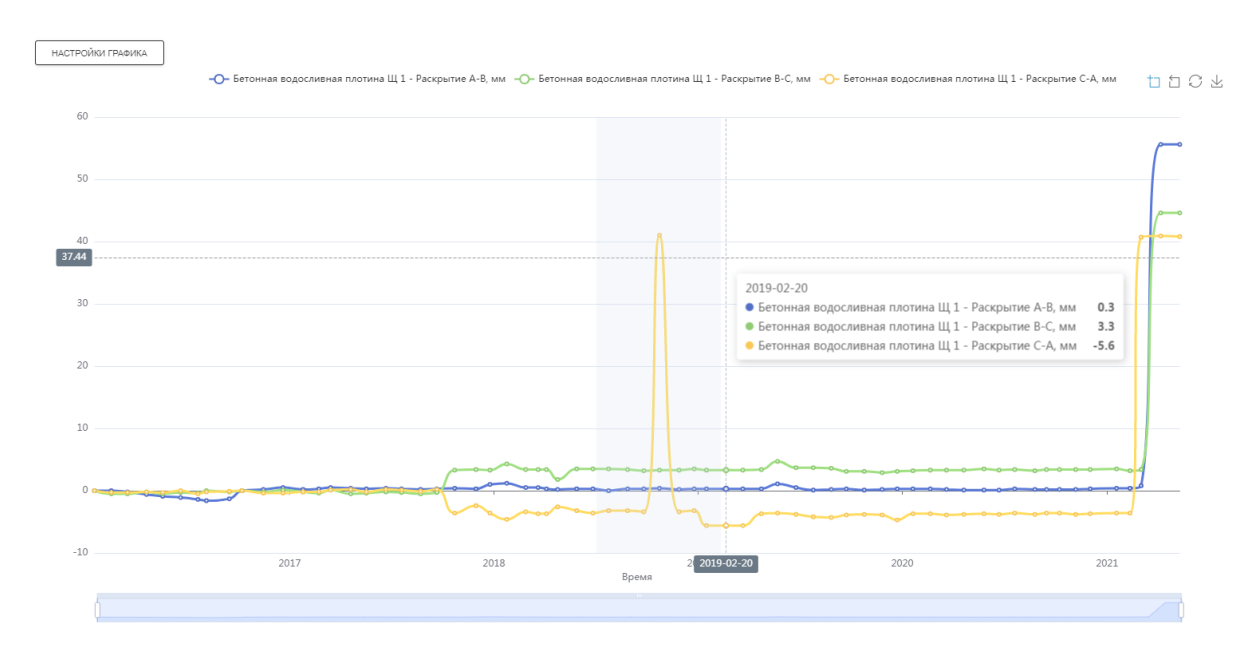

Рисунок 43. Использование приближения

Данную операцию можно производить несколько раз. С помощью второй кнопки «Отменить приближение» можно «откатывать» приближение на один шаг. То есть, при использовании функции «Приближение» несколько раз, нажатие на кнопку «Отменить приближение» будет возвращать график на одно приближение назад, а не к исходному виду.

При необходимости обновить данные или вернуть график к исходному виду можно воспользоваться кнопкой «Обновить» (элемент №3, рисунок 50).

Четвертая кнопка «Сохранить» используется для сохранения графика в формате «PNG». При нажатии на нее левой кнопкой мыши график сохраняется в стандартную папку загрузок с именем «echarts.png». При наличии нескольких сохраненных графиков будет присвоен индекс, например «echarts (1).png».

Также график можно сохранить или копировать через контекстное меню. Для этого необходимо нажать правой кнопкой мыши на область графика и в раскрывшемся меню выбрать требуемый пункт – «Сохранить картинку как» для сохранения и «Копировать картинку» для копирования.

#### **Эпюры**

*т*

Подп. и дата

ৼ

Взам. инв.

Инв. Медубл.

Подп. и дата

δ

Вкладка эпюр служит для построения различных эпюр. В системе предусмотрено построение фильтрационных эпюр и геодезических. Вкладка выглядит следующим образом:

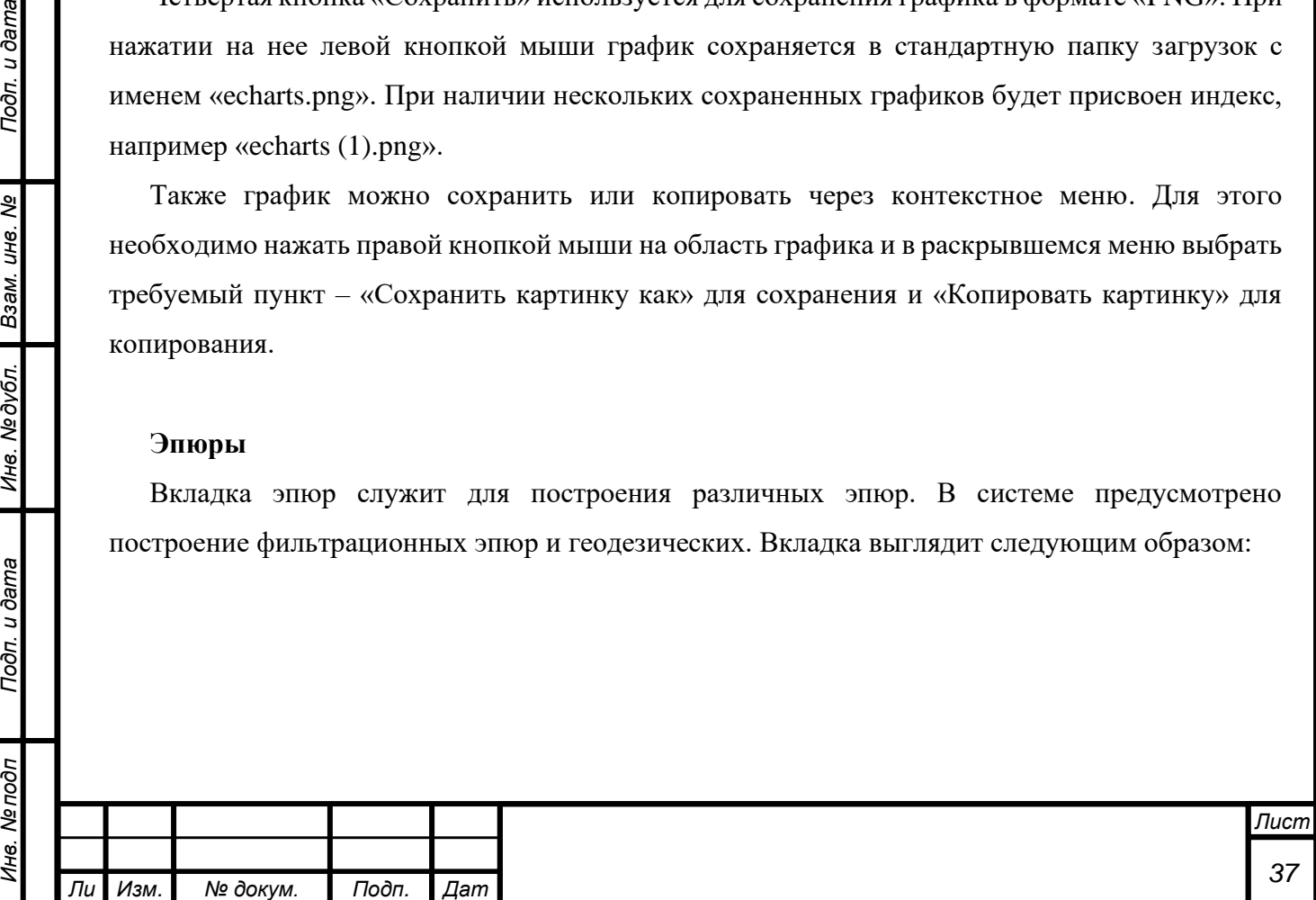

*а*

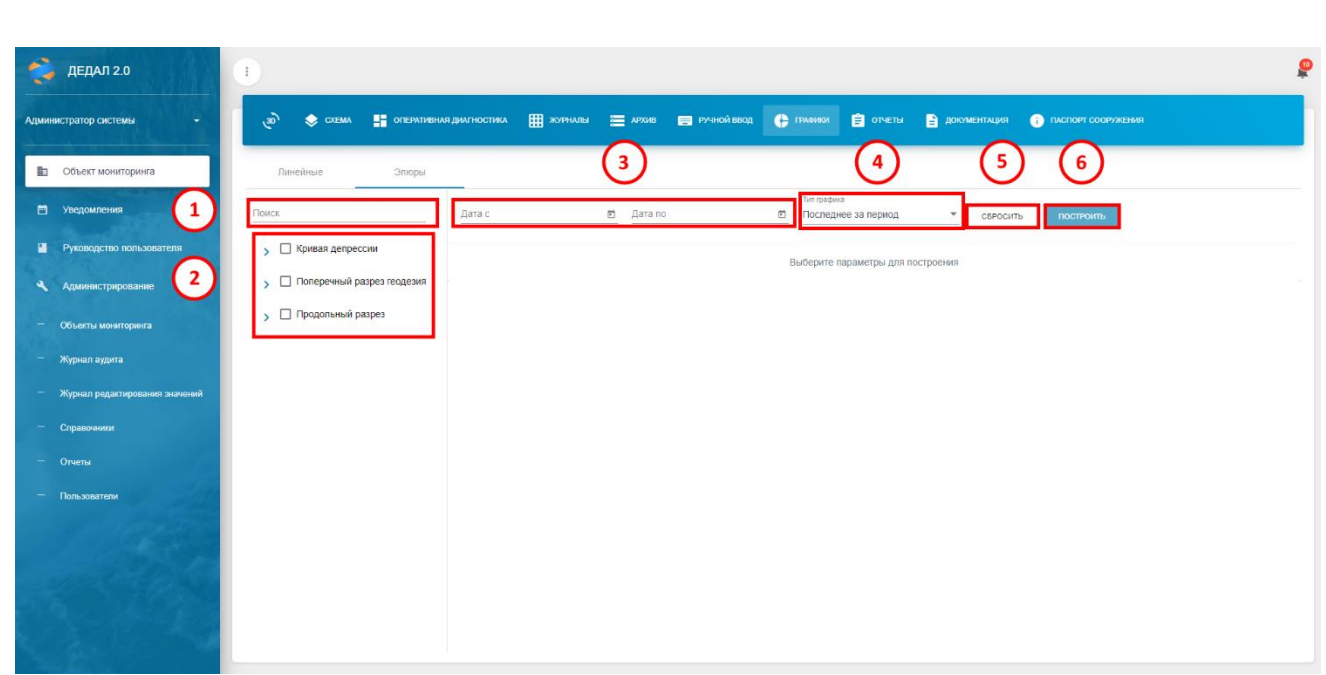

Рисунок 44. Вкладка «Эпюры»

Для построения эпюры требуется выбрать эпюру в древовидном компоненте №2. Возможен поиск при помощи компонента №1.

Поскольку эпюра строится на определенную дату, в компоненте №3 требуется выбрать интервал. В компоненте №4 выбирается тип построения – по последним измерениям за период, по первым измерениям за период, по среднему, минимальному или максимальному. Тип построения выбирается в зависимости от задач мониторинга и типов КИА. Например, при наличии нескольких измерений за короткий период рекомендуется выбрать тип «Среднее».

Пример фильтрационной эпюры представлен на рисунке ниже:

*а*

*т*

n. u dama

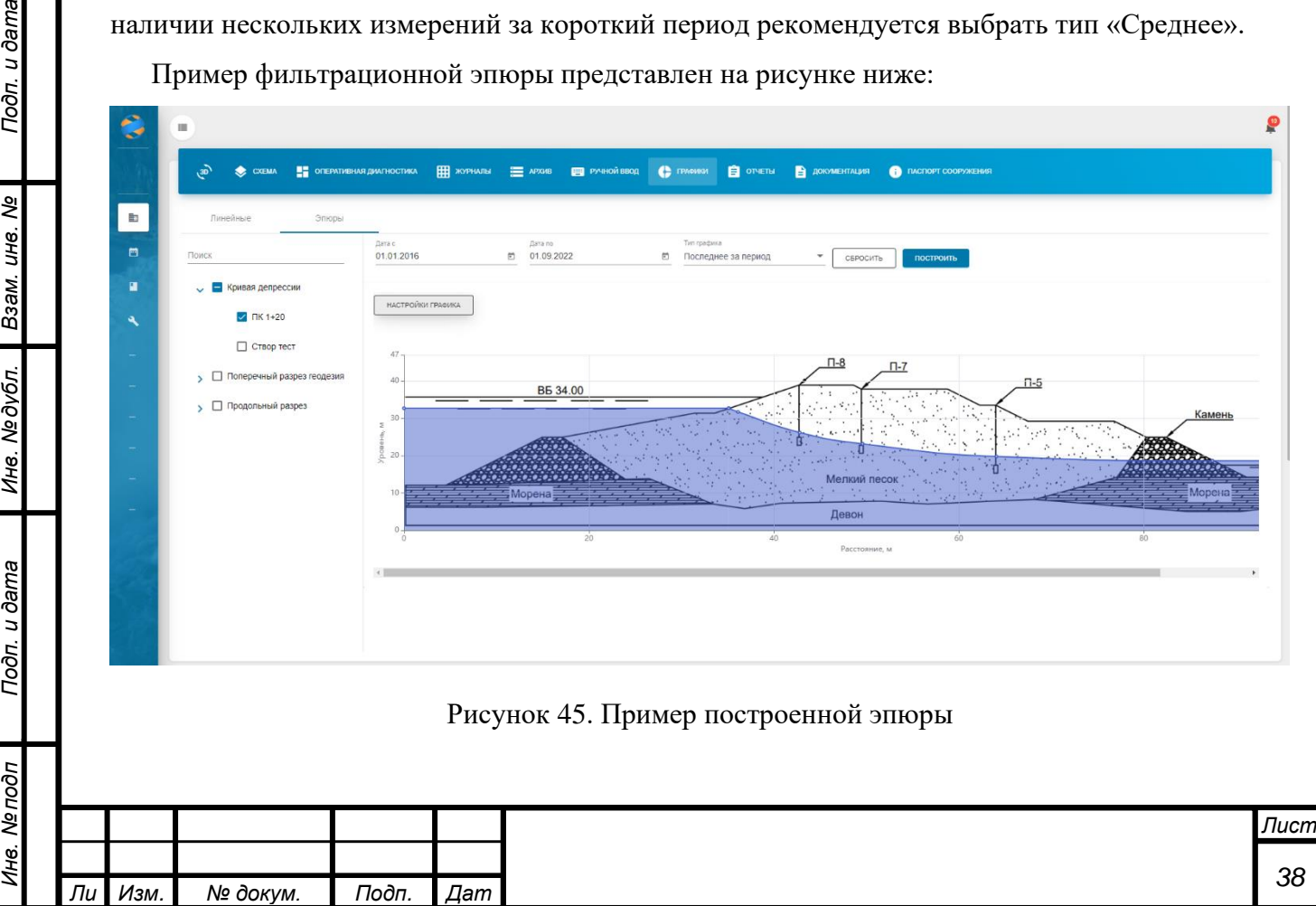

#### **2.2.8Отчеты**

*т*

Подп. и дата

Взам. инв. Ме

Инв. №дубл.

Подп. и дата

<span id="page-38-0"></span>Вкладка «Отчеты» предназначена для выгрузки отчетов из системы. Состав отчетов определяется на этапе согласования и может быть дополнен. По умолчанию в системе присутствуют 3 отчета: месячный отчет по форме аналитического центра АО «ВНИИГ им. Б.Е. Веденеева», экспресс-анализ технического состояния по количественным показателям и экспресс-анализ технического состояния по визуальным наблюдениям.

Вкладка «Отчеты» выглядит следующим образом:

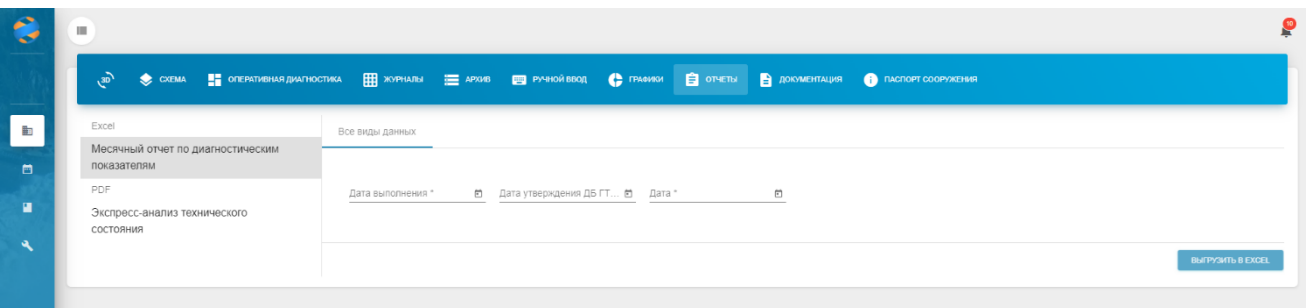

Рисунок 46. Вкладка «Отчеты»

По умолчанию открывается первый отчет в списке – в данном случае «Месячный отчет по диагностическим показателям». Для его формирования необходимо заполнить следующие поля:

- «Дата выполнения» дата выполнения отчета, отображается в шапке документа после выгрузки;
- «Дата утверждения ДБ ГТС» дата утверждения декларации безопасности, отображается в шапке документа после выгрузки;
- «Дата» месяц, за который необходимо сформировать отчет (может отличатся от месяца выполнения, например, отчет выполнен 05.02.2021 по данным за 01.2021).

Пример выгруженного документа представлен на рисунке ниже:

*а*

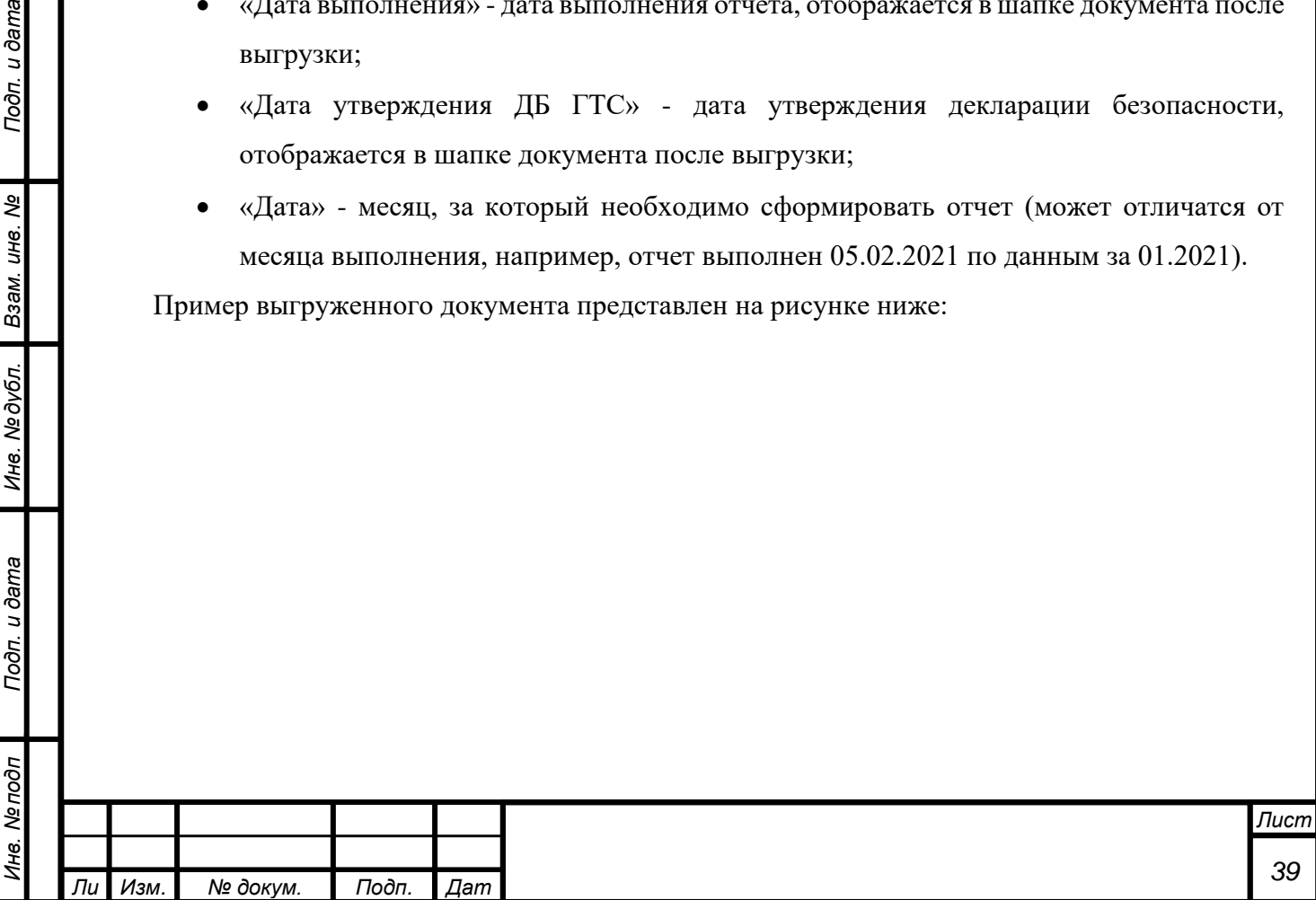

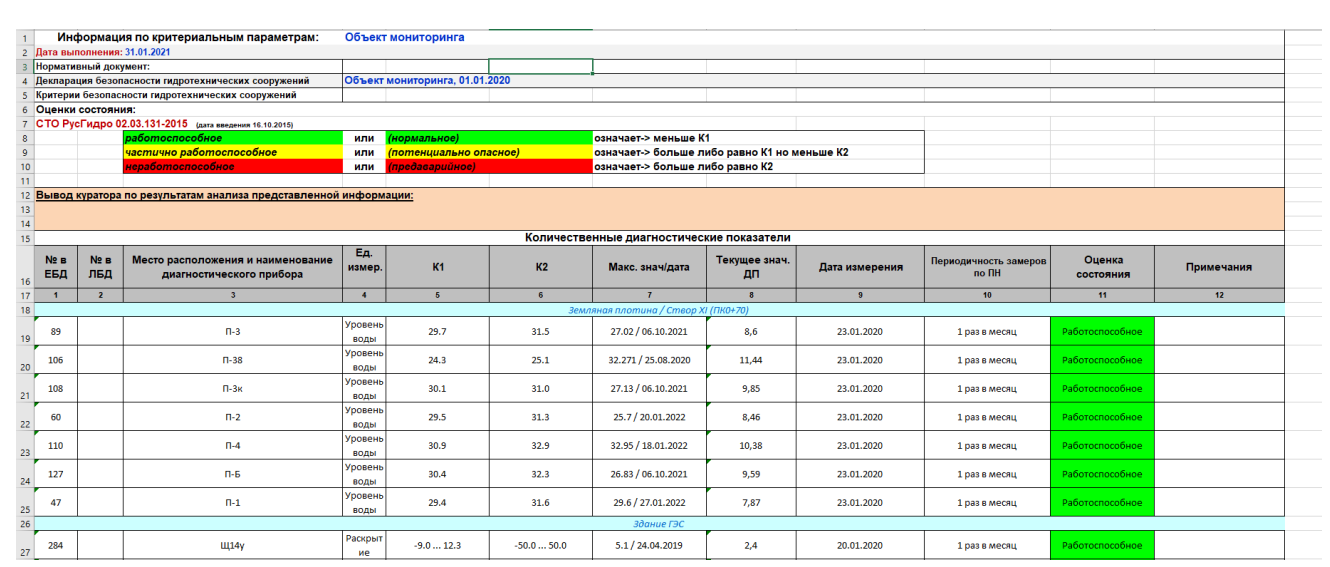

Рисунок 47. Пример выгруженного отчета

Форма подготовки отчета «Экспресс анализ технического состояния» выглядит следующим образом:

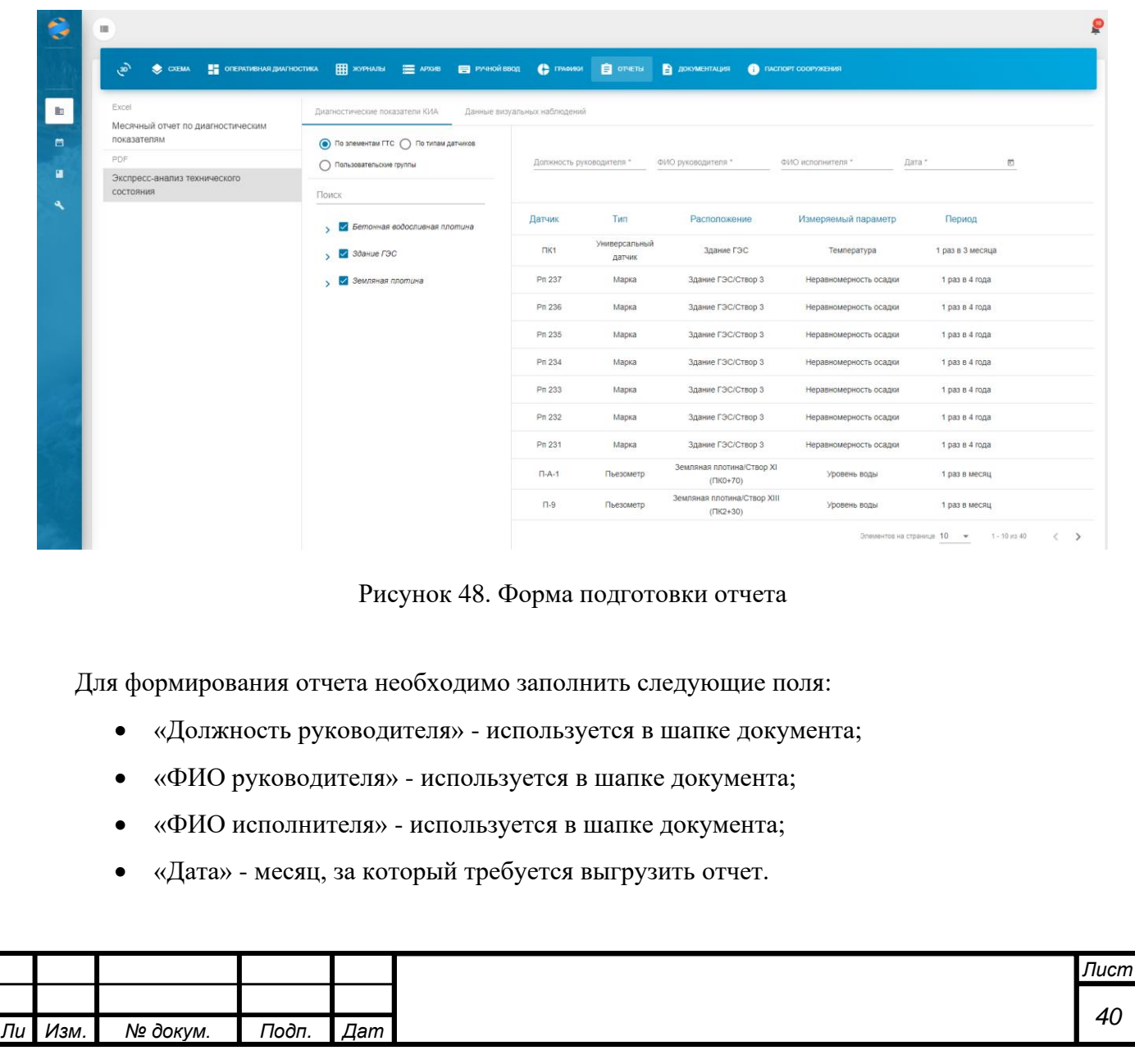

*Инв. № подп Подп. и дата Взам. инв. № Инв. № дубл. Подп. и дата*

Подп. и дата

Инв. Мелодл

Ине. Медубл. Взам. ине. Ме

Подп. и дата

Помимо заполнения полей необходимо в древовидном компоненте выбрать требуемые сигналы. По умолчанию выбраны все, но в некоторых случаях может потребоваться выгрузка по отдельным группам. Отчет по визуальным наблюдениям выгружается аналогичным способом. Пример отчета представлен на рисунке ниже:

УТВЕРЖДАЮ<br>1 Объект мониторинга

подпись

"01" января 2020г.

# Экспресс-анализ технического состояния Объект мониторинга по данным инструментальных наблюдений на "01" января 2020г.

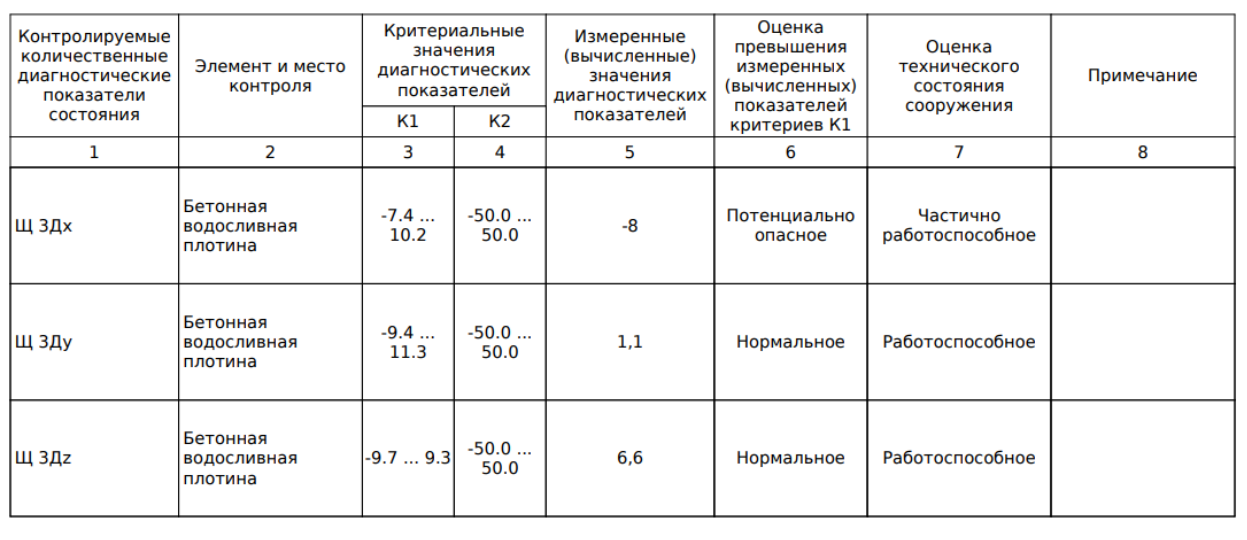

## Рисунок 49. Пример отчета

Подп. и дата

B3aM. UH8. Nº

Инв. №дубл.

Подп. и дата

 $\vec{a}$ 

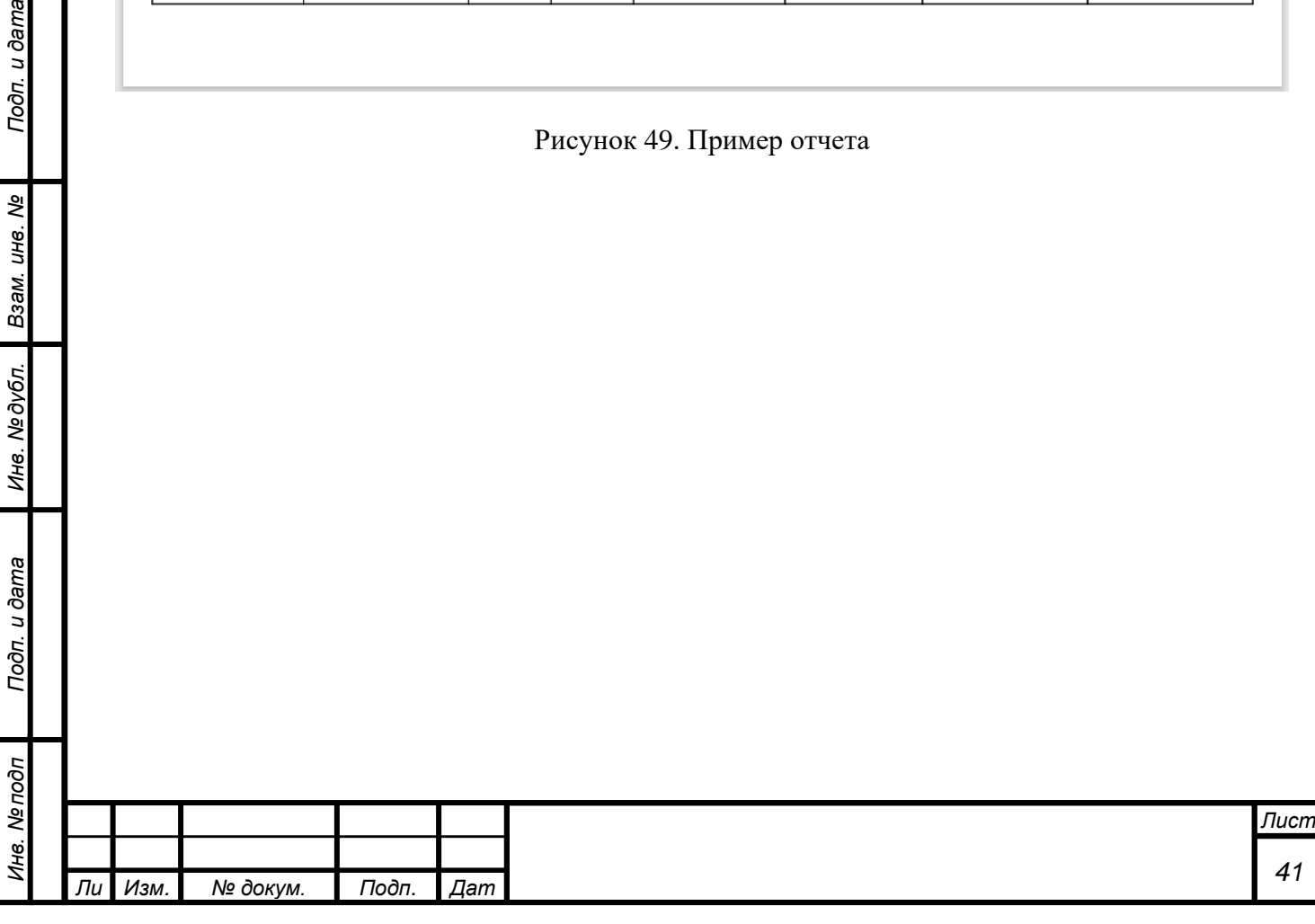

#### **2.2.9Документация**

<span id="page-41-0"></span>На вкладке «Документация» расположены документы, загруженные в систему и относящиеся к данному объекту.

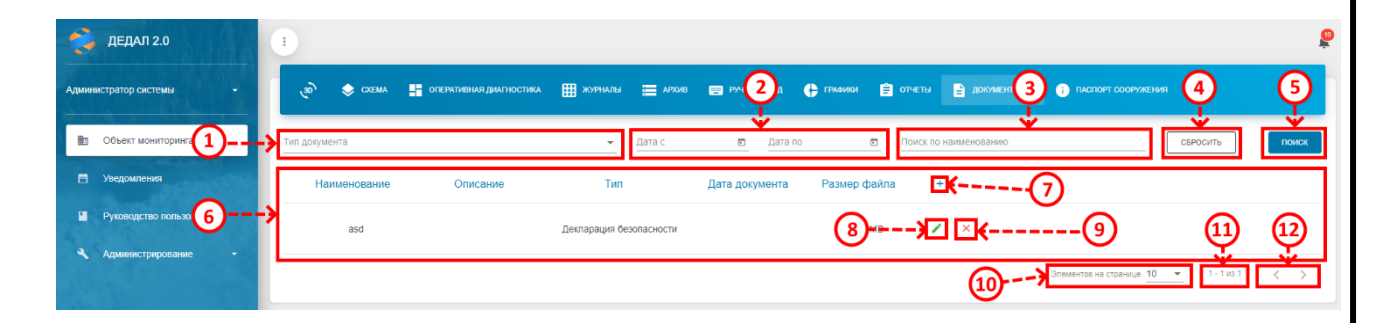

Рисунок 50. Вкладка «Документация»

С помощью элемента №1 можно отфильтровать значения по типу документа. Для этого необходимо нажать на него левой кнопкой мыши и в раскрывшемся списке выбрать необходимый типа документа.

С помощью элемента №2 можно выбрать временной промежуток, за который необходимо отобразить документы.

С помощью элемента №3 можно отфильтровать значения по имени документа. Для этого необходимо нажать на него левой кнопкой мыши и ввести требуемую последовательность. Далее нажать кнопку «Поиск» (элемент №5). После этого в элементе № 6 будут отражены только те документы, которые имеют в своем имени введенную последовательность.

С помощью элемента №10 можно настроить количество отображаемых строк в таблице (элемент №6). Для этого на него необходимо нажать левой кнопкой мыши и в раскрывающемся списке выбрать требуемое количество для отображения.

В элементе № 11 отображается общее количество документов и отображаемые в данный момент.

С помощью элемента №12 можно переключаться между страницами таблицы. Для перехода на следующую необходимо левой кнопкой мыши нажать на «>», для перехода на предыдущую  $-\left\langle \left\langle \leq\right\rangle \right\rangle$ .

Для удаления документа необходимо левой кнопкой мыши нажать на кнопку удаления (элемент №9).

Для редактирования документа необходимо левой кнопкой мыши нажать на кнопку редактирования (элемент №8).

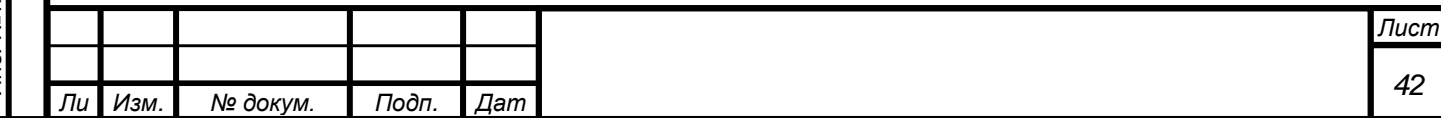

*а*

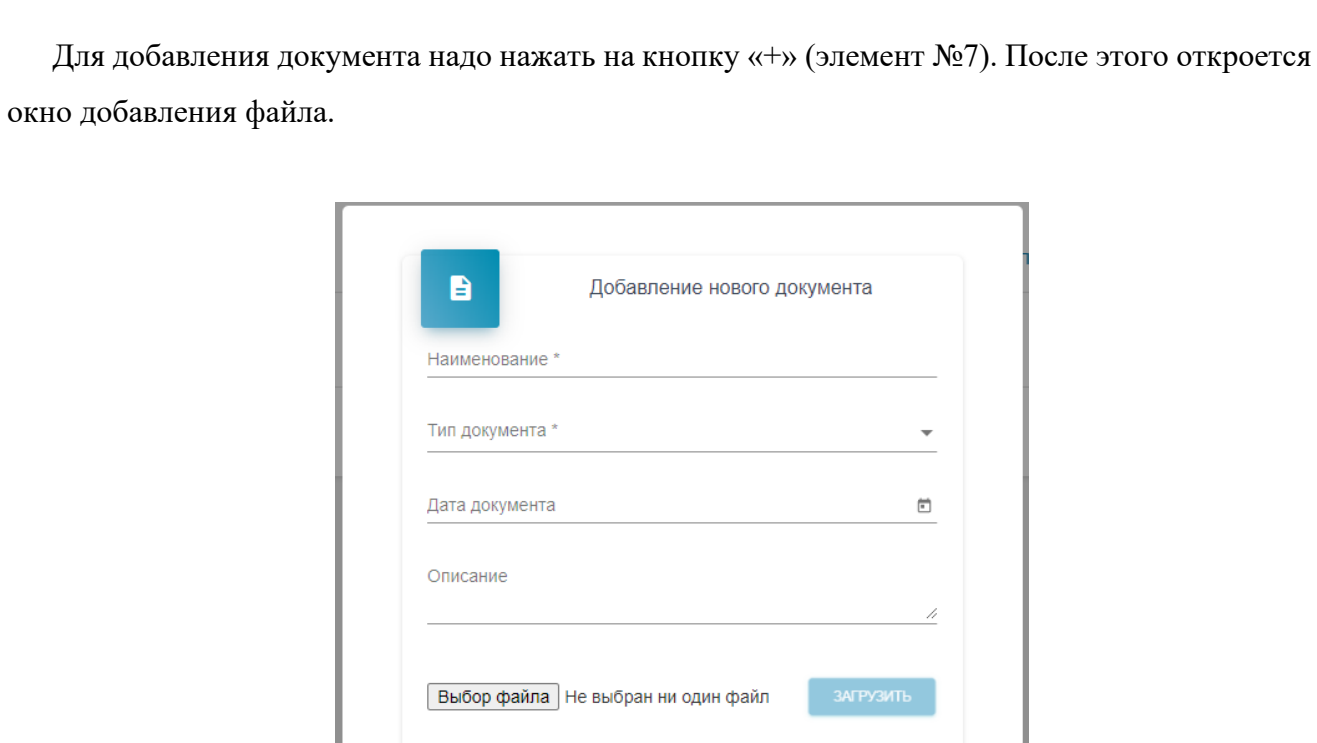

Рисунок 51. Окно добавления файла

ОТМЕНИТЬ

Поля, обязательные для заполнения отмечены знаком «\*». В поле «Наименование» вводится наименование документа. В поле «Тип документа» выбирается тип загружаемого документа из списка (список настраивается в справочнике «Тип документа», подробнее в руководстве пользователя-администратора). В поле «Дата документа» выбирается дата составления/получения документа. В поле «Описание» вводится краткое описание документа.

Подп. и дата

Взам. инв. Ме

Инв. №дубл.

Подп. и дата

Для выбора документа для загрузки необходимо левой кнопкой мыши нажать на кнопку «Выбор файла». После этого откроется окно выбора файла.

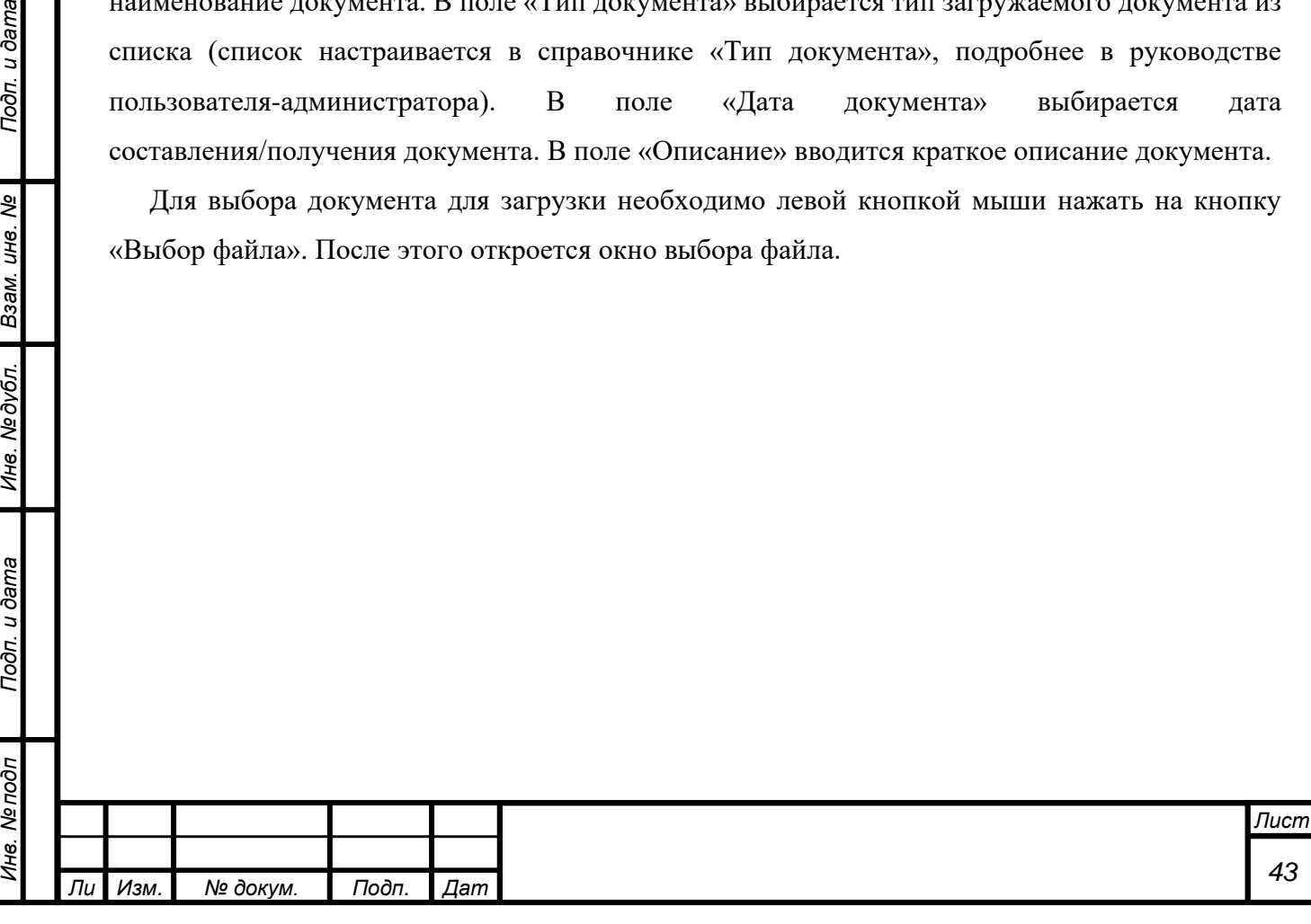

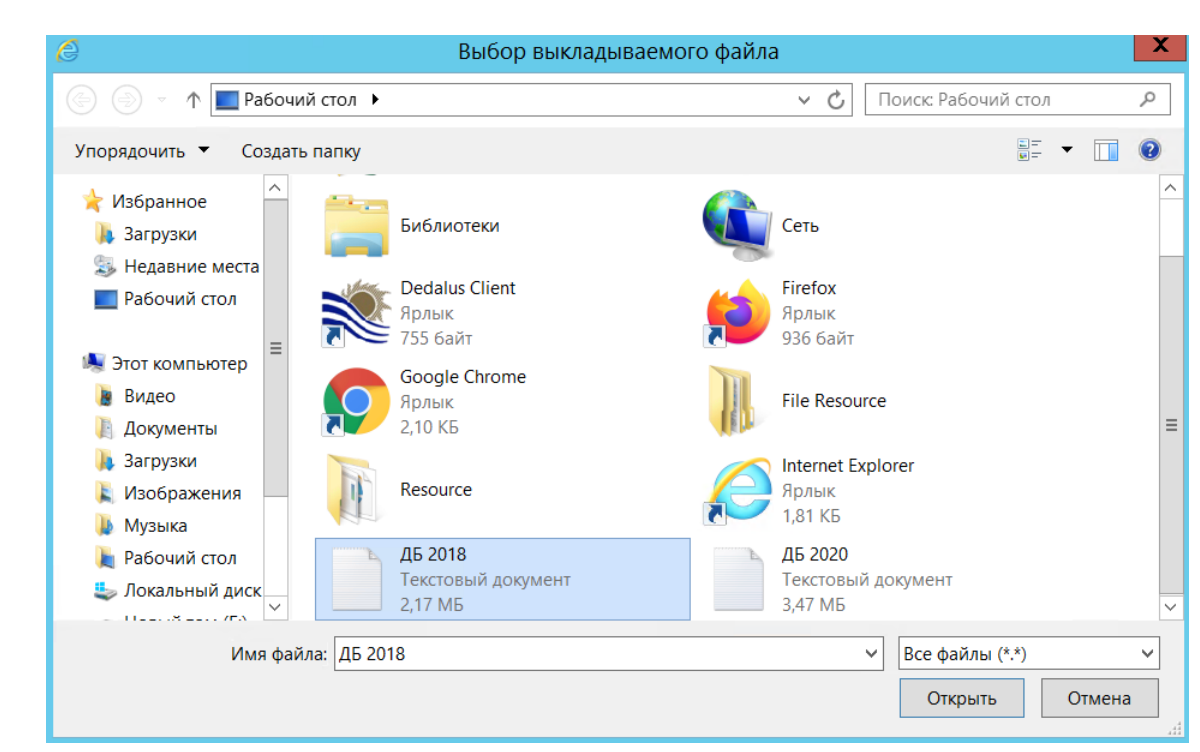

Рисунок 52. Выбор файла

После выбора файла необходимо нажать кнопку «Открыть». Далее нажать кнопку «Сохранить». Добавленный документ появится в списке.

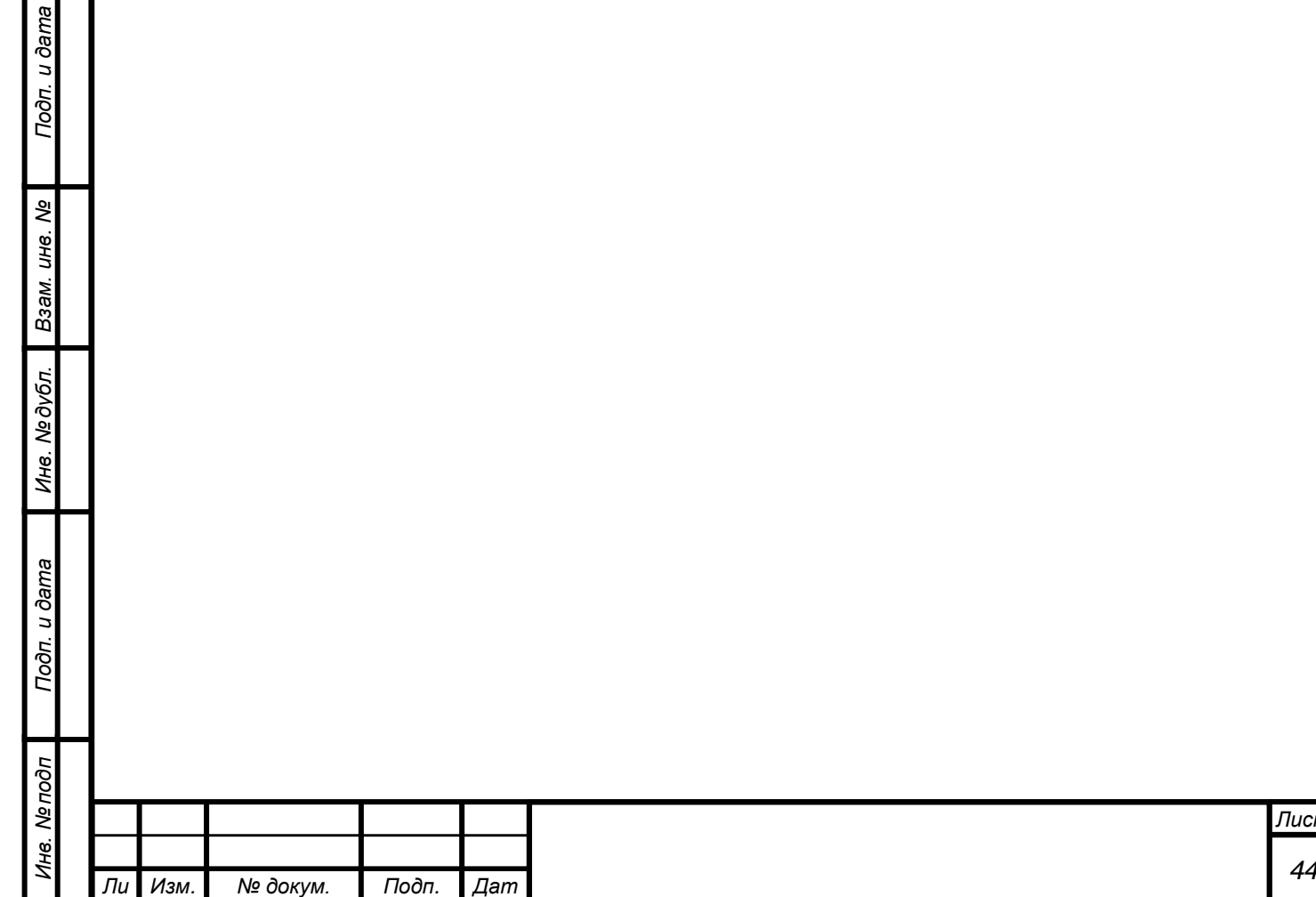

*а*

#### **2.2.10 Паспорт сооружения**

*Инв. № подп Подп. и дата Взам. инв. № Инв. № дубл. Подп. и дата*

Инв. № дубл.

Подп. и дата

Инв. Ме подп

Подп. и дата

B3aM. UH8. Nº

*т*

<span id="page-44-0"></span>Данная вкладка содержит в себе общие сведения об объекте мониторинга. Паспорт сооружений состоит из четырех вкладок: «Список датчиков», «ГТС, входящие в комплекс обеспечения ГТС», «Сведения о реконструкциях и капитальных ремонтов» и «Список изображений объекта.

| $R$ ДЕДАЛ 2.0               | $\ddot{\ddot{\cdot}}$                          |                                                                                              |                                                     |                                       |   |
|-----------------------------|------------------------------------------------|----------------------------------------------------------------------------------------------|-----------------------------------------------------|---------------------------------------|---|
| Администратор системы       | هي<br>CXEMA                                    | THE XVPHANIN THE APAIR THE PY-HOABBON ( FRAGMAN E OTHETH<br>В ОПЕРАТИВНАЯ ДИАГНОСТИКА        | В документация                                      | <b>B</b> IMCROPT COOP YXEHMA          |   |
| <b>В</b> Объект мониторинга |                                                |                                                                                              | Гидротехнические сооружения "Наименование"          |                                       |   |
| П Уведомления               | Сокращенное наименование<br>Объект мониторинга |                                                                                              | Описание<br>Описание                                |                                       |   |
| П Руководство пользователя  | Дата ввода в эксплуатацию<br>31.12.1979        |                                                                                              | Назначение ГТС<br>Транспортно-энергетическое        |                                       |   |
| Администрирование           | Knacc FTC<br>$\mathbb{H}$                      |                                                                                              | Водный объект<br>река "Река" в 100 км. от ее истока |                                       |   |
|                             | Список датчиков                                | ГТС, входящие в комплекс обеспечения ГТС<br>Сведения о реконструкциях и капитальных ремонтах | Список изображений объекта                          |                                       |   |
|                             | Работоспособность                              | • Состояние<br>• Наличие данных                                                              | • Тип датчика                                       | $\checkmark$<br>Поиск по наименованию |   |
|                             | Наименование                                   | Расположение                                                                                 | Тип                                                 | Серийный номер                        |   |
|                             | $+ \n  n - 10n$                                | Земляная плотина/Створ Ха (ПКО+17 - 0+40)                                                    | Пьезометр                                           |                                       | ⋒ |
|                             | $*$ $\Pi - 12$                                 | Земляная плотина/Створ XIII (ПК2+30)                                                         | Пьезометр                                           |                                       | ൈ |
|                             | $+ \n  12a$                                    | Земляная плотина/Створ XIII (ПК2+30)                                                         | Пьезометр                                           |                                       | ⊚ |
|                             | $*$ $\Pi - 15$                                 | Земляная плотина/Створ Ха (ПКО+17 - 0+40)                                                    | Пьезометр                                           |                                       | ⋒ |
|                             | $^{\circ}$ $\Pi$ -16                           | Земляная плотина/Створ Ха (ПКО+17 - 0+40)                                                    | Пьезометр                                           |                                       | ۵ |
|                             | $*$ $\Pi - 18$                                 | Земляная плотина/Створ XIIa (ПК1+70)                                                         | Пьезометр                                           |                                       | ٨ |

Рисунок 53. Вкладка «Паспорт сооружения»

На странице «Список датчиков» расположен список всех датчиков в системе. В таблице имеются фильтры по работоспособности, состоянию, наличию данных и типу. Имеется строка поиска по наименованию. Для просмотра сигналов датчика необходимо нажать на синий значок справа от столбца «Серийный номер». После этого откроется список сигналов датчика:

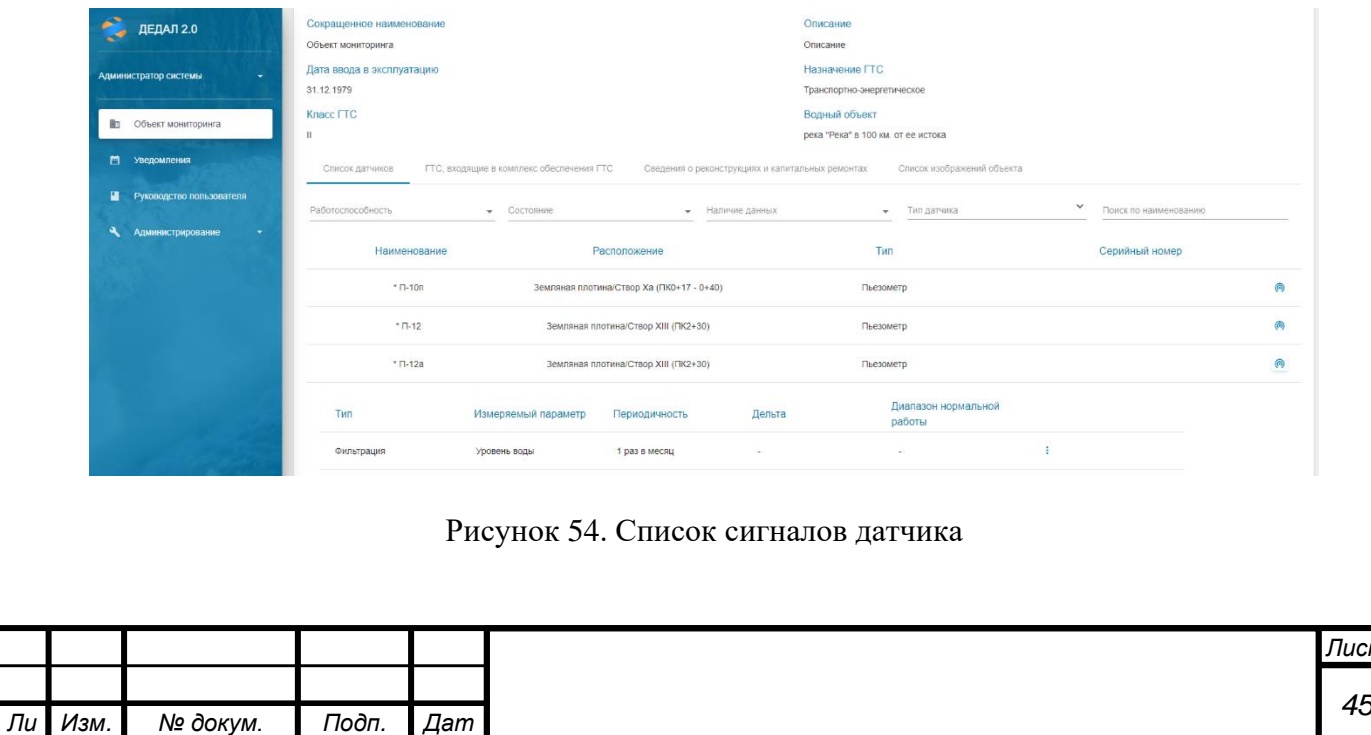

*а*

*Лист*

В верхней части страницы отображается краткая информация об объекте мониторинга (наименование, код, класс и т.д.).

На вкладке «ГТС, входящие в комплекс обеспечения ГТС» можно посмотреть состав гидротехнических сооружений объекта мониторинга, совпадающий со структурой элементов на 3D-модели сооружений.

На вкладке «Сведения о реконструкциях и капитальных ремонтах» представлен список реконструкций и капитальных ремонтов.

На вкладке «Список изображений объектов» представлен список изображений объектов мониторинга.

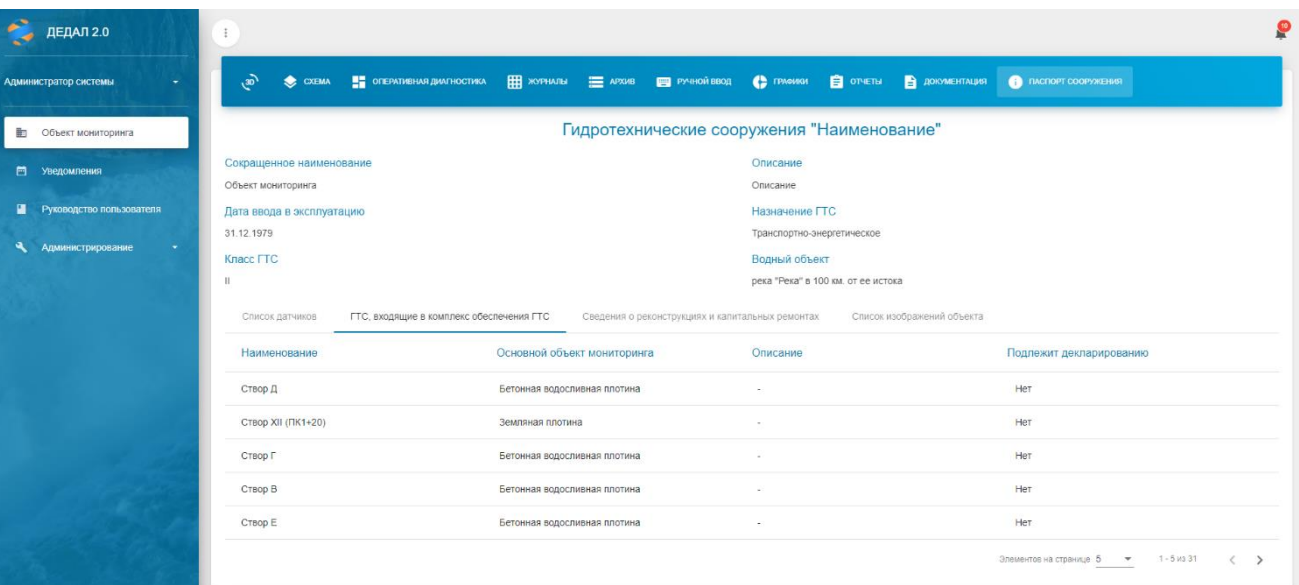

## Рисунок 55. ГТС, входящие в комплекс обеспечения ГТС

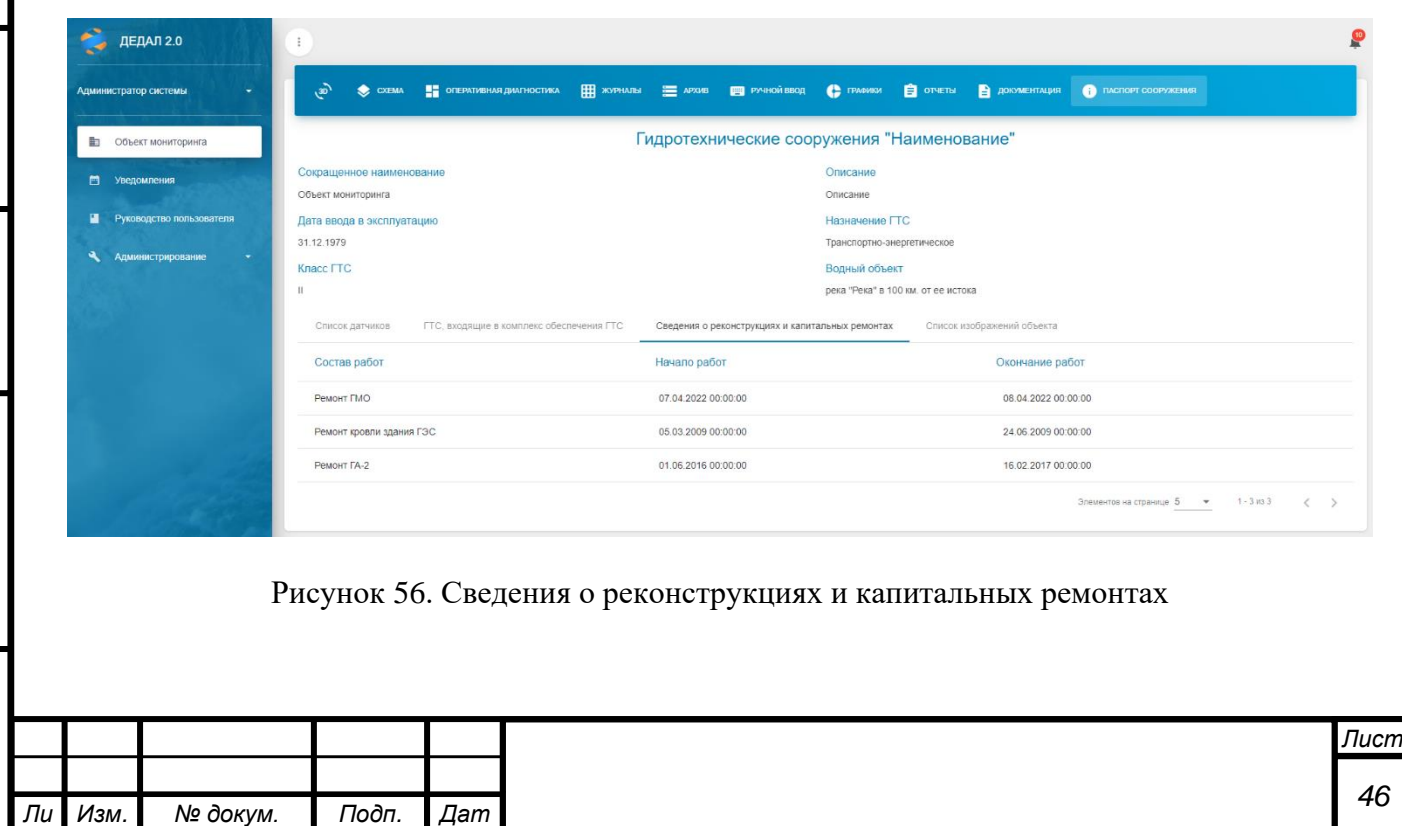

*а*

*Инв. № подп Подп. и дата Взам. инв. № Инв. № дубл. Подп. и дата*

Подп. и дата

Инв. Ме подп

Ине. № дубл. Взам. ине. №

Подп. и дата

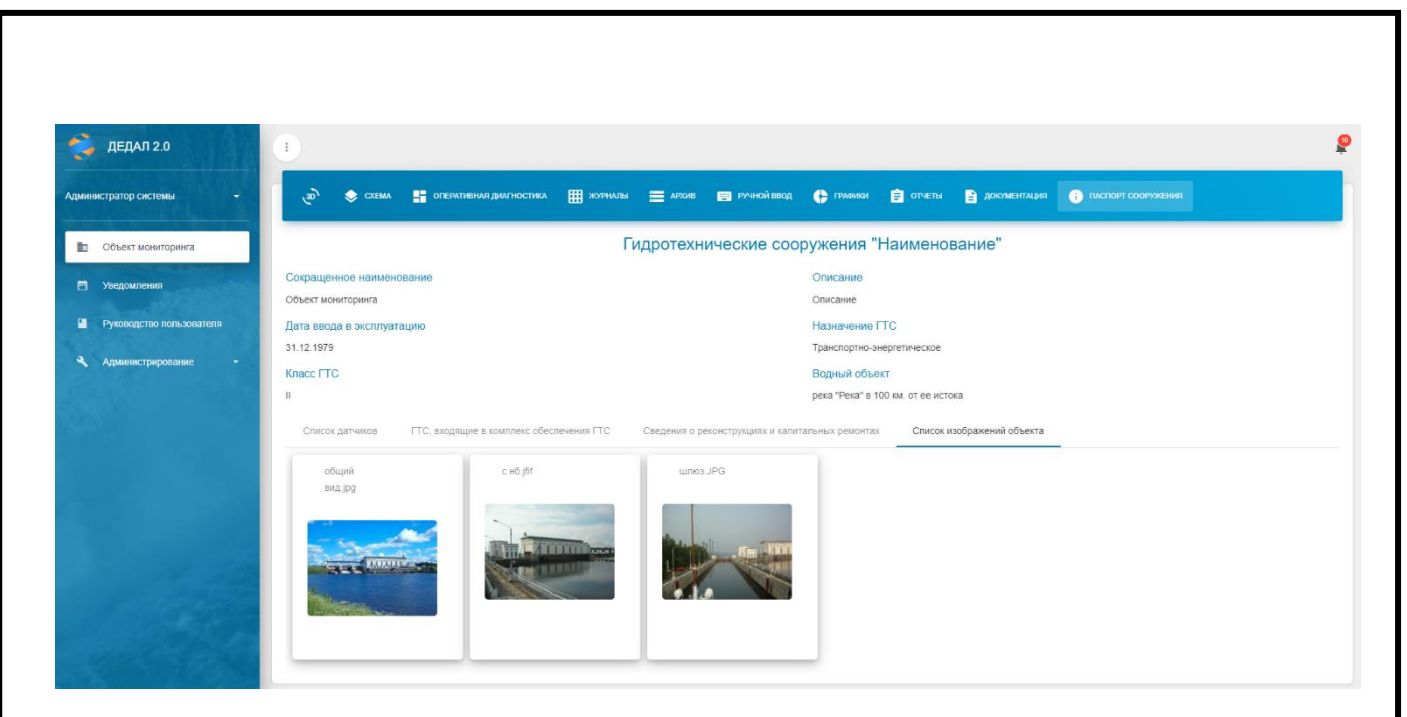

Рисунок 57. Список изображений объекта

Для просмотра полноразмерного изображения необходимо нажать на него левой кнопкой мыши.

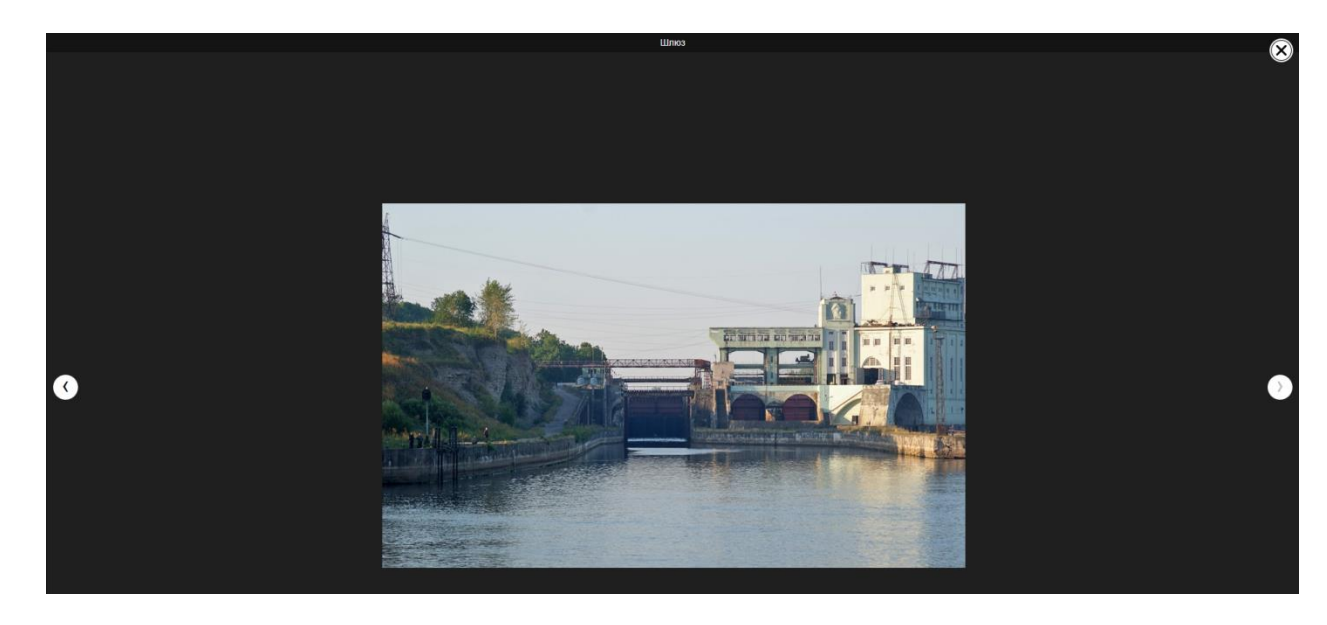

Рисунок 58. Просмотр изображений

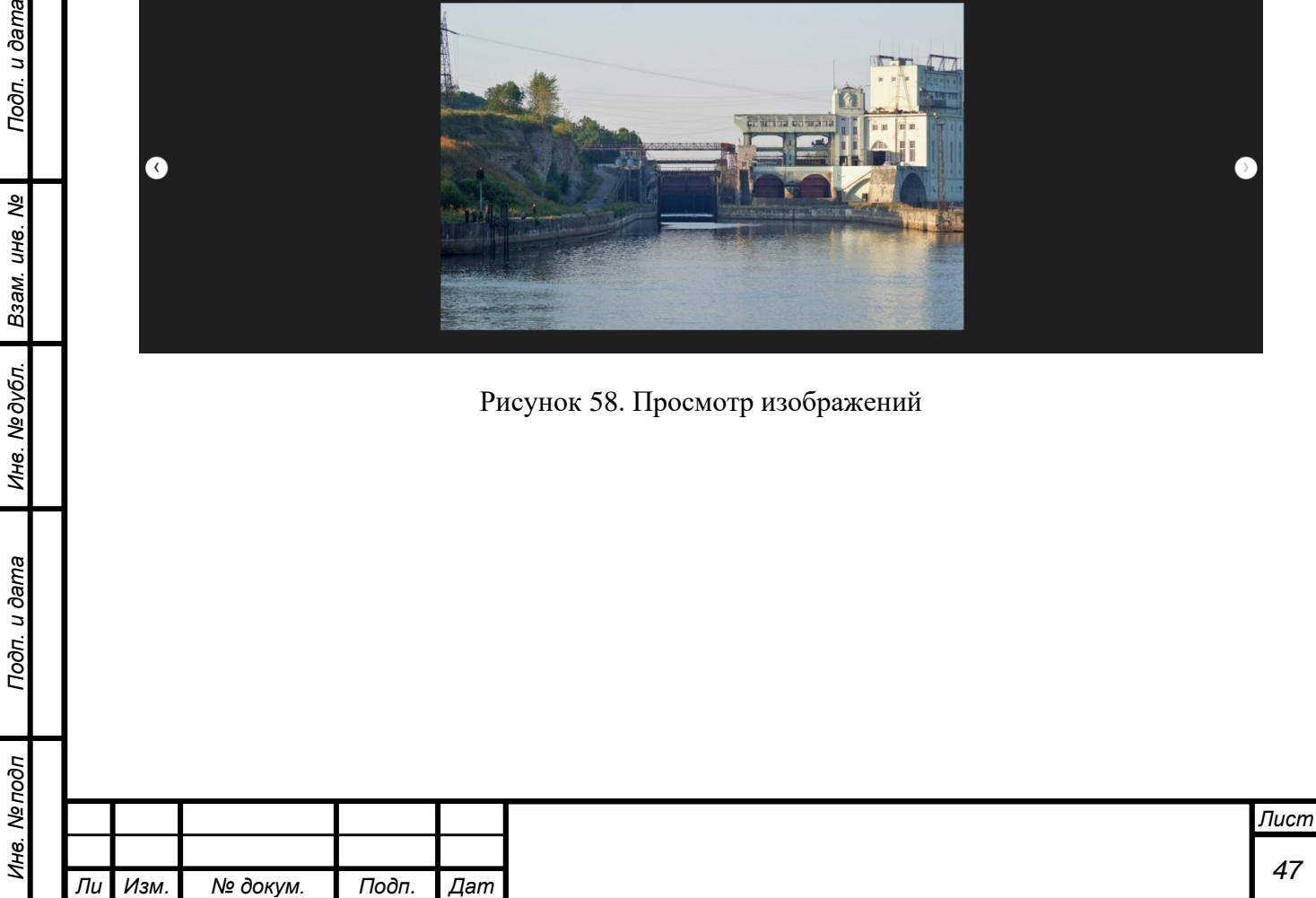

*а*

*т*

Подп. и дата

Взам. инв. Ме

<span id="page-46-0"></span>Инв. №дубл.

Подп. и дата

#### <span id="page-47-0"></span>**2.3 Уведомления**

*т*

Подп. и дата

B3am. uH8. Nº

Инв. № дубл.

Подп. и дата

На каждой странице системы отображается значок уведомлений. При наличии непрочитанных уведомлений, над значком появится их число (элемент №1).

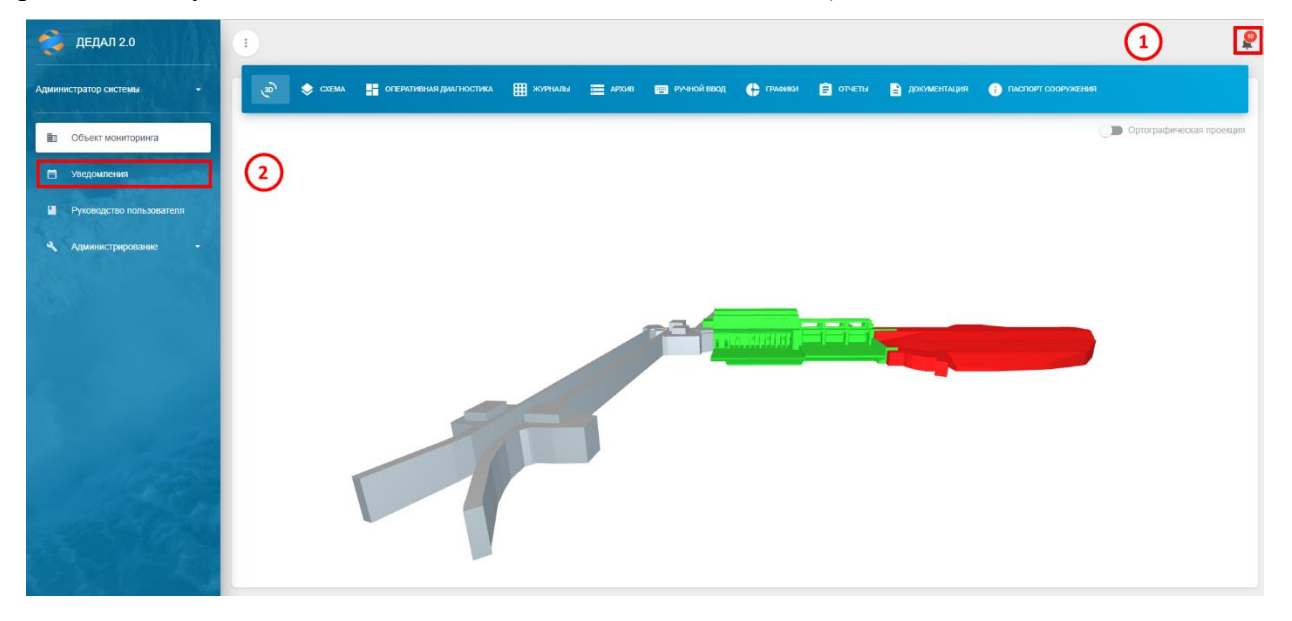

Рисунок 59. Значок уведомлений

При нажатии на значок уведомлений раскроется краткий список уведомлений.

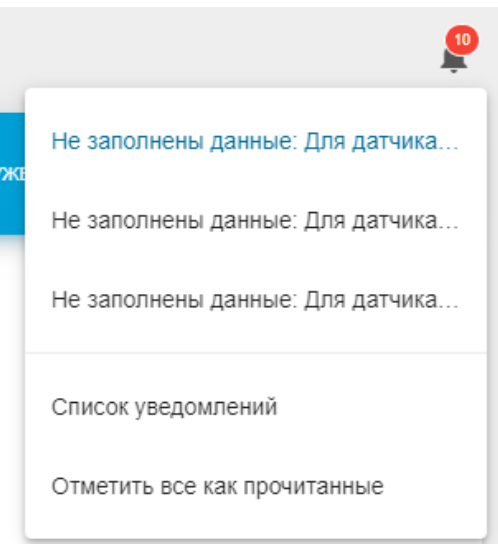

Рисунок 60. Краткий список уведомлений

Для просмотра полного списка уведомлений необходимо нажать левой кнопкой мыши «Список уведомлений», либо нажать на элемент №2. При необходимости можно отметить все

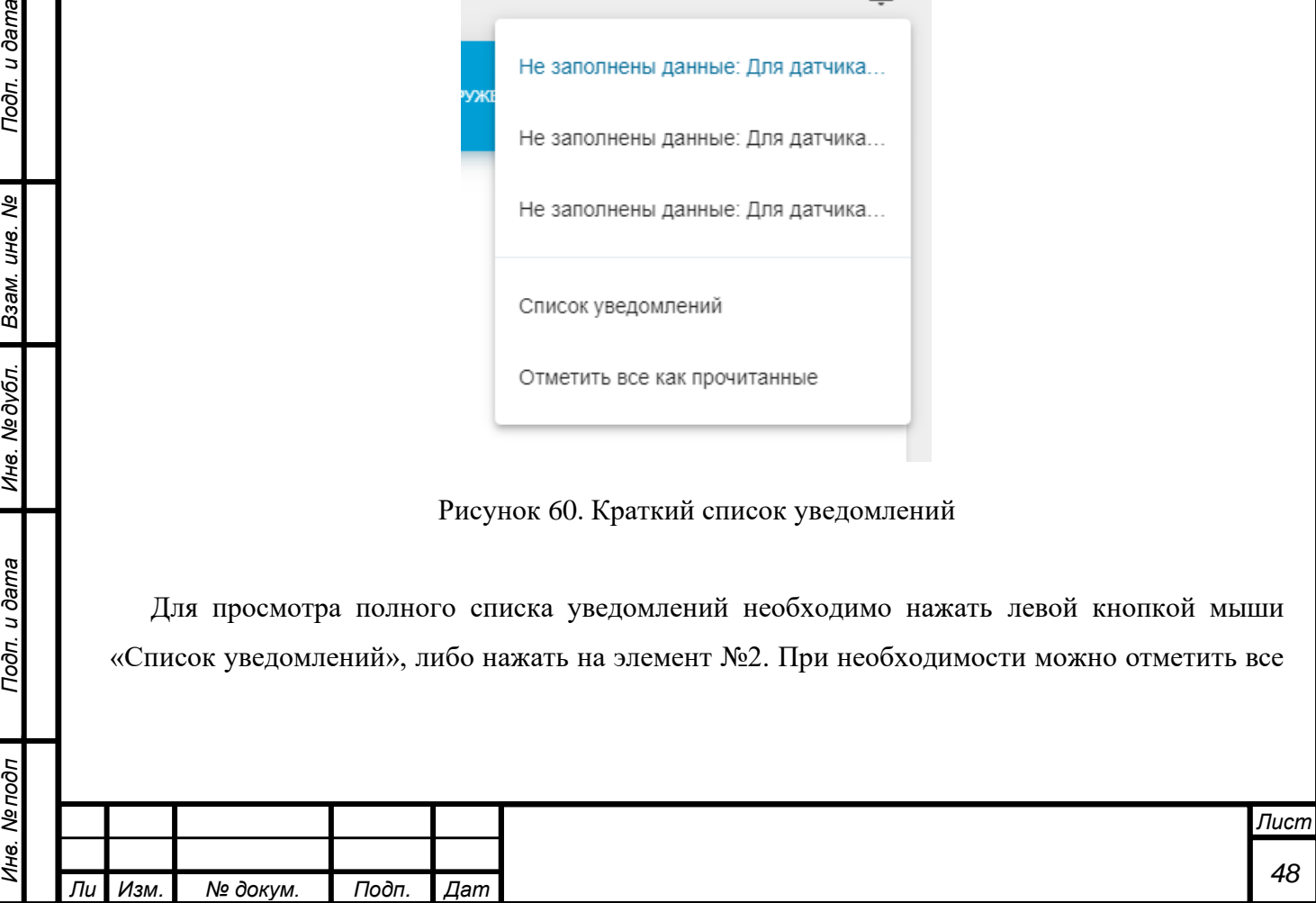

*а*

уведомления как прочитанные, для этого необходимо левой кнопкой мыши нажать на «Отметить все как прочитанные».

| ДЕДАЛ 2.0<br>Администратор системы<br>٠                                                | $\ddot{z}$<br>自<br>Список уведомлений |                              |                  |                                                           |                             |                                                                                               |                          | <b>ОТМЕТИТЬ ВСЕ КАК ПРОЧИТАННЫЕ</b> | ٥  |
|----------------------------------------------------------------------------------------|---------------------------------------|------------------------------|------------------|-----------------------------------------------------------|-----------------------------|-----------------------------------------------------------------------------------------------|--------------------------|-------------------------------------|----|
| <b>В Объект мониторинга</b>                                                            |                                       |                              |                  | ниторинга                                                 |                             |                                                                                               | $\left( 6\right)$        |                                     |    |
| $\blacksquare$<br>Уведомления                                                          | <b>Датчик</b>                         | Расположение<br>$\checkmark$ | $\checkmark$     | Тип уведомления                                           | Дата начала<br>$\checkmark$ | 尚                                                                                             | 曽<br>Дата окончания      |                                     |    |
| 7<br>П Руководство пользователя<br>$\boldsymbol{\mathsf{x}}$<br>Администрирование<br>٠ | Поиск.<br>Дата создания +             | Объект                       | Название датчика | Расположение датчика                                      | Тип                         | Текст                                                                                         | Дата прочтения           |                                     |    |
|                                                                                        | 27 июл. 2022 г. 00:00:00              | Объект мониторинга           | ПК1              | Здание ГЭС                                                | Не заполнены данные         | Для датчика: ПК1 по<br>измеряемому параметру:<br>Температура не заполнены<br>данные.          |                          |                                     |    |
|                                                                                        | 24 июл. 2022 г. 00:00:00              | Объект мониторинга           | $+ \n  1.10n$    | Земляная плотина/Створ Ха<br>$(TK0+17-0+40)$              | Не заполнены данные         | Для датчика: * П-10п по<br>измеряемому параметру:<br>Уровень воды не заполнены<br>данные.     | 25 июл. 2022 г. 15:27:30 | ST.<br>$\sim$                       | 10 |
|                                                                                        | 24 июн. 2022 г. 00:00:00              | Объект мониторинга           | $n - 10n$        | Земляная плотина/Створ Ха<br>$(\Pi K0 + 17 - 0 + 40)$     | Не заполнены данные         | Для датчика: * П-10п по<br>измеряемому параметру:<br>Уровень воды, мм не<br>заполнены данные. |                          | a a c<br>$\sim$ :                   |    |
|                                                                                        | 28 февр. 2022 г., 00:00:00            | Объект мониторинга           | $\Pi - 40$       | Бетонная водосливная<br>плотина/Створ IX                  | Не заполнены данные         | Для датчика: П-40 по<br>измеряемому параметру:<br>Уровень воды не заполнены<br>данные.        | 8 anp. 2022 r., 10:07:40 | $\overline{\phantom{a}}$            |    |
|                                                                                        | 28 февр. 2022 г., 00:00:00            | Объект мониторинга           | $\Pi - 32$       | Земляная плотина/Створ Ха<br>$(\square K0 + 17 - 0 + 40)$ | Не заполнены данные         | Для датчика: П-32 по<br>измеряемому параметру:<br>Уровень воды не заполнены<br>данные.        |                          | o.                                  |    |

Рисунок 61. Полный список уведомлений

Также, как и в кратком списке уведомлений, имеется возможность отметить все уведомления как прочитанные. Для этого необходимо левой кнопкой мыши нажать на кнопку «Отметить все как прочитанные» (элемент №1).

В таблице предусмотрено несколько видов фильтрации: по датчику, по имени датчика, по расположению датчика, по типу уведомлений и по дате уведомления.

В раскрывающемся списке «Датчик» (элемент №2) можно выбрать датчик, по которому требуется вывести уведомления. Для этого необходимо нажать левой кнопкой мыши на элемент №2, а затем левой кнопкой мыши на требуемый датчик. Также можно в строке поиска (элемент №7) ввести требуемое имя или часть имени датчика, по которому требуется вывести информацию. Для этого необходимо на элемент №7 левой кнопкой мыши, затем ввести требуемую последовательность символов с клавиатуры.

С помощью раскрывающегося списка «Расположение» можно вывести уведомления по датчикам, расположенным на определенном элементе ГТС. Для этого необходимо нажать левой кнопкой мыши на элемент №3, а затем левой кнопкой мыши на требуемый элемент.

Также уведомления можно отфильтровать по типу с помощью элемента №4. Для этого необходимо нажать левой кнопкой мыши на элемент №4, а затем левой кнопкой мыши на требуемый тип уведомлений.

С помощью элементов №5 и №6 можно выбрать временной интервал для отображения уведомлений. Для выбора начальной даты необходимо левой кнопкой мыши нажать на элемент

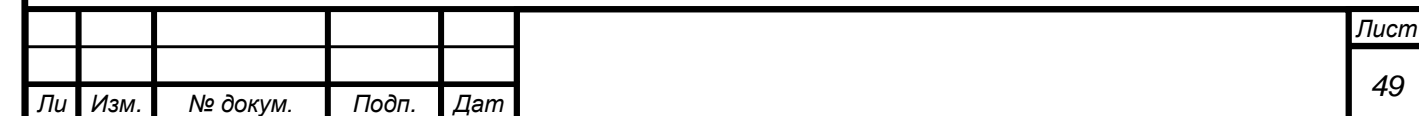

*а*

№5 и выбрать требуемую дату. Для выбора конечной даты необходимо проделать аналогичные манипуляции с элементом №6.

Таблица уведомлений состоит из семи столбцов: «Дата создания», «Объект», «Название датчика», «Расположение датчика», «Тип», «Текст» и «Дата прочтения».

В столбце «Дата создания» отмечена дата отправки уведомления. В столбце «Объект» объект мониторинга. В столбце «Название датчика» - название датчика, по которому сформировано уведомление. Столбец «Расположение датчика» указывает на месторасположение датчика на объекте мониторинга. В столбце «Тип» указан тип. В столбце «Текст» - основное сообщение уведомления. В столбце «Дата прочтения» - дата прочтения уведомления (если уведомление не было прочитано поле остается пустым).

Из окна уведомлений можно на вкладку оперативной диагностики объекта. Для этого необходимо левой кнопкой мыши нажать на кнопку перехода на вкладку оперативной диагностики объекта (элемент №8). После этого откроется вкладка оперативной диагностики объекта мониторинга.

Если уведомление было прочитано, то в столбце «Дата прочтения» будет дата и время прочтения уведомления. Для того чтобы отметить уведомление как прочитанное необходимо нажать на него левой кнопкой мыши. После этого в столбце «Дата прочтения» появится дата и время прочтения.

В данной таблице можно сортировать строки по столбцам «Дата создания», «Название датчика» и «Тип». Для этого необходимо нажать левой кнопкой мыши на заголовок необходимого столбца. После этого рядом с названием столбца появляется стрелка вниз (сортировка по убыванию), либо стрелка вверх (сортировка по возрастанию).

Также из данной вкладки можно построить график измеряемого параметра, по которому было сформировано уведомления. Для этого необходимо левой кнопкой мыши нажать на кнопку построения графика (элемент №9), после чего откроется вкладка «Графики» с построенным графиком по параметру.

#### <span id="page-49-0"></span>**2.4 Руководство пользователя**

*а*

Руководство пользователя доступно напрямую из системы, вкладка с ним находится в левом боковом меню под вкладкой «Уведомления» (рисунок 62).

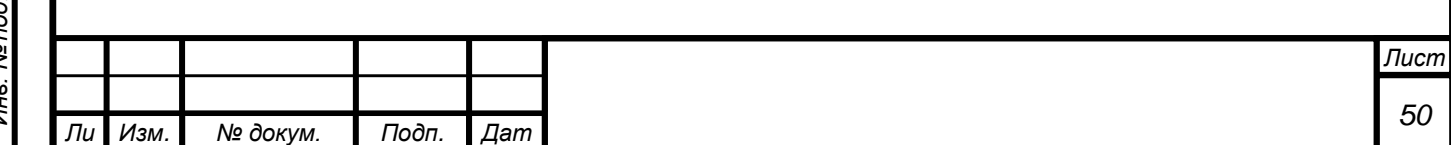

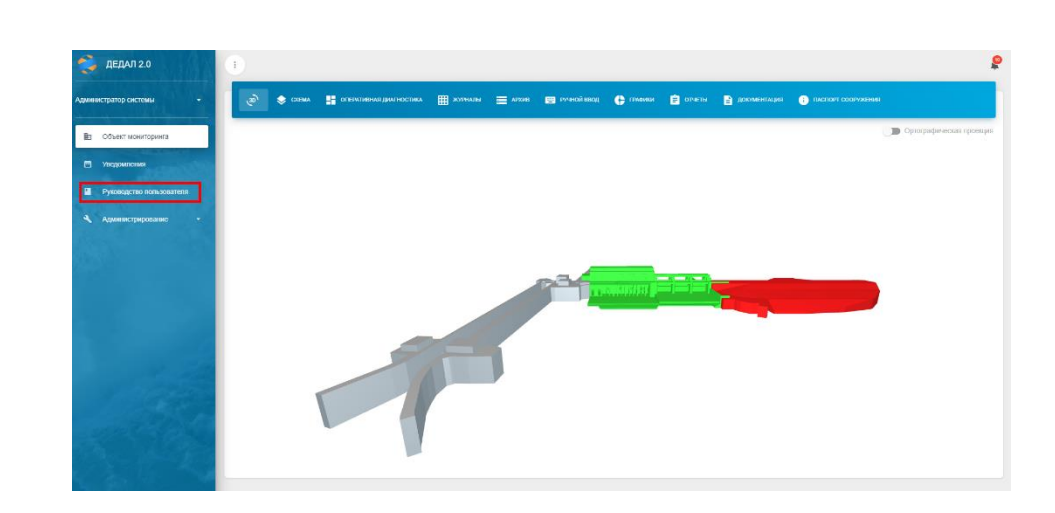

Рисунок 62. Руководство пользователя в системе

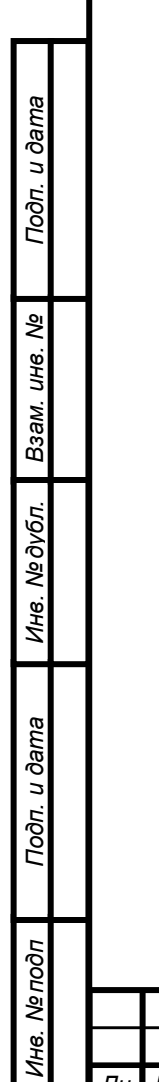

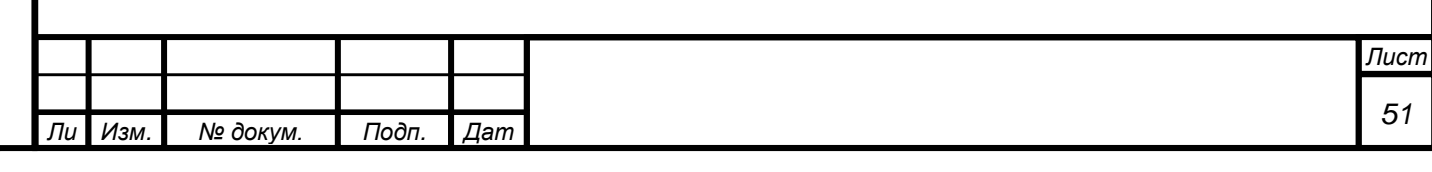

## **2.5 Пользовательские настройки**

В системе предусмотрены пользовательские настройки. Для доступа к ним необходимо развернуть список рядом с именем пользователя:

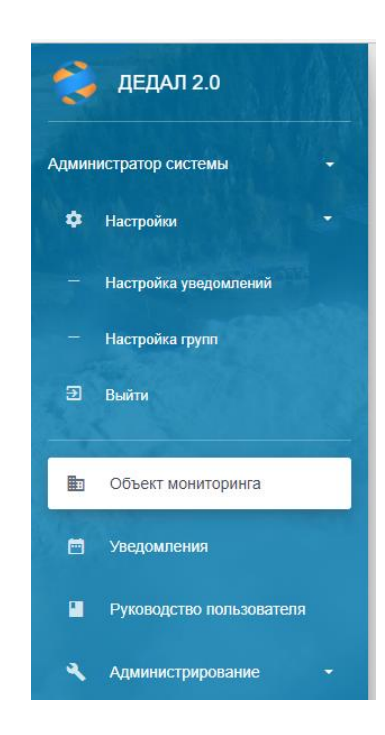

Рисунок 63. Список пользовательских настроек

На вкладке «Настройка уведомлений» можно настроить типы уведомлений. По умолчанию в системе доступны уведомления внутри системы и по электронной почте (требует настройки SMTP-сервера). Требуемые типы уведомлений утверждаются на этапе согласования технического задания на систему.

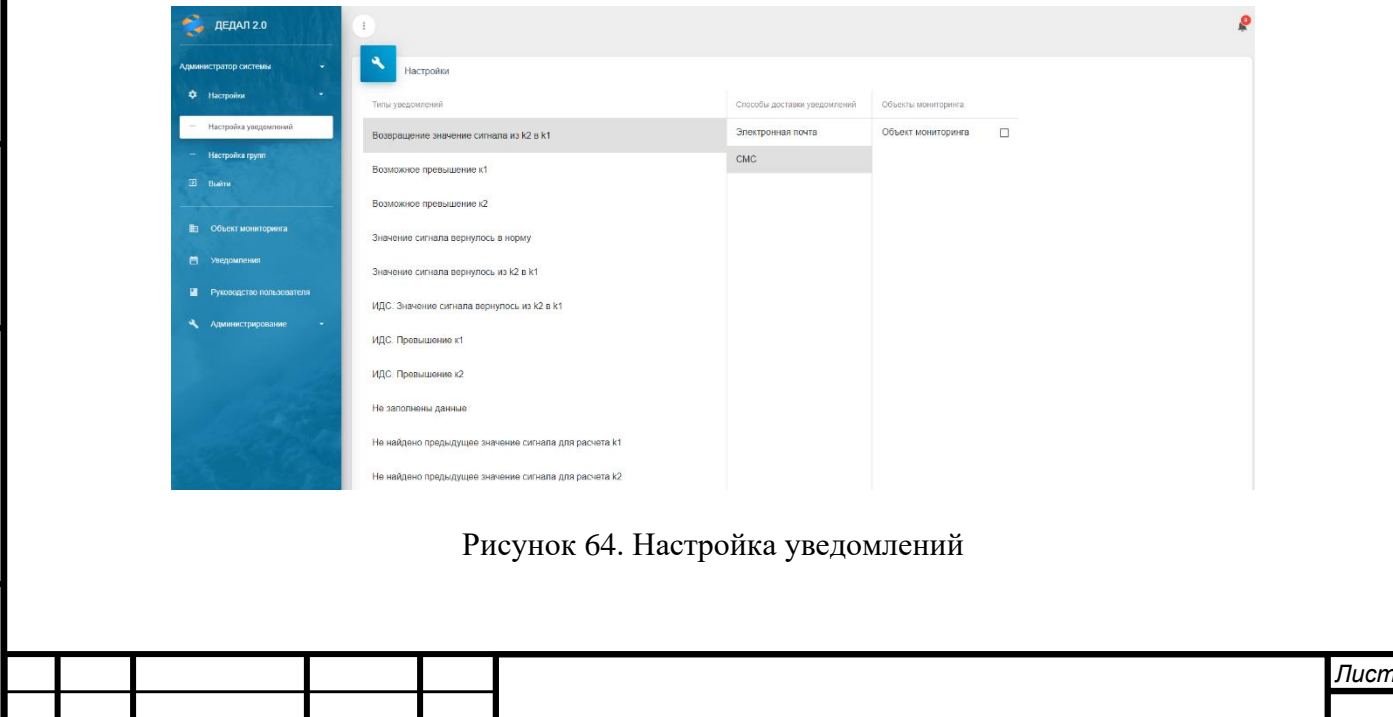

*т*

*Изм. № докум. Подп. Дат*

*а*

На вкладке «Настройка групп» можно создать и настроить пользовательские группы (они используются для группировки датчиков в древовидных компонентах):

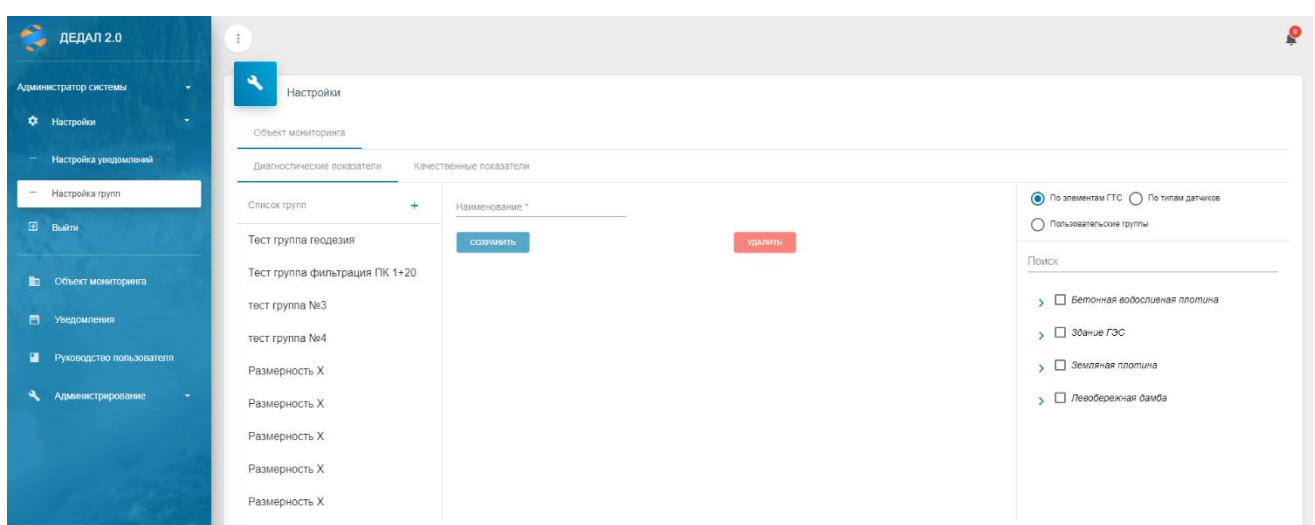

Рисунок 65. Пользовательские группы

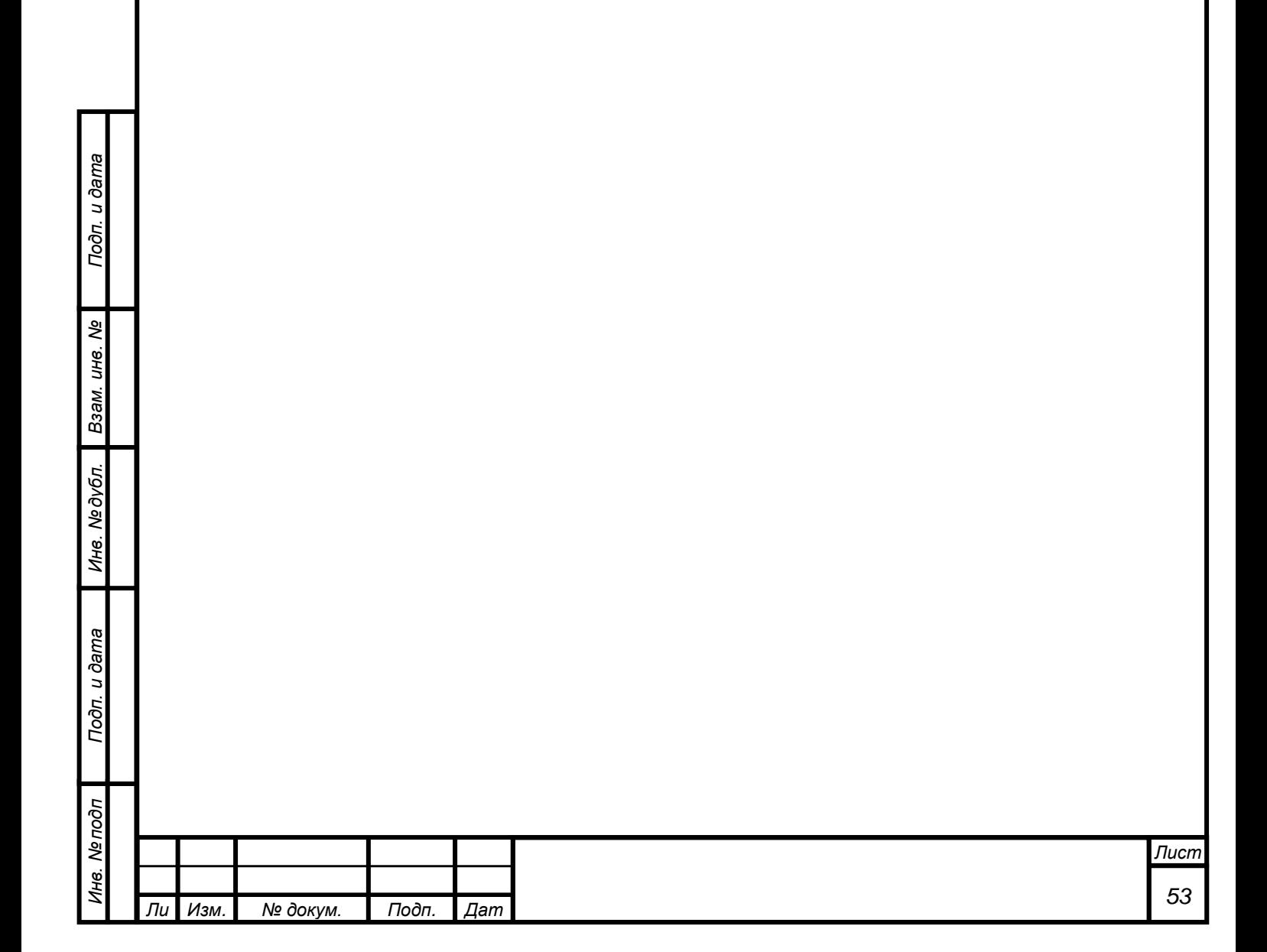

#### **3 СЛОВАРЬ**

Подп. и дата

B3aM. UH8. Nº

Инв. №дубл.

<span id="page-53-0"></span>Датчик – любой контролируемый параметр на объекте мониторинга. Чаще всего – контрольно-измерительная аппаратура.

ИДС – информационно-диагностическая система.

Измеряемый параметр – измеряемая величина, полученная после пересчета данных замеров контрольно-измерительной аппаратуры в конечную величину.

К1 – критерий безопасности из декларации безопасности. Превышение данного критерия обозначает опасное состояние (на модели, графиках и в таблицах обозначается желтым цветом).

К2 – критерий безопасности из декларации безопасности. Превышение данного критерия обозначает предаварийное состояние (на модели, графиках и в таблицах обозначается красным цветом).

КИА – контрольно-измерительная аппаратура.

Критериальный показатель – измеряемый параметр, на который назначен критерий в декларации безопасности.

Период – периодичность измерений параметра.

Сигнал – представление, отображающее состояние датчика в системе.

Чекбокс – элемент графического интерфейса типа «флажок».

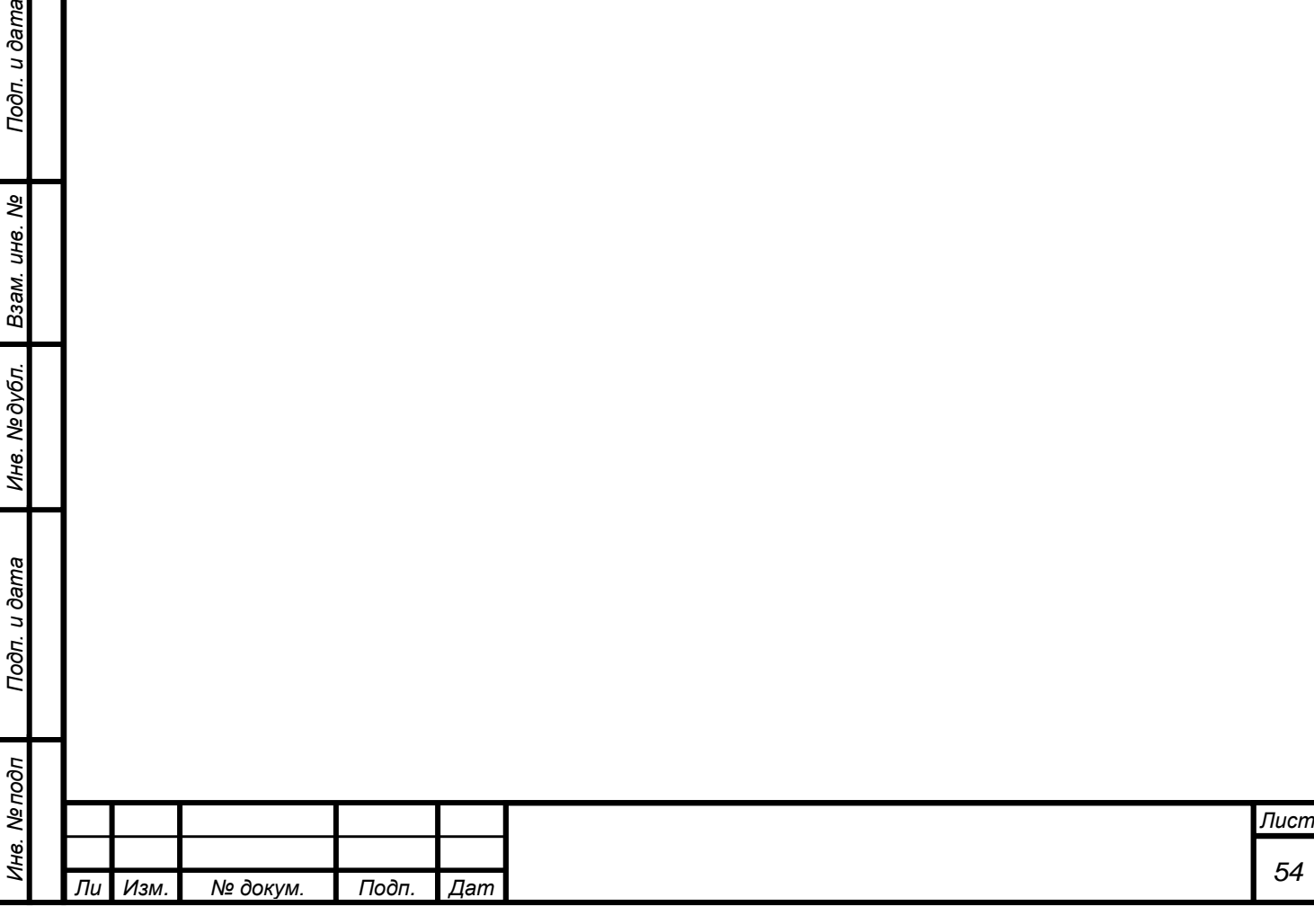

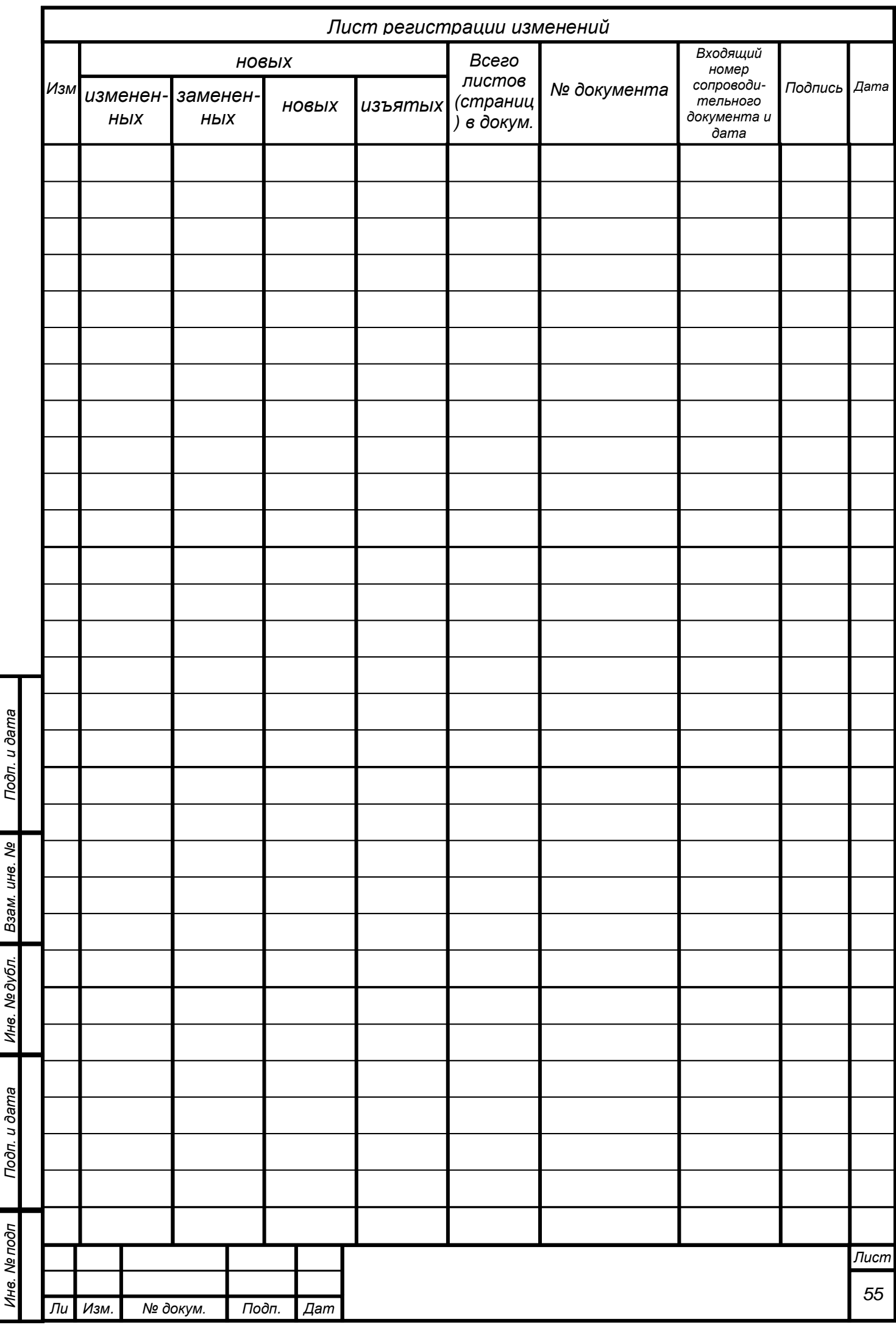

 $\overline{\mathbf{a}}$  $\ddot{\phantom{0}}$